## 域名注册服务

# 常见问题

文档版本 01 发布日期 2023-04-19

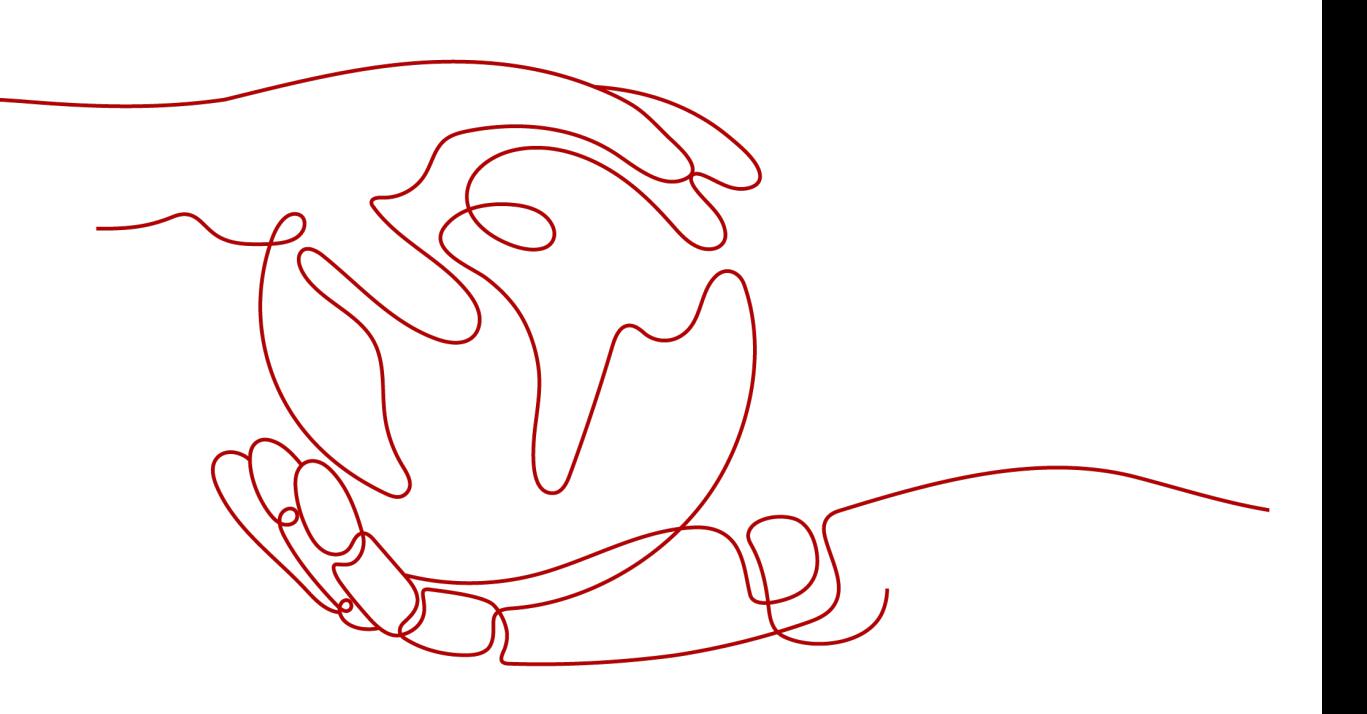

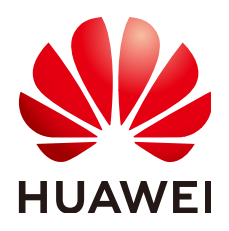

#### 版权所有 **©** 华为技术有限公司 **2025**。 保留一切权利。

非经本公司书面许可,任何单位和个人不得擅自摘抄、复制本文档内容的部分或全部,并不得以任何形式传 播。

#### 商标声明

**、<br>HUAWE和其他华为商标均为华为技术有限公司的商标。** 本文档提及的其他所有商标或注册商标,由各自的所有人拥有。

#### 注意

您购买的产品、服务或特性等应受华为公司商业合同和条款的约束,本文档中描述的全部或部分产品、服务或 特性可能不在您的购买或使用范围之内。除非合同另有约定,华为公司对本文档内容不做任何明示或暗示的声 明或保证。

由于产品版本升级或其他原因,本文档内容会不定期进行更新。除非另有约定,本文档仅作为使用指导,本文 档中的所有陈述、信息和建议不构成任何明示或暗示的担保。

安全声明

### 漏洞处理流程

华为公司对产品漏洞管理的规定以"漏洞处理流程"为准,该流程的详细内容请参见如下网址: <https://www.huawei.com/cn/psirt/vul-response-process> 如企业客户须获取漏洞信息,请参见如下网址: <https://securitybulletin.huawei.com/enterprise/cn/security-advisory>

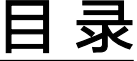

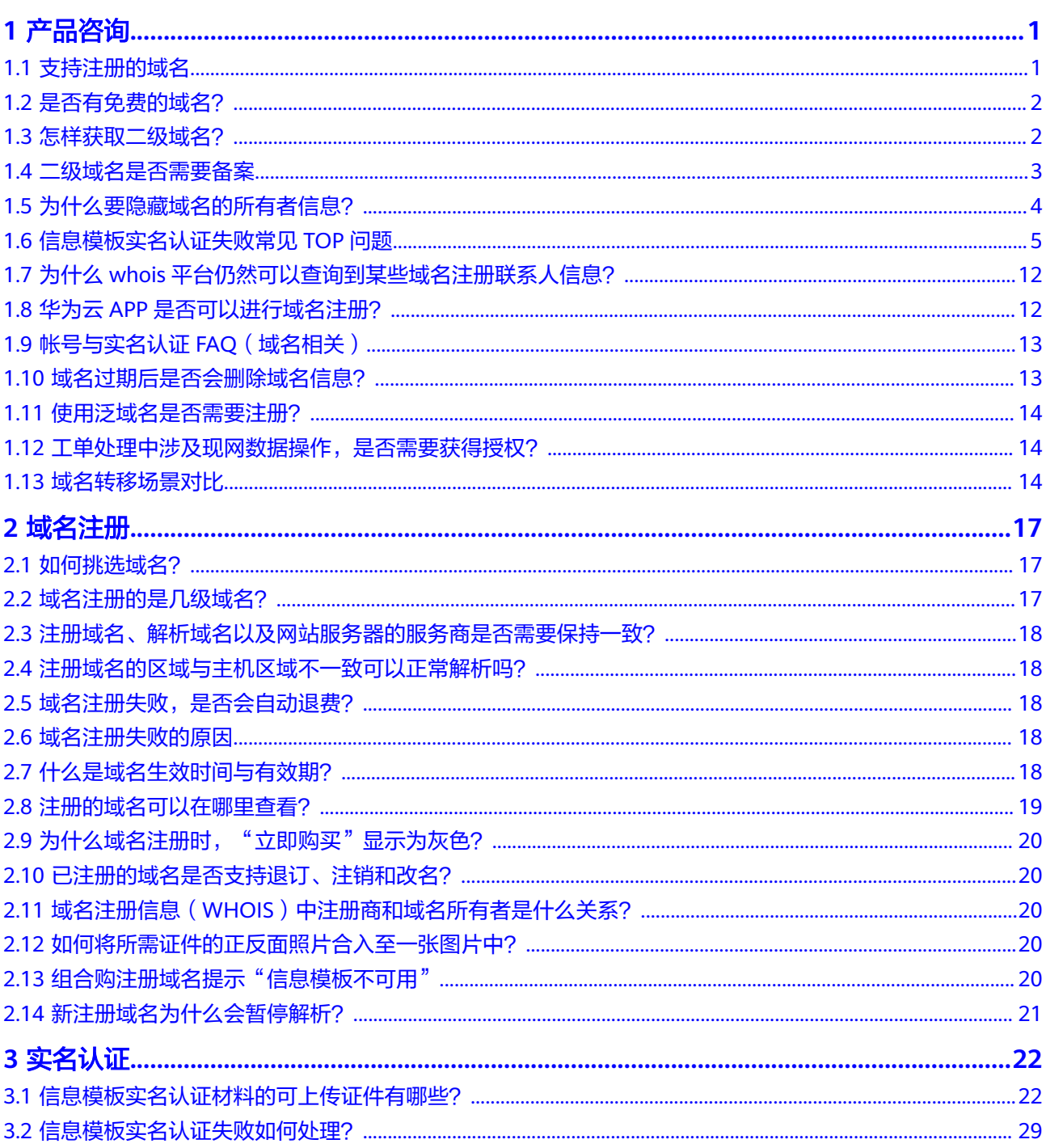

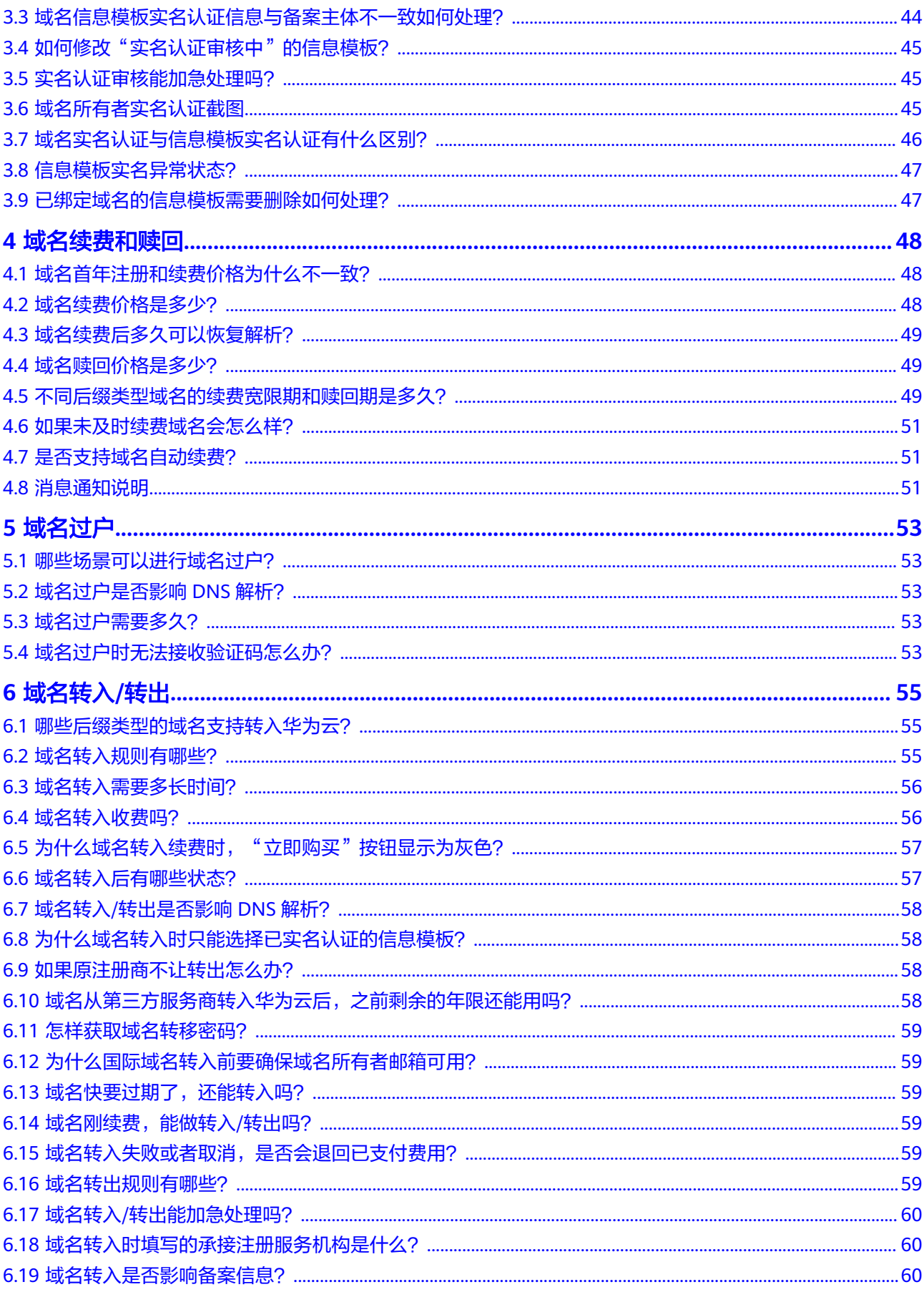

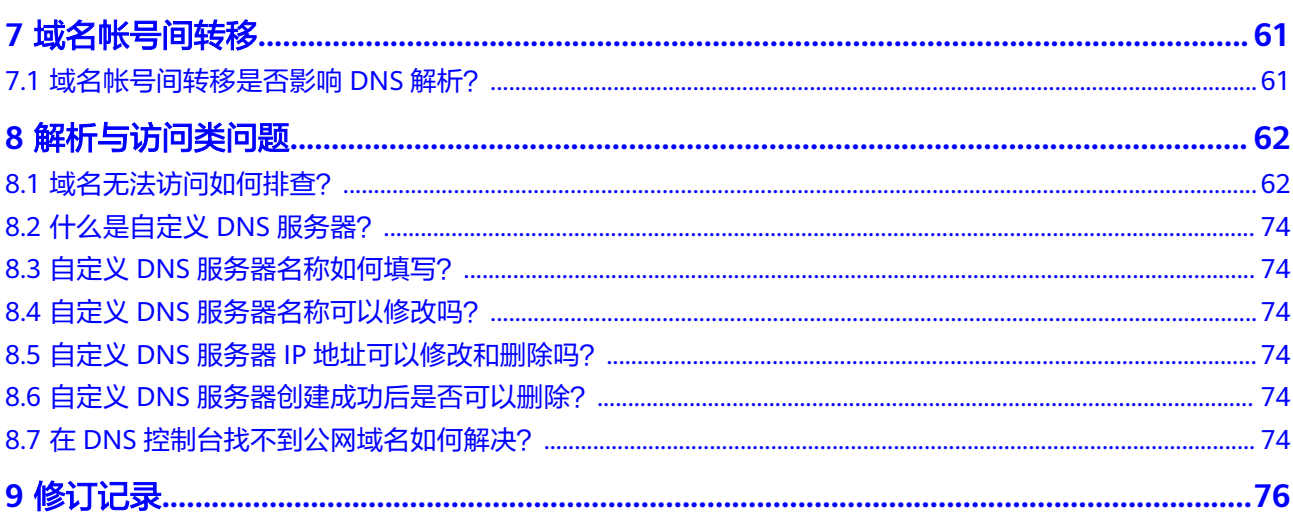

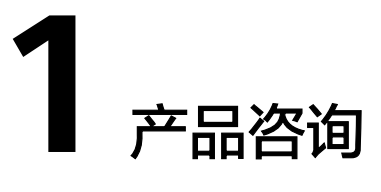

## <span id="page-6-0"></span>**1.1** 支持注册的域名

### 华为云支持注册的域名后缀

注册域名之前,您需要了解华为云域名注册服务支持注册的域名后缀。

打开域名注册服务<mark>[价格计算器](https://www.huaweicloud.com/pricing.html#/domains)</mark>页面,"价格详情"页签介绍了华为云支持注册、续费 以及转入的域名后缀类型,如图**1-1**所示。

#### 图 **1-1** 价格详情

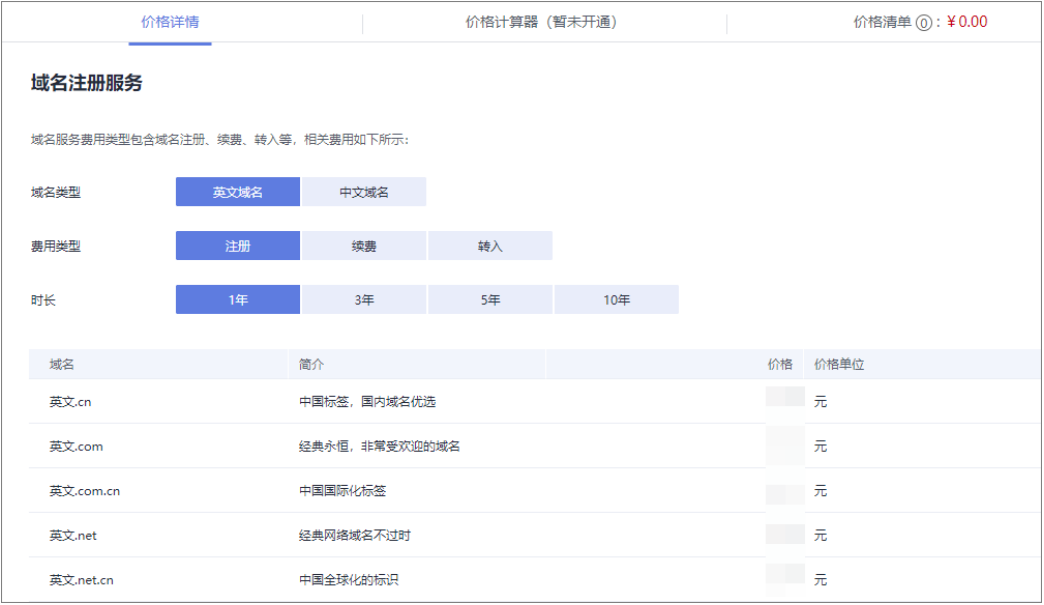

在"价格详情"中,您可以根据域名后缀的用途简介、费用、支持注册的年限等因 素,选择注册合适后缀的域名。

#### <span id="page-7-0"></span>说明

华为云不支持注册的域名后缀: [价格计算器](https://www.huaweicloud.com/pricing.html#/domains)页面未查询到的域名后缀,表示暂不支持注册, 如:.org、.name、.wiki、.zone、.cc。

### 查询域名是否已被注册

注册域名之前,您需要了解待注册域名的状态,华为云域名注册服务支持购买"未注 册"的域名。

请通[过华为云域名注册页面查](https://www.huaweicloud.com/product/domain.html)询域名是否已被注册:

- 未注册:表示域名暂未被注册,您可以直接注册购买该域名。
- 已被注册:表示域名已被注册,您需要重新修改域名名称或者选择其他后缀的域 名。

图 **1-2** 查询域名是否已被注册

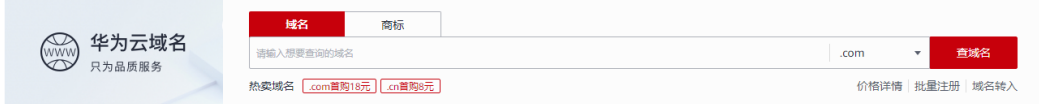

### 支持注册的域名的使用范围

华为云所支持注册的域名在全球范围内都可以使用。

### **1.2** 是否有免费的域名?

没有免费的域名。

所有的域名都是需要购买并且按年进行收费,不同后缀的域名价格不一致,详细价格 请参考**价格计算器**。

### **1.3** 怎样获取二级域名?

用户通过域名注册服务Domains注册购买的是一级域名,二级域名**/**子域名无需再次注 册购买,直接在一级域名下添加解析即可。

示例:

假设注册购买的一级域名为**example.com**,需要设置二级域名**123.example.com**,操 作指导如下:

- 1. 登录控制台,选择"网络 > 云解析服务"。 进入"云解析"页面。
- 2. 在左侧导航栏,选择"域名解析 > 公网解析"。
- 3. 在域名列表页,单击域名名称**example.com**。
- 4. 单击"添加记录集"。 详细的参数说明请查看[如何添加二级域名解析。](https://support.huaweicloud.com/dns_faq/dns_faq_042.html)

 $\overline{\mathbf{x}}$ 

- <span id="page-8-0"></span>– 主机记录:输入二级域名**123**,无需填写后缀。
- 类型:A 将域名指向IPv4地址
- 别名:否
- 线路类型: 全网默认
- TLL(秒):5分钟
- 值: 域名对应的IPv4地址, 如192.168.1.2

#### 图 **1-3** 添加记录集

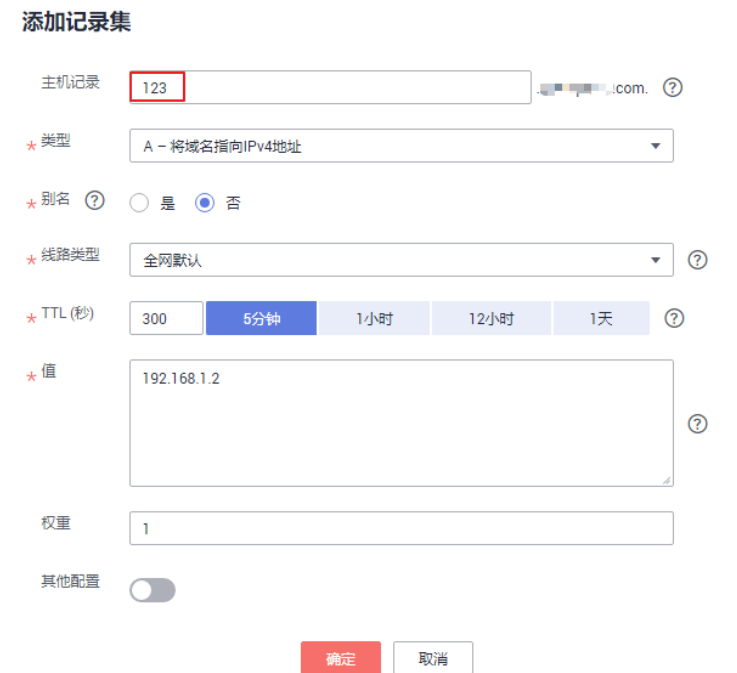

5. 单击"确定",完成记录集的添加。 您可以在域名**example.com**对应的记录集列表中查看添加的记录集 **123.example.com**。当记录集的状态显示为"正常"时,表示记录集添加成功。

### 相关链接

- [如何添加二级域名解析](https://support.huaweicloud.com/dns_faq/dns_faq_042.html)
- [云解析服务最高支持几级域名](https://support.huaweicloud.com/dns_faq/dns_faq_004.html)

### **1.4** 二级域名是否需要备案

请根据一级域名是否完成备案,判断二级域名是否需要备案。具体如下:

#### 一级域名有备案号

● 如果一级域名与二级域名为同一接入商,一级域名备案成功后使用二级域名无需 备案(政府组成部门的二级域名需要备案)。

<span id="page-9-0"></span>如果一级域名与二级域名为不同接入商,一级域名在原来的接入商备案成功后, 在二级域名解析指向的新的接入商处需要将该一级域名进行新增接入备案,并将 所接入二级域名填写在备案信息备注中。 具体操作流程请参考,<mark>[步骤一:填写订单](https://support.huaweicloud.com/usermanual-icp/zh-cn_topic_0000002092033126.html)</mark> 示例:\*\*\*.com在A接入商备案,\*\*\*.\*\*\*.com在华为云接入(域名解析到华为云

IP),则\*\*\*.com需要在华为云申请新增接入备案。

● 政府机构后缀为.gov.cn的二级域名需要备案。

### 注意

事业单位进行 ICP 备案,网站应用服务使用的域名需带有".cn"或".公益"后 缀,历史备案成功信息中非".cn"或".公益"的网站,可能无法进行变更

### 一级域名没有备案号

需要将一级域名提交<mark>首次备案</mark>。待备案成功后,一级或二级域名便可正常解析使用华 为云IP。

### **1.5** 为什么要隐藏域名的所有者信息?

成功注册域名后,您的域名注册信息,例如域名所有者、联系邮箱等将被存储到 WHOIS数据库中,任何人都可以公开查询到这些信息,隐私无法保障。

为了保护域名所有者的隐私, ICANN (The Internet Corporation for Assigned Names and Numbers, ICANN)以及欧盟提出了下列合规要求, WHOIS数据库的公开查询结 果将不再显示域名注册者的私人信息:

- ICANN: 《通用顶级域名注册数据临时政策细则》 (Temporary Specification for gTLD Registration Data)
- 欧盟:《通用数据保护条例》(General Data Protection Regulation,简称 GDPR)

因此,域名注册信息的查询结果将隐藏域名所有者的私人信息。

您可以通过华为云的**[WHOIS](https://www.huaweicloud.com/whois.html)**平台查询域名的注册信息,查询结果如图**[1-4](#page-10-0)**所示。

### <span id="page-10-0"></span>图 **1-4** 域名 example.com 注册信息

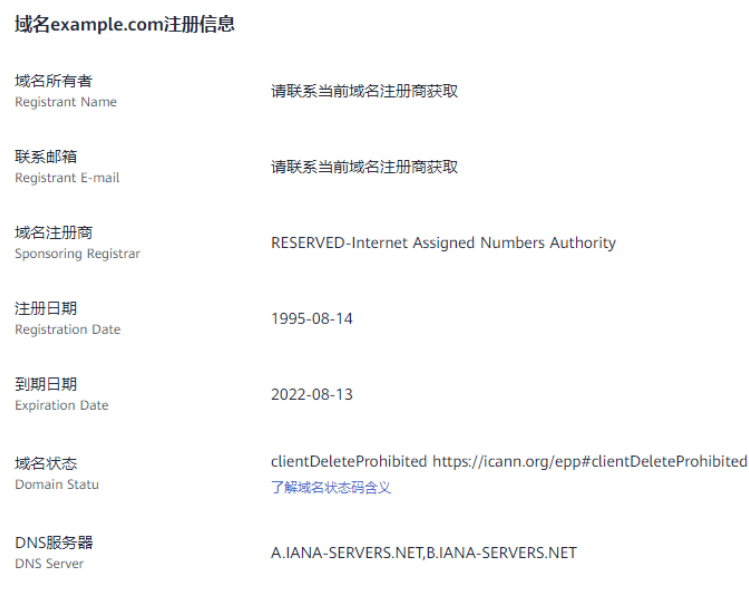

WHOIS平台上呈现的域名注册信息由注册局提供,并由注册商决定呈现哪些信息。通 过华为云注册的域名,其域名注册信息已经由华为云按照ICANN和欧盟的合规要求提 供。在最新的查询结果中,已经不再包含域名所有者的隐私信息。

若在WHOIS平台仍然可以查询到的域名注册联系人信息,则为缓存信息,待缓存更新 后将不再显示。

#### 说明

由于各个注册局和注册商对于ICANN和欧盟合规要求落实方案和进度不统一,因此,在其他 WHOIS平台上有可能仍然可以查询到域名所有者的隐私信息。

## **1.6** 信息模板实名认证失败常见 **TOP** 问题

### 信息模板实名认证失败常见 **TOP** 问题

#### 表 **1-1** 实名认证失败常见 TOP 问题

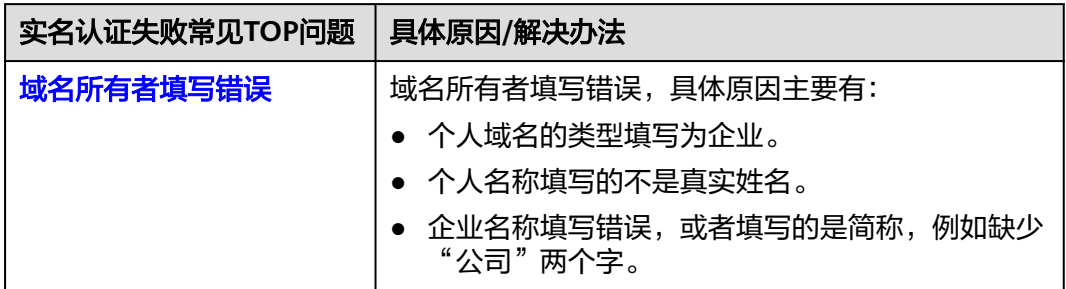

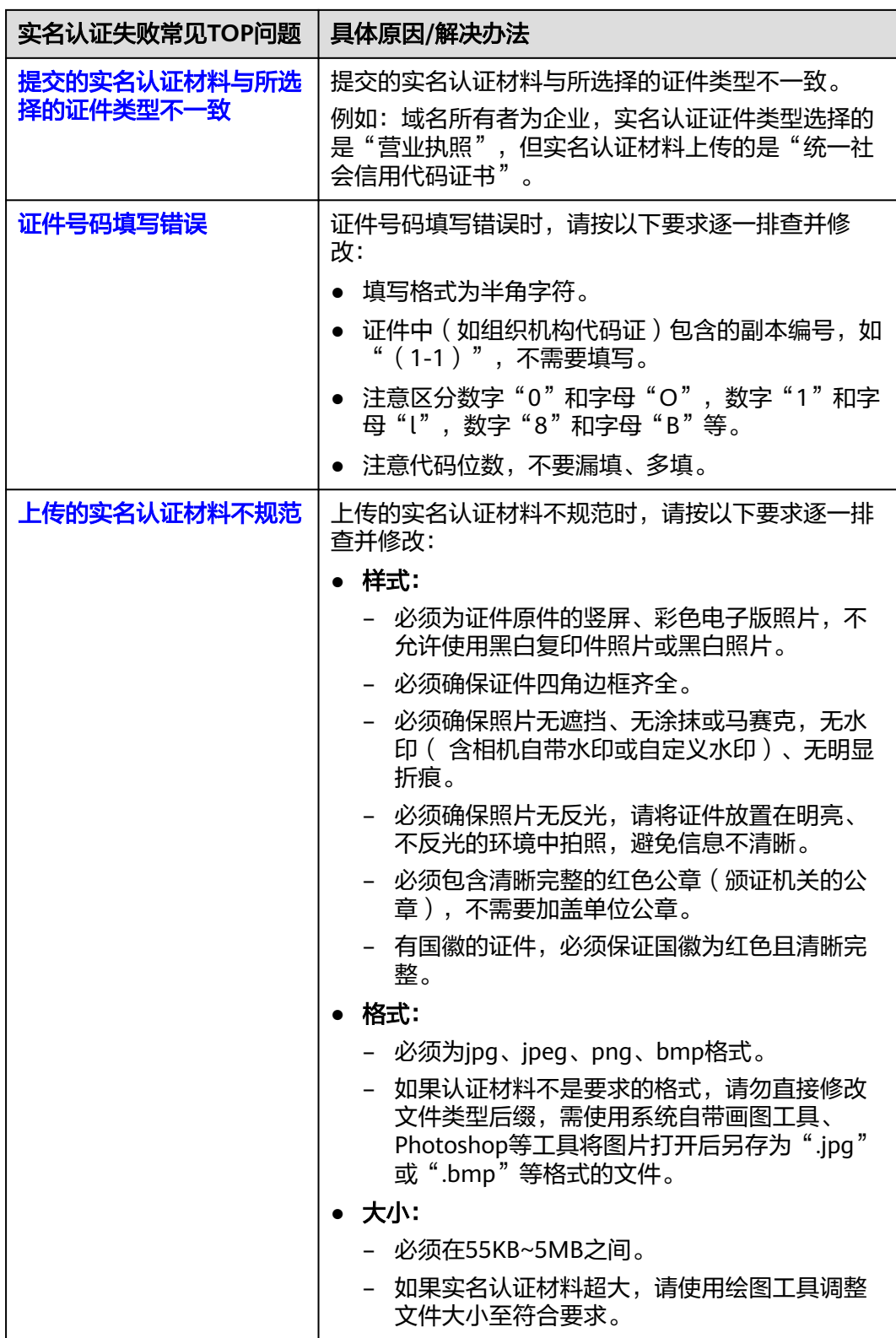

<span id="page-12-0"></span>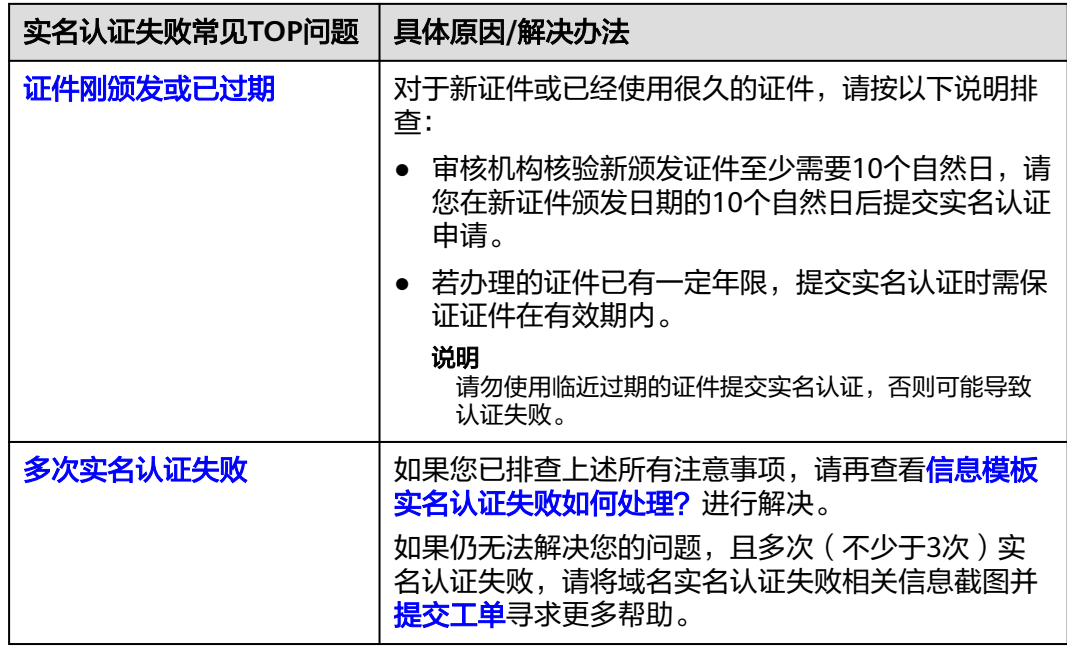

### 域名所有者填写错误

域名所有者必须与提交认证的证件资料的名称完全一致,且不可以使用形近字,同音 字,缩写,简写或者曾用名。

#### 说明

证件名称中如果包含括号,则也需要填写,全角或者半角的括号类型与证件保持一致。

若信息模板实名认证失败,请检查域名所有者信息填写是否正确。

域名所有者的填写如图**1-5**所示。

#### 图 **1-5** 域名所有者填写规则

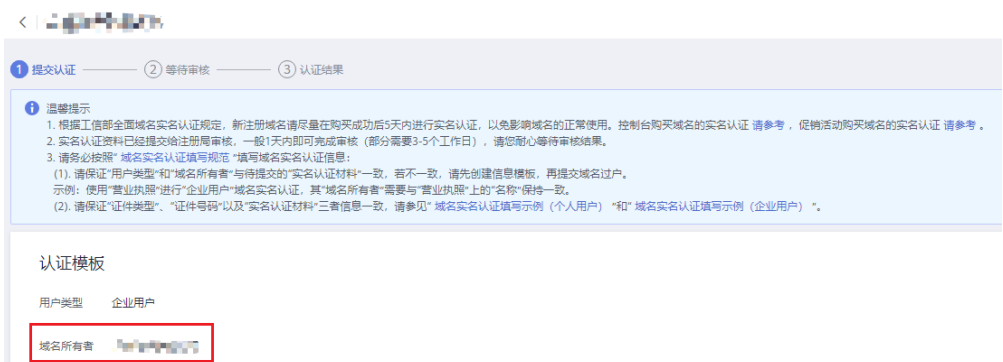

当因域名的"域名所有者"信息填写错误或不一致而导致的实名认证审核不通过,采 用如下方法解决:

1. 重新创建域名信息模板并实名认证,详细内容请参见<mark>创建信息模板并实名认证</mark>。 等待新创建的信息模板实名认证通过。

2. 将域名过户到新创建的信息模板,详细内容请参见<mark>域名过户</mark>。

#### <span id="page-13-0"></span>提交的实名认证材料与所选择的证件类型不一致

域名实名认证选择的"证件类型"必须与提交的材料一致。例如,若选择的"证件类 型"是营业执照,则必须上传营业执照。

#### 说明

2015年10月之后,营业执照、组织机构代码证和税务登记证三证合一,三证合一后的"证件类 型"请选择"营业执照"。

若信息模板实名认证失败,请检查选择的"证件类型"与实际上传的实名认证材料是 否一致。

当因提交的"证件类型"与实际上传的实名认证材料不一致而导致的实名认证不通 过,采用如下方案解决:

- 1. 在域名列表中,单击域名"状态"列的"实名认证失败"。
- 2. 在"实名认证"页面,单击"重新认证"。
- 3. 在"提交材料"区域,选择正确的"证件类型"。
- 4. 填写正确的"证件号码"。
- 5. 上传符合要求的"实名认证材料"。
- 6. 单击"提交",等待重新进行实名认证审核。

### 证件号码填写错误

域名实名认证填写的"证件号码"必须与提交的认证材料中的号码完全一致。

若信息模板实名认证失败,请检查填写的"证件号码"与提交的认证材料中的号码是 否一致。

证件号码的填写如图**1-6**所示。

#### 图 **1-6** 证件号码填写规则

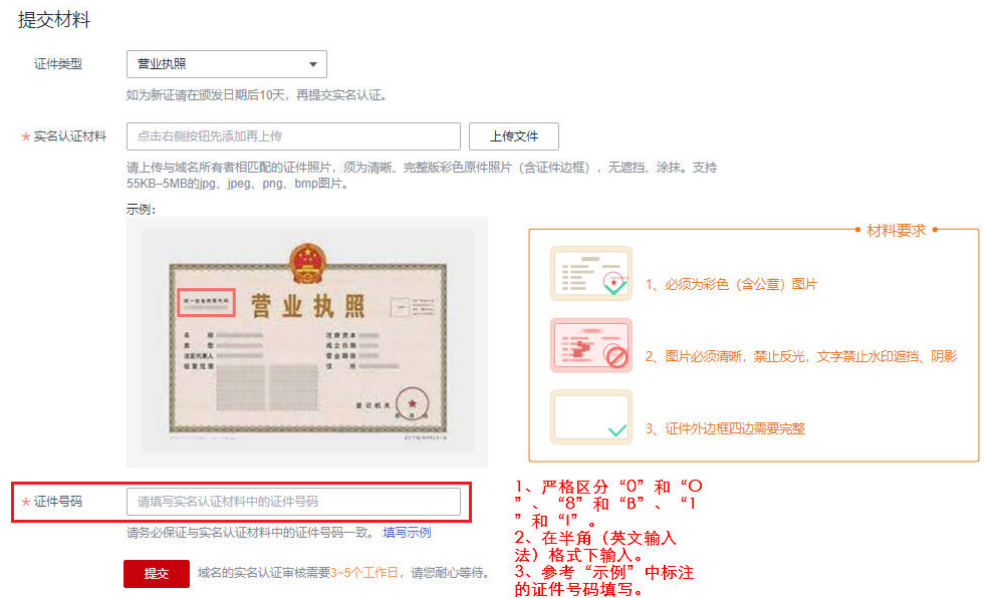

<span id="page-14-0"></span>当因"证件号码"与实际上传的实名认证材料不一致而导致的实名认证不通过,采用 如下方案解决:

- 1. 在域名列表中,单击域名"状态"列的"实名认证失败"。
- 2. 在"实名认证"页面,单击"重新认证"。
- 3. 在"提交材料"区域,选择正确的"证件类型"。
- 4. 填写正确的"证件号码"。
- 5. 上传符合要求的"实名认证材料"。
- 6. 单击"提交",等待重新进行实名认证审核。

### 上传的实名认证材料不规范

域名实名认证上传的认证材料必须为与域名所有者相匹配的清晰、完整的电子版图片 (含证件边框)。

注册局在审核实名认证材料时使用机器逐字读取您上传材料中的文字,如果遇到水印 遮挡等有可能将无法读取到关键信息,从而被判定为证件不清晰,导致实名认证失 败。

#### 说明

提交实名认证的材料需要遵循以下原则:

- 必须为证件原件的竖屏、彩色电子版照片,不允许使用黑白复印件照片或黑白照片。
- 必须确保证件四角边框齐全。
- 必须确保照片无遮挡、无涂抹或马赛克,无水印( 含相机自带水印或自定义水印)、无明显 折痕。
- 必须确保照片无反光,请将证件放置在明亮、不反光的环境中拍照,避免信息不清晰。
- 必须包含清晰完整的红色公章(颁证机关的公章),不需要加盖单位公章。
- 有国徽的证件,必须保证国徽为红色且清晰完整。

若信息模板实名认证失败,请检查上传的认证材料是否存在问题。

实名认证材料不规范的示例如图**[1-7](#page-15-0)**所示。因营业执照增加的水印遮挡注册号,造成审 核机构无法确认注册号,从而有可能因证件不清晰导致实名认证失败。

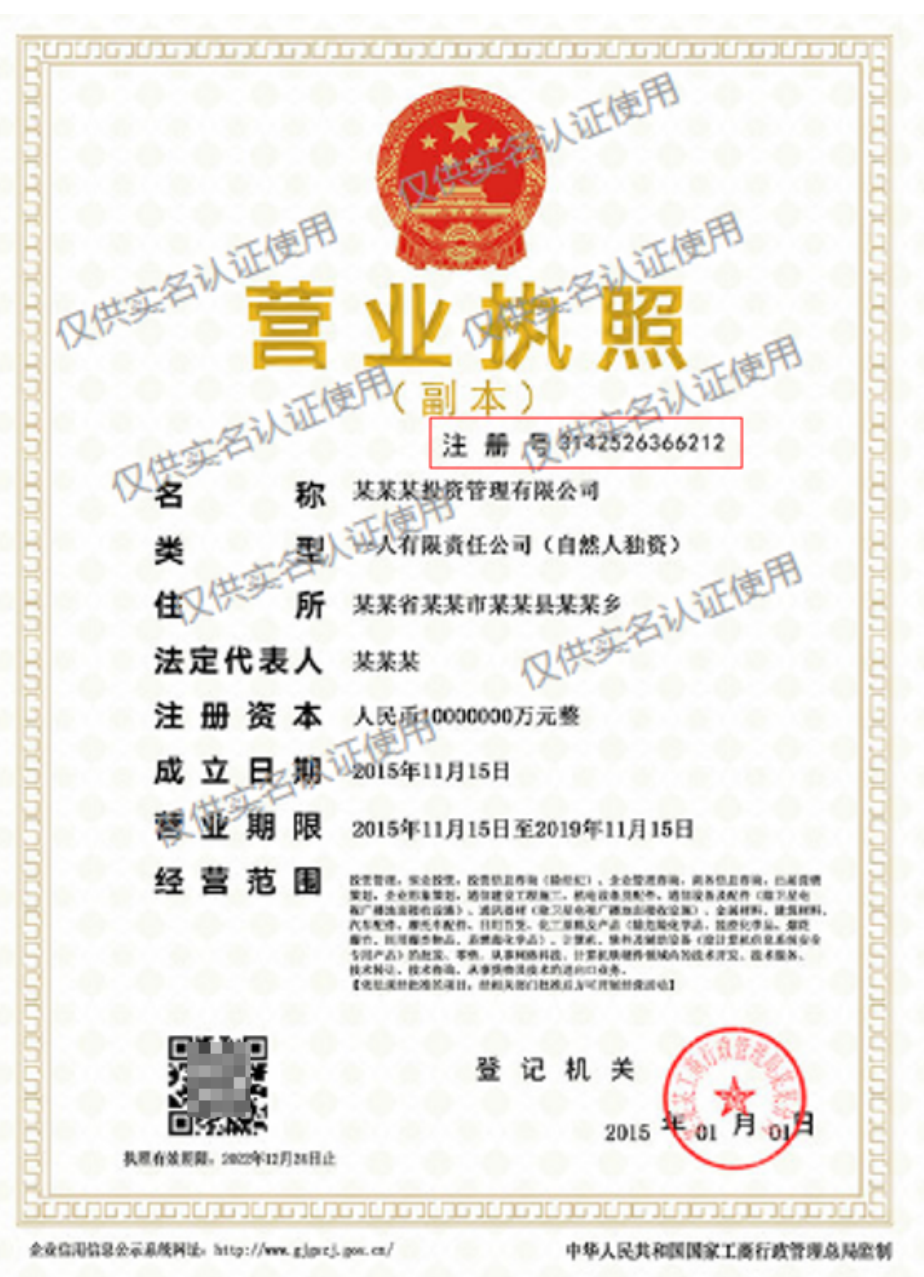

#### <span id="page-15-0"></span>图 **1-7** 认证材料不规范典型样例

当因上传的"实名认证材料"不规范而导致的实名认证不通过,采用如下方案解决:

- 1. 在域名列表中,单击域名"状态"列的"实名认证失败"。
- 2. 在"实名认证"页面,单击"重新认证"。
- 3. 在"提交材料"区域,选择正确的"证件类型"。
- 4. 填写正确的"证件号码"。
- 5. 上传符合要求的"实名认证材料"。
- 6. 单击"提交",等待重新进行实名认证审核。

### <span id="page-16-0"></span>证件刚颁发或已过期

审核机构核验新颁发证件至少需要10个自然日,请您在新证件颁发日期的10个自然日 后提交实名认证申请。

若办理的证件已有一定年限,提交实名认证时需保证证件在有效期内。

说明

请勿使用临近过期的证件提交实名认证,否则可能导致认证失败。

### 多次实名认证失败

如果您已排查上述所有注意事项,请再查看<mark>信息模板实名认证失败如何处理?</mark>进行解 决。

如果仍无法解决您的问题,且多次(不少于3次)实名认证失败,请将信息模板实名认 证失败相关信息截图并<mark>提交工单</mark>寻求更多帮助。

需要提交的材料如下:

#### 说明

如下材料缺一不可,缺少任一项材料都会导致无法帮您人工处理,请您注意提交材料的完整性。

- 华为云用户名
- 待实名认证的域名
- 符合规范要求的实名认证材料
- 每一次的失败原因截图,反馈的失败原因如图**1-8**~图**[1-10](#page-17-0)**所示。

#### 图 **1-8** 实名认证失败原因(第一次)

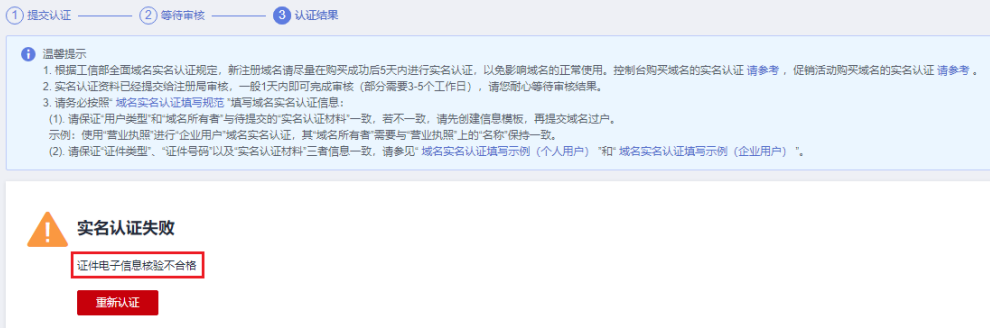

#### 图 **1-9** 实名认证失败原因(第二次)

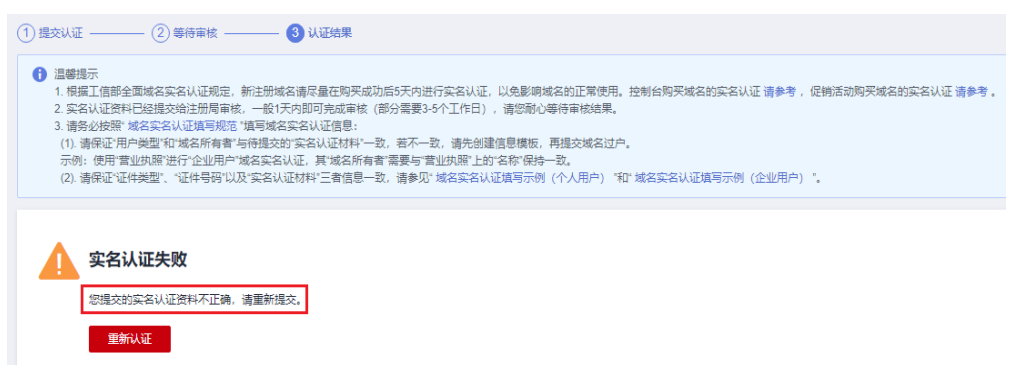

#### <span id="page-17-0"></span>图 **1-10** 实名认证失败原因(第三次)

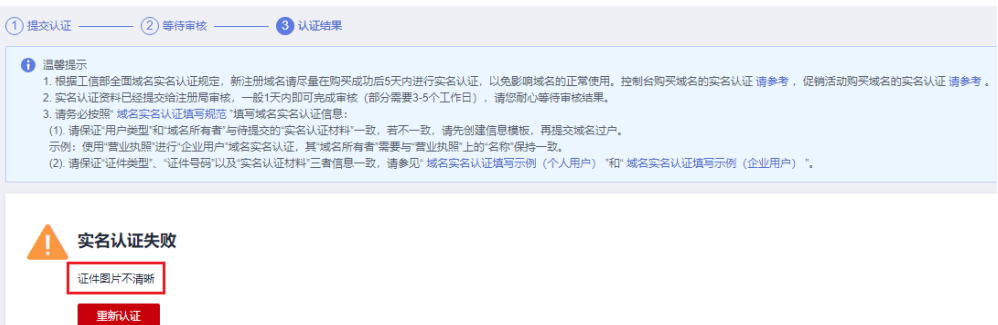

## **1.7** 为什么 **whois** 平台仍然可以查询到某些域名注册联系人 信息?

当您成功注册域名后,您的域名注册信息,比如姓名、联系地址、电话等将被存储到 whois数据库中,任何人都可以公开查询到这些信息,隐私无法保障。为保护域名用户 的个人隐私不被公开,减少垃圾邮件和针对个人信息的窃取,根据如下组织和规范的 合规要求,whois数据库的公开查询结果不再显示域名注册者的私人信息:

- ICANN (The Internet Corporation for Assigned Names and Numbers, ICANN):《通用顶级域名注册数据临时政策细则》(Temporary Specification for gTLD Registration Data)
- 欧盟: 《通用数据保护条例 》(General Data Protection Regulation, 简称 GDPR)

默认保护域名注册信息之后,通过whois数据库查询的公开信息中将不再显示域名注册 人、管理联系人和技术联系人的个人数据,包括姓名、邮箱、电话、街道地址等。

#### 说明

上述合规要求中对域名注册信息的默认保护只针对whois数据库的公开查询结果,域名注册过程 中,仍需按要求填写域名所有者的真实信息,对域名注册流程无影响。

#### 但是,可能仍然有某些域名注册联系人信息可以在**whois**平台查询到,其原因如下:

- 通过华为云注册的域名,其whois信息由相应的注册局提供,并由注册商决定呈现 哪些信息在whois平台。由于各个注册局和注册商对于ICANN和欧盟的合规要求落 实方案与进度不统一,因此,在whois平台上客户仍然可以查询到某些域名的隐私 信息。
- 通过华为云注册的Verisign域名, 如.com和.net域名, 其whois信息已经由华为云 按照ICANN和欧盟的合规要求提供。在最新的whois查询结果中,已经不再包含域 名的注册联系人等隐私信息。若在whois平台仍然可以查询到的域名注册联系人信 息,则均为缓存信息,待缓存更新后不再显示。

ICANN的更多信息请参考**[https://www.icann.org/news/](https://www.icann.org/news/announcement-2018-05-22-zh) [announcement-2018-05-22-zh](https://www.icann.org/news/announcement-2018-05-22-zh)**。

## **1.8** 华为云 **APP** 是否可以进行域名注册?

支持通过华为云APP进行域名注册。

## <span id="page-18-0"></span>**1.9** 帐号与实名认证 **FAQ**(域名相关)

### 信息模板实名认证 **vs.**华为帐号实名认证

#### 信息模板实名认证

根据工信部要求,在进行域名注册、域名过户(域名所有者类型及域名所有者变 更)、域名转入等操作时,需要填写域名的用户信息,您可以使用信息模板预设 置域名所有者信息。

工信部自2017年提出了域名所有者信息需实名认证的要求,即要求购买域名时填 写的域名所有者信息与提交的材料一致,因此**在创建信息模板的同时需提交材料** 进行信息模板实名认证。详细请参考[创建信息模板并实名认证](https://support.huaweicloud.com/qs-domain/zh-cn_topic_0122928867.html)。

在进行域名注册时,需选择已实名认证通过的信息模板来设置域名所有者信息, 那么在域名注册成功后,域名的状态会自动同步域名关联的信息模板实名认证状 态。详细操作请参见查询**&**[购买域名。](https://support.huaweicloud.com/qs-domain/zh-cn_topic_0122928879.html)

#### 华为帐号实名认证

华为帐号实名认证是国家网络安全法的要求。为了保护用户的合法权益,互联网 帐号都必须进行帐号的实名认证。所有使用华为云服务的用户必须进行用户实名 信息校验。华为帐号实名认证不通过,不能正常使用华为云服务。

因此,要正常使用华为云注册域名,必须先进行华为帐号实名认证,再进行域名实名 认证。

### 华为帐号与域名信息模板的实名认证信息不一致,可以吗

可以。

华为帐号的实名认证信息与域名信息模板实名认证信息可以不一致。

### 备案主体与域名信息模板的实名认证信息不一致,可以吗

不可以。

信息模板实名认证的域名有者、证件类型和证件号码需要与备案主体单位名称、证件 类型和证件号码保持一致。如果不一致,请修改域名信息模板实名认证信息。

#### 说明

域名信息模板实名认证信息同步至管局需要3~5个工作日,为避免管局驳回,建议信息模板实名 认证成功满3个工作日后再提交备案订单至管局审核。

### 相关链接

#### [帐号与实名认证](https://support.huaweicloud.com/icp_faq/icp_05_0012.html)**FAQ**(备案相关)

## **1.10** 域名过期后是否会删除域名信息?

域名过期后,域名信息会被注册局删除。

域名从注册开始,会经历有效期、续费宽限期、赎回期以及删除期等阶段,如图**[1-11](#page-19-0)** 所示。

#### <span id="page-19-0"></span>图 **1-11** .com 域名生命周期示例图

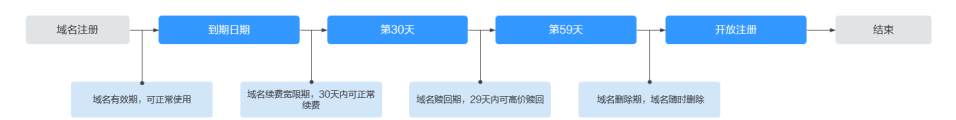

#### 说明

[不同](https://support.huaweicloud.com/domain_faq/domain_faq_0018.html)后缀的宽限期和赎回期时间不同,图1-11仅为示例不代表所有后缀。详细内容请参见<mark>不同</mark> [后缀类型域名的续费宽限期和赎回期是多久?](https://support.huaweicloud.com/domain_faq/domain_faq_0018.html)。

域名到期前,华为云会通过邮件、短信等方式向您发送提醒通知,请注意查收并及时 为域名续费。

域名到期后,如果在"续费宽限期"和"赎回期"没有进行续费和赎回,则域名会进 入"删除期"。"删除期"是指域名超过赎回期后,等待删除的周期,约为5天。

在此期间,域名及域名信息随时会被删除。域名删除后不可恢复,如果要继续使用, 需要重新注册域名。

### **1.11** 使用泛域名是否需要注册?

泛域名不需要单独注册,只需要在解析域名时通过添加一个主机名为"\*"的解析记 录,将对该域名所有子域名的访问请求都解析至相同的解析记录。其中\*代表任意字 符。详细内容,请参见<mark>[设置域名泛解析](https://support.huaweicloud.com/usermanual-dns/dns_usermanual_0036.html)</mark>。

## **1.12** 工单处理中涉及现网数据操作,是否需要获得授权?

工单处理相关操作必须得到客户授权,禁止进行超出客户审批范围的任何操作,相关 操作如修改域名DNS等域名管理类、删除退费类、模版管理类操作,必须得到客户的 授权,禁止进行超出客户审批范围的任何操作。在完成服务后,必须在客户的监督下 对所涉及的个人数据进行安全删除,未经客户授权禁止传出客户网络。

### **1.13** 域名转移场景对比

转移场景对比[如表域名转移场景说明所](#page-20-0)示

### <span id="page-20-0"></span>表 **1-2** 域名转移场景说明

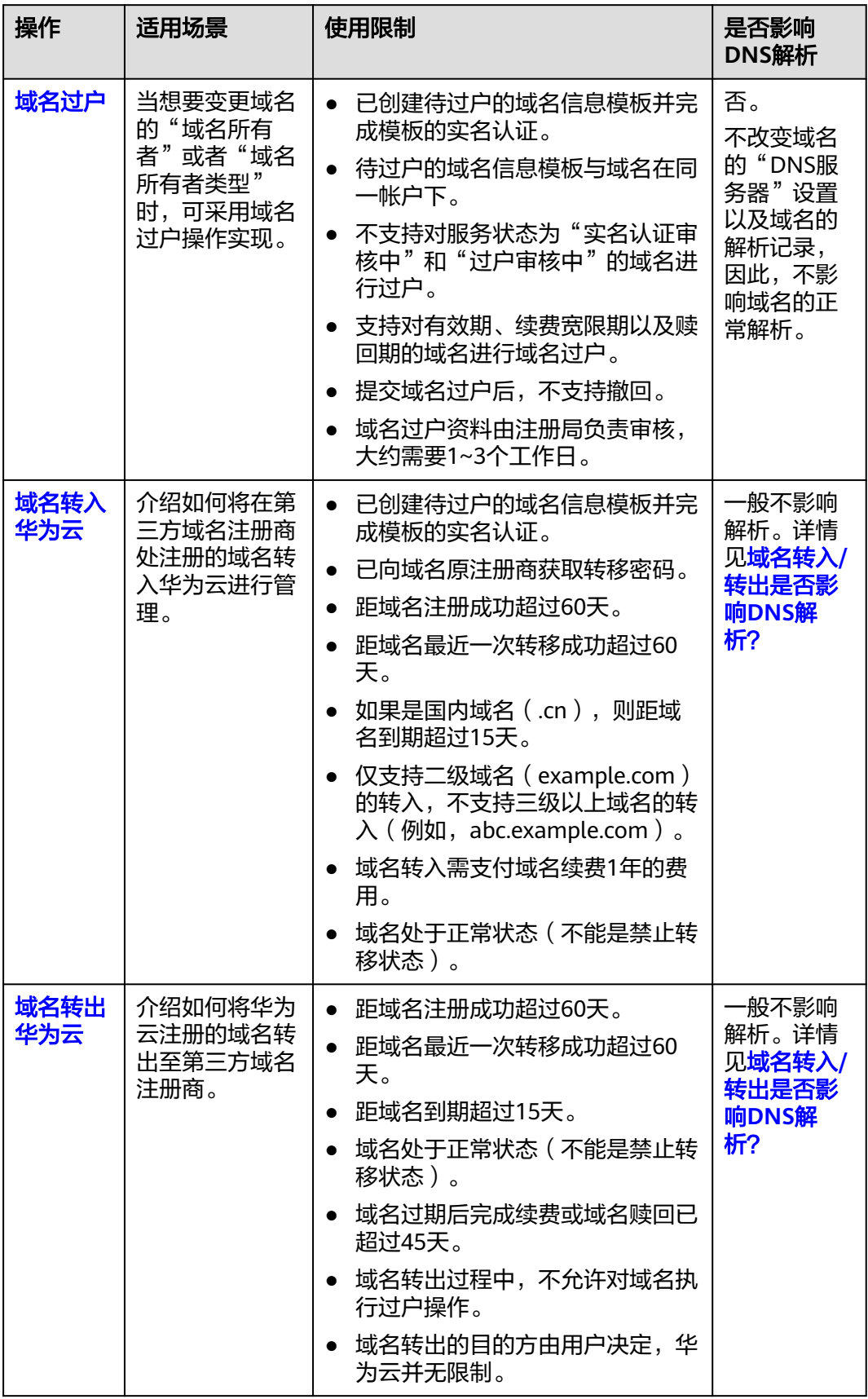

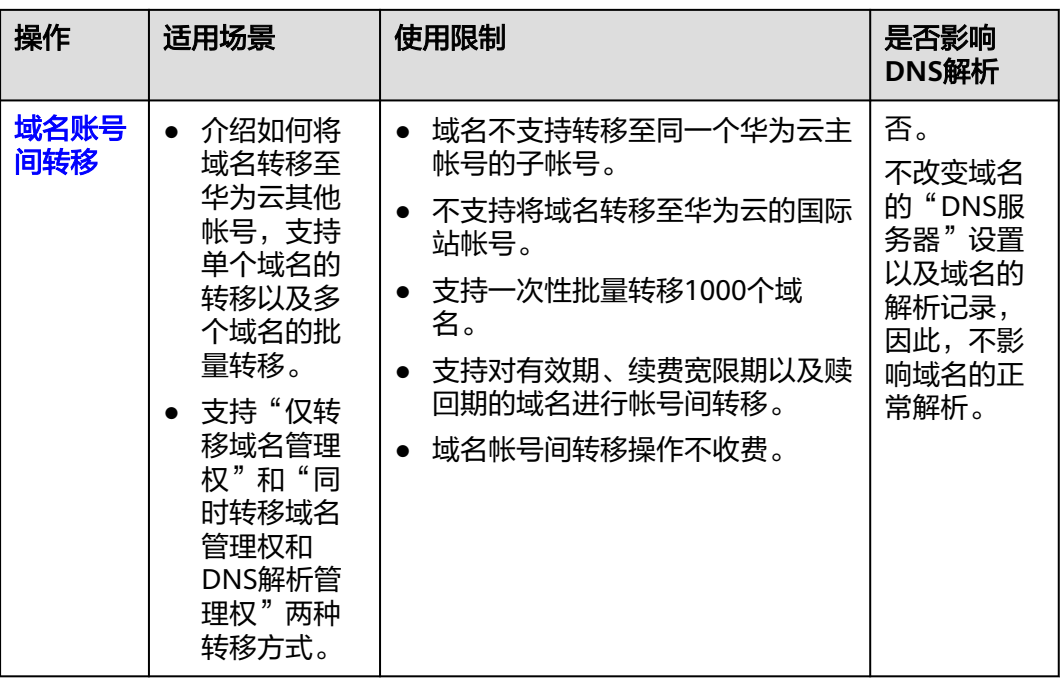

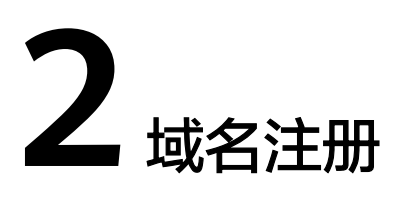

## <span id="page-22-0"></span>**2.1** 如何挑选域名?

域名应该简单易记、便于输入,并且具有内涵和意义。一个好的域名需要具备以下特 点:

- 简短顺口,方便用户记忆。
- 字符越少越好,易于拼读,不易导致拼写错误。
- 避免同音异义词。

#### 说明

如果您申请的域名名称中包含以下内容,将无法通过注册局的命名审核:

- 1、包含"中国"、"国家"、"中华"、"全国"、"China"等含有国家或政府含义的词汇
- 2、包含侮辱、暴力、色情等含义的词汇
- 3、包含国家特殊项目、地名、伟人姓名以及其他政策敏感词等词汇

域名前缀如果包含金融相关词汇(如"投资"、"理财"、"基金"等),在备案时需进行前置 审批,详细内容请参考<mark>前置审批</mark>。

搭建网站或者为企业注册域名时,还应遵循以下原则:

- 选取具有实际意义和内涵的词或词组作为域名,既可以反映网站的性质,也有助 于实现企业的营销目标。 例如,可以采用企业名称、产品名称、品牌名称作为网站域名,使企业的网络营 销目标和非网络营销目标达成一致。
- 不建议选取其他企业拥有的独特商标名作为域名。 选取其他企业独特的商标名作为自己的域名,很可能会引起法律纠纷。

## **2.2** 域名注册的是几级域名?

用户通过华为云或者第三方域名注册商可以注册一级域名,且注册成功后拥有该一级 域名所有子域名的管理权。

例如:

- <span id="page-23-0"></span>如果域名后缀为".com",则注册的完整域名是"example.com",并拥有 "example.com"所有子域名的管理权。
- 如果域名后缀为".com.cn",则注册的完整域名是"example.com.cn",并拥有 "example.com.cn"所有子域名的管理权。

二级、三级域名无需注册,直接在一级域名下添加解析即可。具体请参见<mark>[如何添加二](https://support.huaweicloud.com/dns_faq/dns_faq_042.html)</mark> [级域名解析?和](https://support.huaweicloud.com/dns_faq/dns_faq_042.html)[云解析服务最高支持几级域名?](https://support.huaweicloud.com/dns_faq/dns_faq_004.html)

## **2.3** 注册域名、解析域名以及网站服务器的服务商是否需要保 持一致?

注册域名、解析域名以及网站部署均属于独立的操作,并无必然的联系。因此,可以 选择相同的服务商,也可以选择不同的服务商。

## **2.4** 注册域名的区域与主机区域不一致可以正常解析吗?

可以正常解析。

域名注册不受区域限制,域名注册配置的是全局产品,但解决方案是由专门的区域承 载,中国站域名均是在北京一区域节点开通的。在控制台中,您选择任何一个区域均 可以购买或查看域名,不会因区域影响您的实际使用。

因此不管哪个区域的主机,都可以进行解析。

## **2.5** 域名注册失败,是否会自动退费?

在域名注册订单支付完成后,如果域名注册失败,则会自动全额退费至原华为帐号, 请及时查收。

#### 说明

无论域名订单采用哪种支付方式,都会退费至域名注册所使用的华为帐号。

### **2.6** 域名注册失败的原因

域名注册失败后,您可以尝试重新注册。注册失败的可能原因如下:

- 域名名称中可能包含以下内容,未通过注册局的命名审核。请参[考如何挑选域](https://support.huaweicloud.com/domain_faq/domain_faq_0003.html) [名?重](https://support.huaweicloud.com/domain_faq/domain_faq_0003.html)新命名后再注册。
	- a. 包含"中国"、"国家"、"中华"、"全国"、"China"等含有国家或政 府含义的词汇
	- b. 包含侮辱、暴力、色情等含义的词汇
	- c. 包含国家特殊项目、地名、伟人姓名以及其他政策敏感词等词汇
- 域名同时被其他用户注册,域名是唯一的,您需要选择其他域名后重新注册。

## **2.7** 什么是域名生效时间与有效期?

● 域名生效时间:域名注册时,域名订单支付完成后,域名即可生效。

- <span id="page-24-0"></span>域名有效期:域名的可用时间截止域名到期时间的前一天。例如,域名到期时间 为"2021/02/20",则可用时间截止"2021/02/19"。 您可以在域名注册服务的控制台查看已经注册的域名的注册时间和到期时间。
	- a. 登[录域名注册控制台。](https://console.huaweicloud.com/domain/?region=cn-north-4#/domain/list)

进入"域名列表"页面。

b. 在"域名列表",可以查看到已注册域名的注册时间和到期时间。

#### 图 **2-1** 域名列表

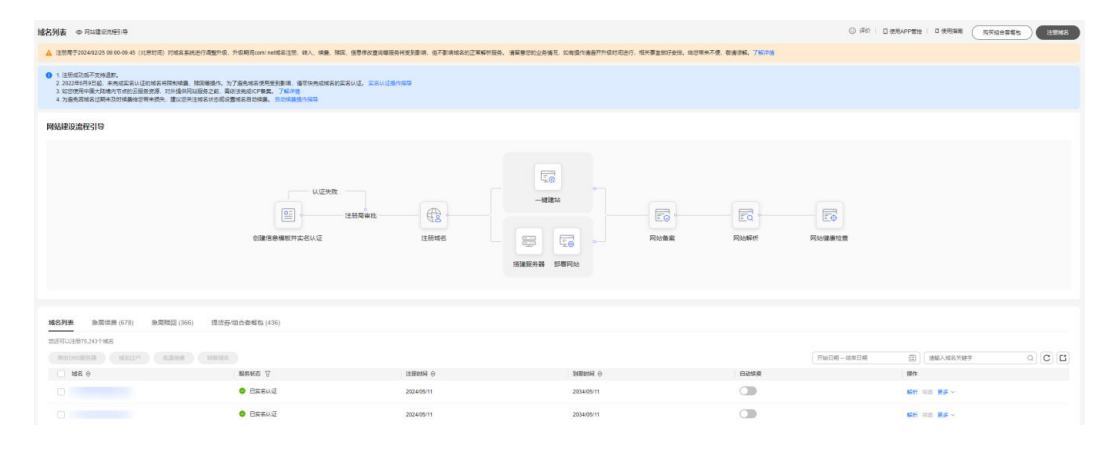

#### 说明

域名信息模板实名认证信息同步至管局需要3~5个工作日,为避免管局驳回,建议信息模板实名 认证成功满3个工作日后再提交备案订单至管局审核。

## **2.8** 注册的域名可以在哪里查看?

您可以在域名注册服务的控制台查看已经在华为云注册的域名。

1. 登录[域名注册控制台](https://console.huaweicloud.com/domain/?region=cn-north-4#/domain/list)。

进入"域名列表"页面。

2. 在"域名列表",可以查看到已注册的域名。

#### 图 **2-2** 域名列表

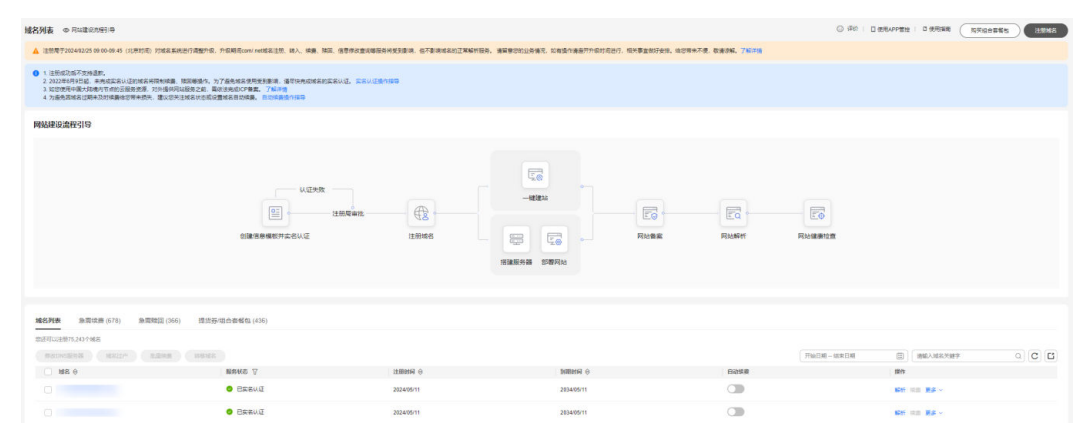

#### 说明

通过华为云促销活动购买或赠送的域名,也可以在域名列表中查看 。

## <span id="page-25-0"></span>2.9 为什么域名注册时, "立即购买"显示为灰色?

域名注册时,在"设置域名信息"环节如果没有为域名设置信息模板,则"立即购 买"按钮显示为灰色,无法注册域名。

## **2.10** 已注册的域名是否支持退订、注销和改名?

域名一经注册,不支持退订、注销和改名。

## **2.11** 域名注册信息(**WHOIS**)中注册商和域名所有者是什 么关系?

域名注册信息(WHOIS)中注册商和域名所有者是不同的主体,华为云的域名注册服 务与新网和西数合作,因此通过华为云注册的域名其注册商为"北京新网数码信息技 术有限公司"或"成都西维数码科技有限公司"或"四川域趣网络科技有限公司"。 由华为云提供域名管理服务,域名所有者则是域名持有人。

#### 说明

"四川域趣网络科技有限公司"是西数域名注册通道之一。

## **2.12** 如何将所需证件的正反面照片合入至一张图片中?

如果注册局检测到您上传的身份证件涉及滥用等疑似问题,注册局需对您的身份进行 二次核实,届时需要您将身份证正反面图片合入至一张图片中上传。可参考如下步骤 将身份证正反面图片合入至一张图片中。

- 步骤**1** 使用电脑自带的画图工具打开第一张身份证图片。
- 步骤**2** 将打开的图片的右下角拉取至合适位置(可以放置下第二张身份证图片),此时拉取 的位置为空白位置。
- 步骤**3** 在画图工具左上角选择"粘贴->粘贴来源",选择需要合入的第二张身份证图片。
- 步骤**4** 将第二张身份证图片粘贴至上述打开的画图工具中后,选中第二张图片移动至之前所 拉取的空白位置。
- 步骤**5** 保存合入后的身份证图片至某个位置后,即可在域名注册时上传该图片。

**----**结束

### **2.13** 组合购注册域名提示"信息模板不可用"

请确保信息模板已实名认证且已完成<mark>邮箱验证</mark>。

创建信息模板并实名认证的操作指导,请参考<mark>[创建信息模板并实名认证\(个人\)](https://support.huaweicloud.com/usermanual-domain/domain_ug_340002.html)和[创](https://support.huaweicloud.com/usermanual-domain/domain_ug_340003.html)</mark> [建信息模板并实名认证\(企业\)。](https://support.huaweicloud.com/usermanual-domain/domain_ug_340003.html)

## <span id="page-26-0"></span>**2.14** 新注册域名为什么会暂停解析?

新注册域名可能处于注册局命名审核中,所以暂时无法解析。

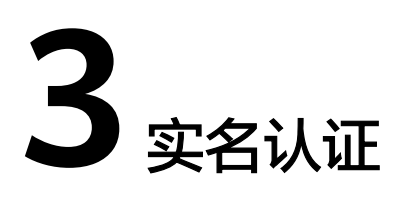

## <span id="page-27-0"></span>**3.1** 信息模板实名认证材料的可上传证件有哪些?

根据《互联网域名管理办法》规定,域名注册申请者应提交域名所有者真实、准确、 完整的域名注册信息,对于不符合规定的域名,将依法予以注销。因此,域名注册需 要提交域名所有者资料,进行实名制认证。使用信息模板可以预设置域名所有者信 息,信息模板实名认证包括域名所有者的实名认证和域名本身的命名审核。

### 填写要求

域名所有者:与实名认证证件上的"姓名"(个人)或"名称"(企业)必须保 持完全一致。

说明

- 不可使用形近字、同音字、缩写、简写或者曾用名。
- 证件中的"姓名"或"名称"如果包含括号,则也需填写,全角或半角的括号类型需与 证件保持一致。
- 若企业名称长度超过限制的64位长度,且企业名称中包含括号中的别称,则在实名认 证时,填写括号之前的名称,不需要括号中的别称。
- 证件号码: 与实名认证证件上的号码必须保持一致。

说明

- 填写格式为半角字符。
- 证件中(如组织机构代码证)包含的副本编号,如"(1-1)",不需要填写。
- 注意区分数字"0"和字母"O",数字"1"和字母"L",数字"8"和字母"B" 等。
- 注意代码位数,不要漏填、多填。
- 实名认证材料

#### 说明

- 样式:
	- 必须为证件原件的竖屏、彩色电子版照片,不允许使用黑白复印件照片或黑白照 片。
	- 必须确保证件四角边框齐全。
	- 必须确保照片无遮挡、无涂抹或马赛克,无水印(含相机自带水印或自定义水 印)、无明显折痕。
	- 必须确保照片无反光,请将证件放置在明亮、不反光的环境中拍照,避免信息不 清晰。
	- 必须包含清晰完整的红色公章(颁证机关的公章),不需要加盖单位公章。
	- 有国徽的证件,必须保证国徽为红色目清晰完整。
- 格式:
	- 必须为jpg、jpeg、png、bmp格式。
	- 如果认证材料不是要求的格式,请勿直接修改文件类型后缀,需使用系统自带画 图工具、Photoshop等工具将图片打开后另存为".jpg"或".bmp"等格式的文 件。
- 大小:
	- 必须在55KB~5MB之间。
	- 如果实名认证材料超大,请使用绘图工具调整文件大小至符合要求。
- 证件的颁发日期
	- 审核机构核验新颁发证件至少需要10个自然日,请您在新证件颁发日期的10 个自然日后提交实名认证申请。
	- 若办理的证件已有一定年限,提交实名认证时需保证证件在有效期内。

说明

请勿使用临近过期的证件提交实名认证,否则可能导致认证失败。

### 域名的所有者为个人

当域名的所有者为个人时,您需要提交有效的域名所有者个人身份证件的高清照片。 身份证、护照等均可作为实名认证的认证材料,详情如表**[3-1](#page-29-0)**所示。

#### 说明

由于注册局系统原因,使用"港澳居民来往内地通行证"、"台湾居民来往大陆通行证"、"护 照"和"外国人永久居留身份证"进行实名认证可能会失败,具体以注册局审核结果为准。

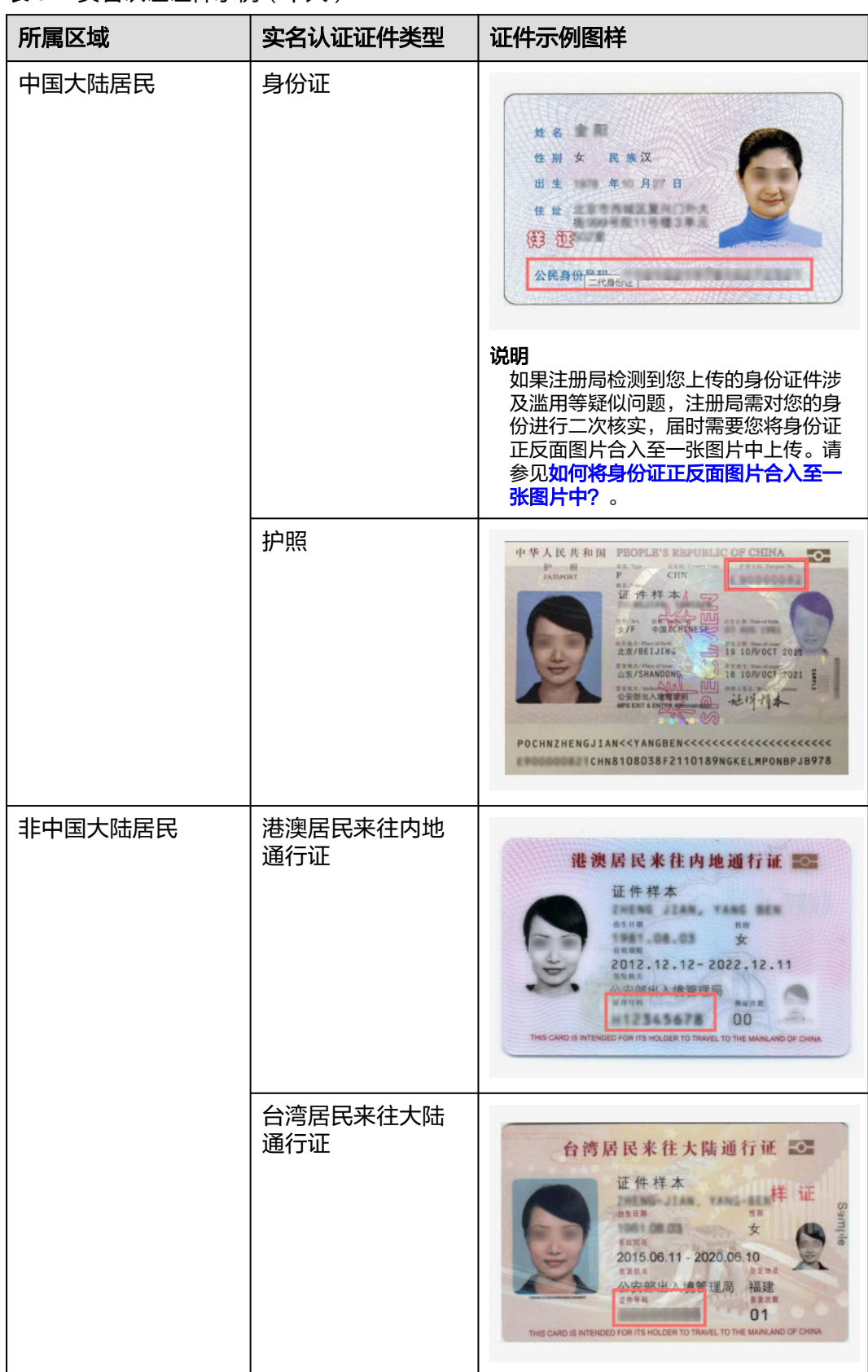

<span id="page-29-0"></span>表 **3-1** 实名认证证件示例(个人)

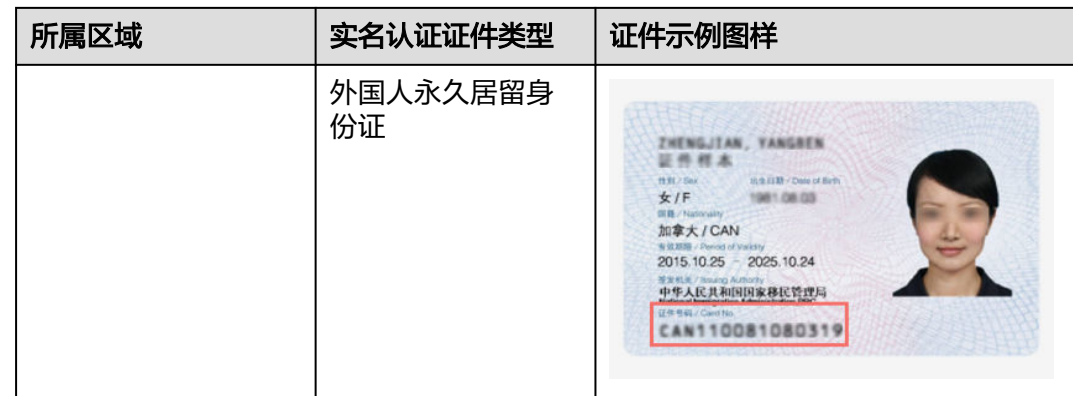

### 域名的所有者为组织

当域名的所有者为组织时,您可以使用营业执照、统一社会信用代码证书、组织机构 代码证或其他含有效18位统一社会信用代码的证书作为实名认证的认证材料。

域名所有者所属的区域不同,需使用不同的证件提交实名认证。

详情如表**3-2**所示。

表 **3-2** 实名认证证件示例(企业)

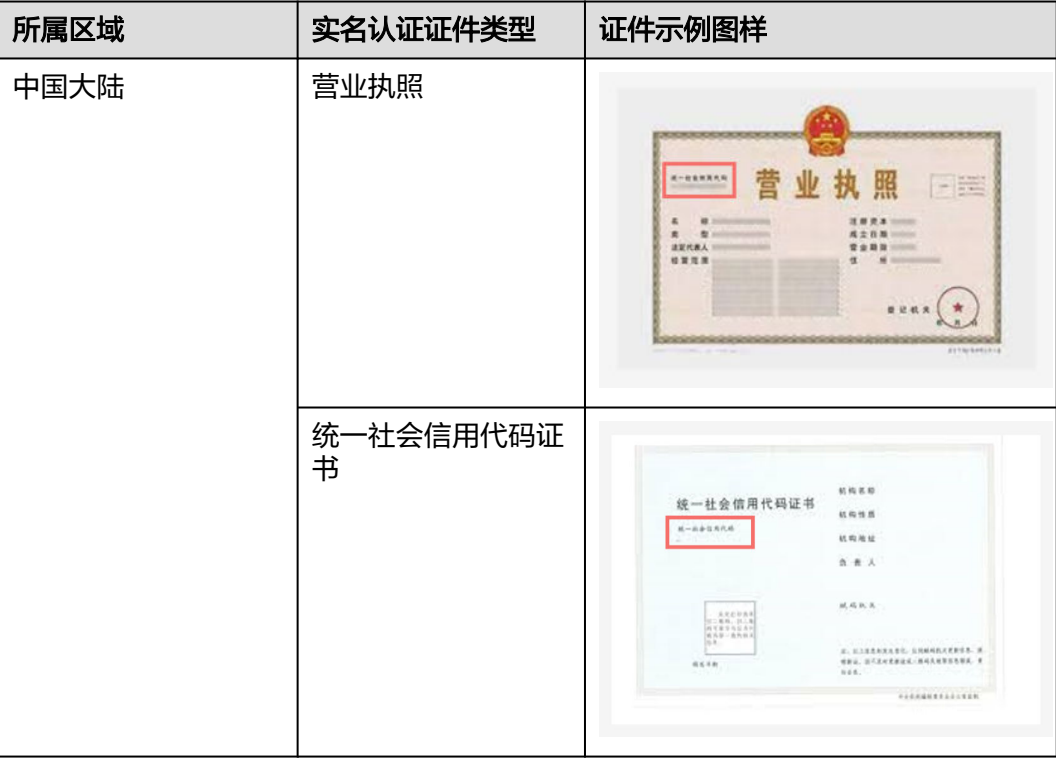

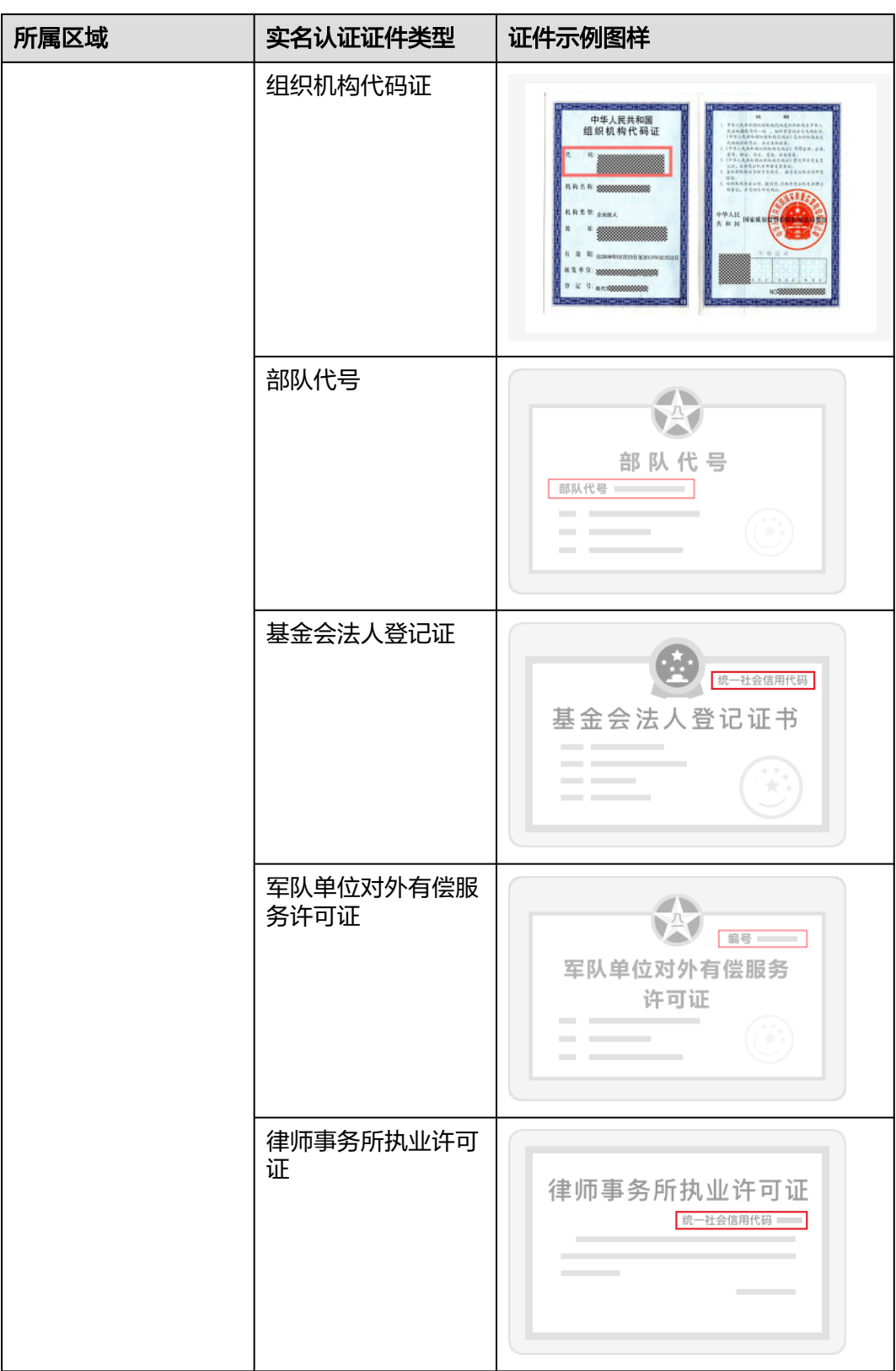

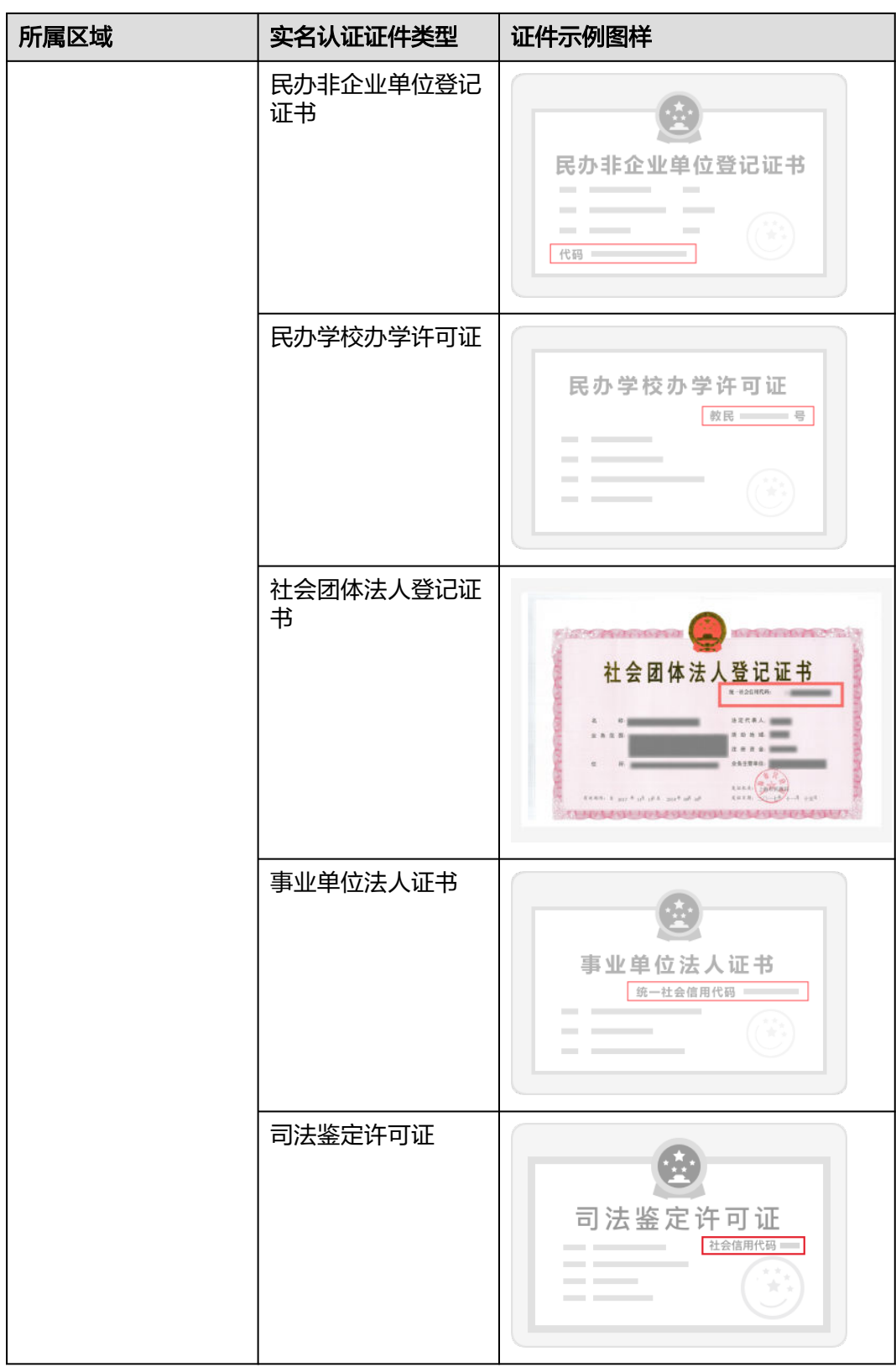

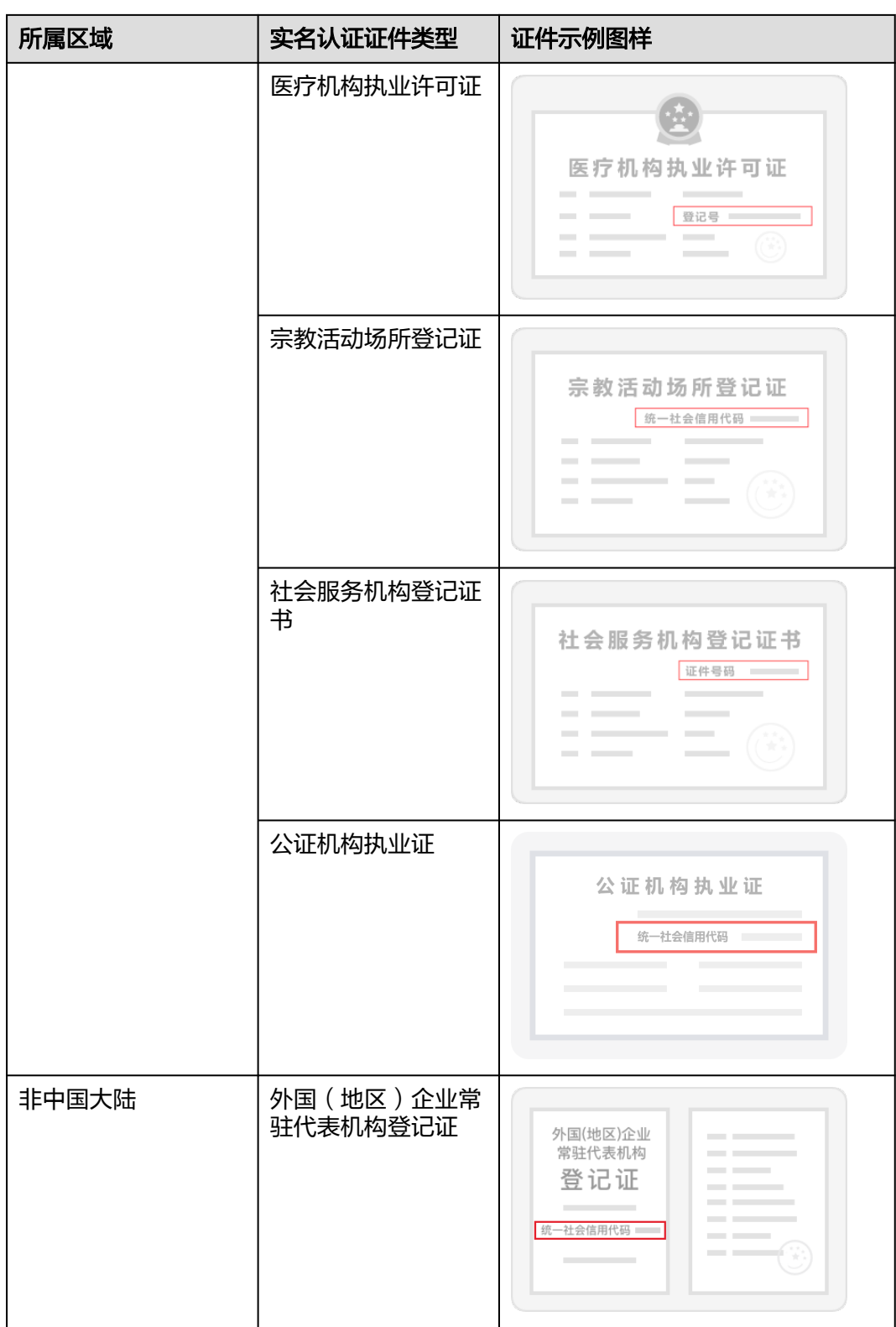

<span id="page-34-0"></span>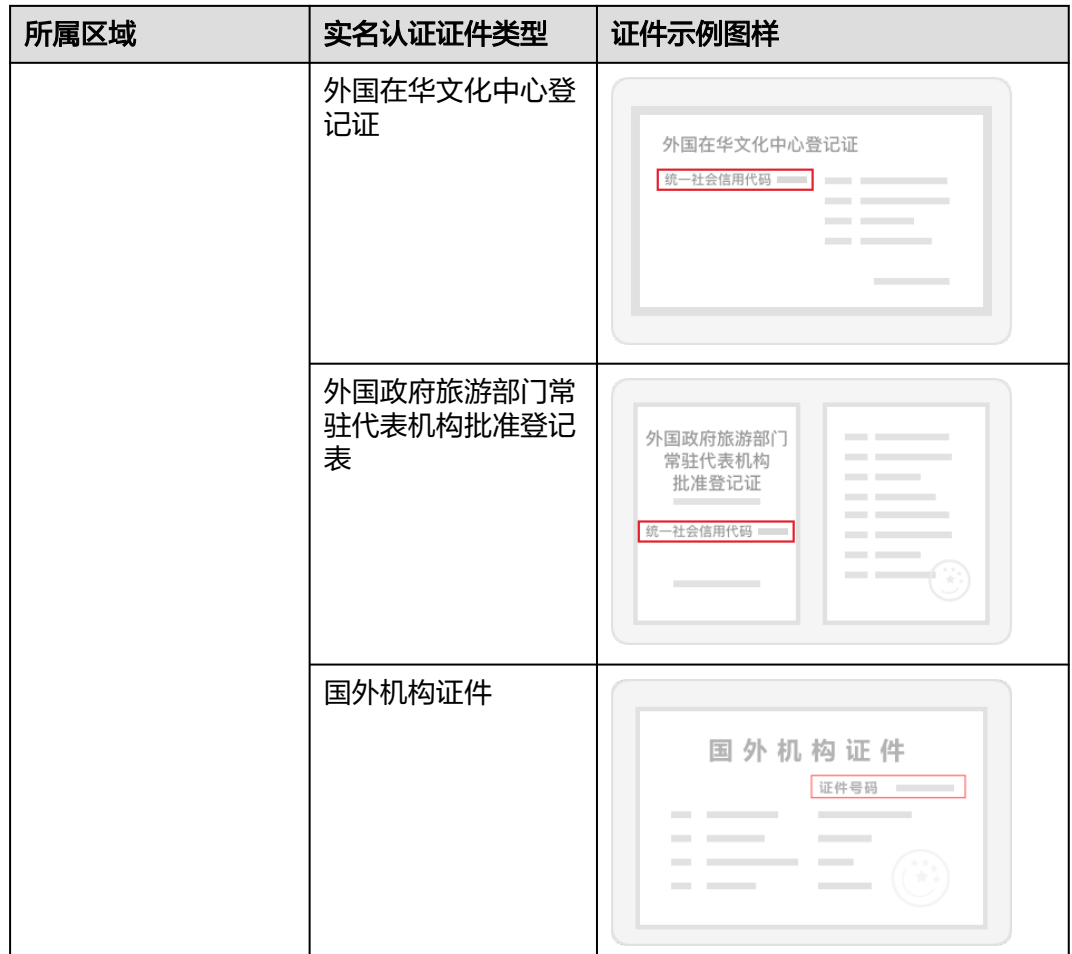

## **3.2** 信息模板实名认证失败如何处理?

信息模板实名认证的过程是华为云将您提交的实名认证材料上传至审核机构进行审核 的过程。实名认证审核主要判断域名所有者信息和提交材料是否真实、完整、准确、 一致。

主要审核以下内容:

- 域名所有者
- 证件类型
- 证件号码
- 实名认证材料

任何部分出现问题都会导致信息模板实名认证审核失败。如果您的信息模板实名认证 审核失败,您可以根据以下实名认证失败的原因进行排查修改。如果排查完仍未解决 问题,请<mark>提交工单</mark>寻求更多帮助。

#### 表 **3-3** 排查思路

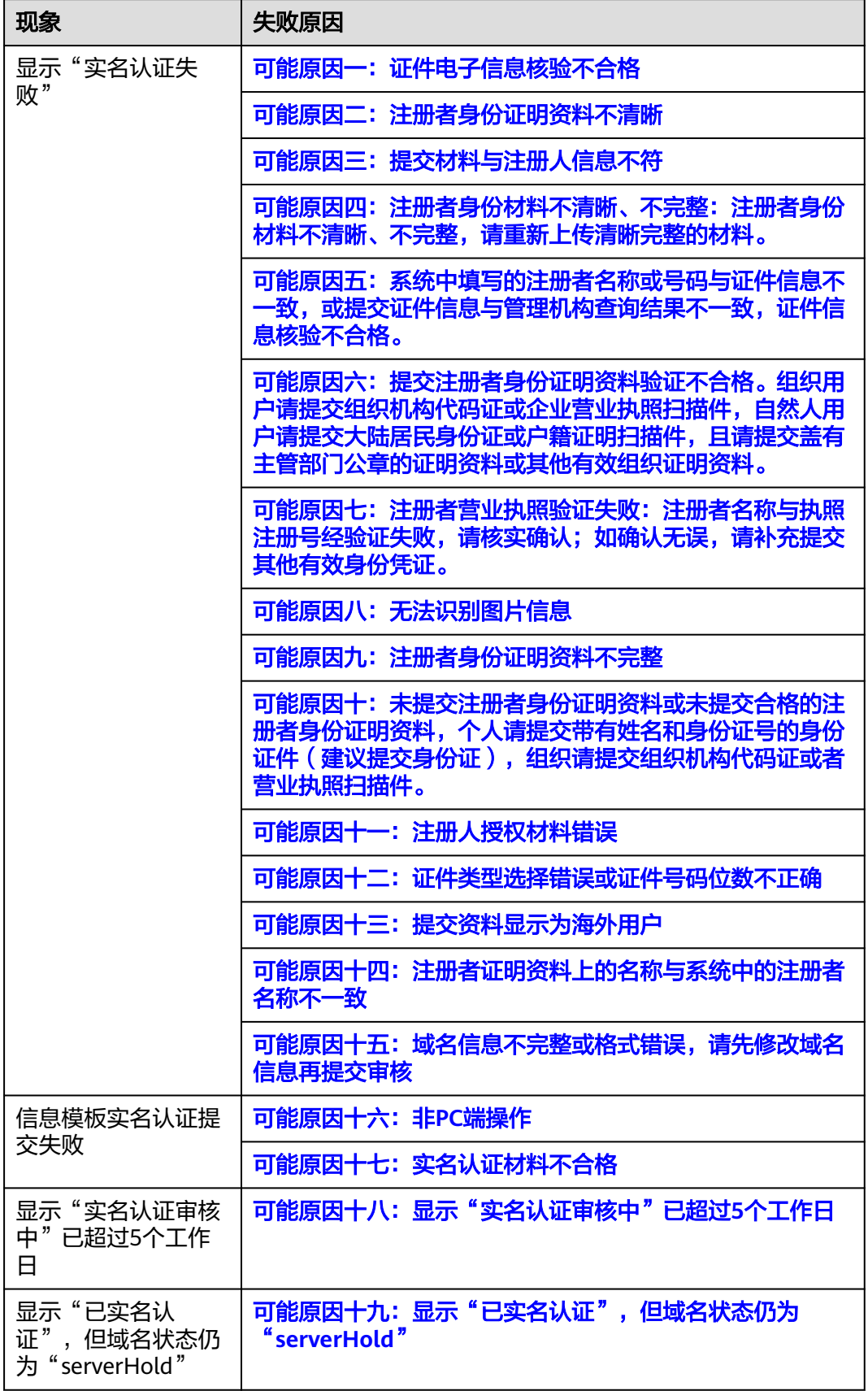
## 原因排查

在进行信息模板实名认证的失败原因排查之前,您需要了解信息模板的"认证状态" 以及失败原因。

1. 登录[域名注册控制台](https://console.huaweicloud.com/domain/?region=cn-north-4#/domain/list)。

进入"域名列表"页面。

- 2. 在左侧树状导航栏中,选择"信息模板"。
- 3. 在"信息模板"页面的列表中,在"认证状态"列查看信息模板的实名认证状 态。

图 **3-1** 查看信息模板的实名认证状态

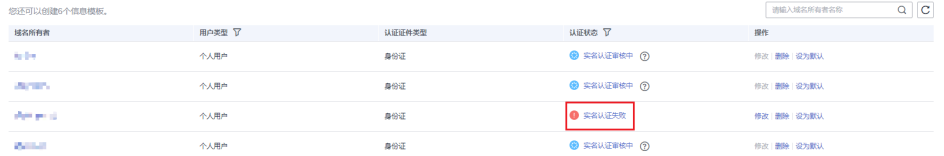

若"认证状态"为"实名认证失败",可以单击"实名认证失败",查看实 名认证失败原因。

在查看了域名实名认证失败原因后,您可以参考表**[3-3](#page-35-0)**排查并修改实认证信息 和材料,然后重新提交认证。

- 若"认证状态"为"实名认证审核中",需要耐心等待注册局审核,若超过5 个工作日仍然状态不变,请参考**可能原因十八:显示"实名认证审核中"已** 超过**5**[个工作日](#page-49-0)处理。
- 若"认证状态"为"已实名认证",需要进一步**查看域名状态**是否正常,若 状态仍然不正常(serverHold ),请参考<mark>可能原因十九: 显示"已实名认</mark> [证",但域名状态仍为"](#page-49-0)**serverHold**"处理。

## 可能原因一:证件电子信息核验不合格

当返回的实名认证失败原因为"证件电子信息核验不合格"时,您需要对照<mark>信息模板</mark> **实名认证填写规范**开始如下检查:

- 1. 检查"域名所有者"是否与上传的证件完全一致。
	- 个人:个人真实姓名,与上传的实名认证证件中的"姓名"保持一致。

#### 图 **3-2** 域名所有者-个人

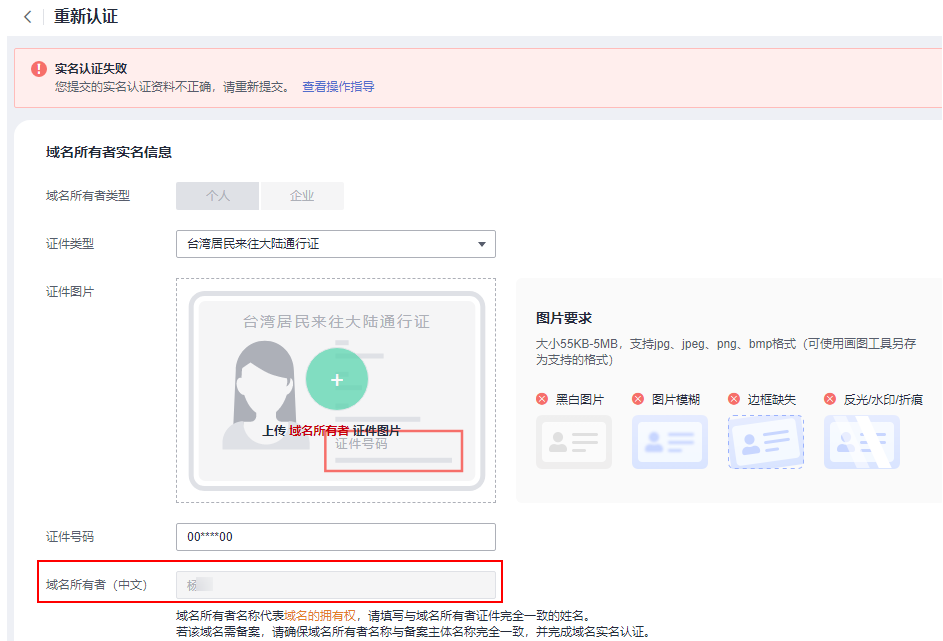

– 企业:企业或组织名称,与实名认证证件中的名称保持一致。

不同证件类型填写的"域名所有者"请参[考信息模板实名认证填写示例\(个人用](https://support.huaweicloud.com/usermanual-domain/domain_ug_320003.html) [户\)](https://support.huaweicloud.com/usermanual-domain/domain_ug_320003.html)[和信息模板实名认证填写示例\(企业用户\)](https://support.huaweicloud.com/usermanual-domain/domain_ug_320010.html)。

如果"域名所有者"与要提交的实名认证证件上不一致,请参考<mark>修改域名资料</mark>进 行修改。

2. 检查上传的实名认证证件是否与"证件类型"和"域名所有者类型"相匹配。

上传的实名认证证件必须与"证件类型"和"域名所有者类型"保持一致。

"个人"和"企业"可提交的证件请参见<del>[信息模板实名认证材料的可上传证件有](#page-27-0)</del> [哪些?](#page-27-0)

- 如果上传的实名认证证件正确,但与"证件类型"或"域名所有者类型"不 匹配:
	- 请参考**修改域名资料**修改"域名所有者类型"。
	- 请根据上传的实名认证证件修改"证件类型"为对应的类型,并上传实 名认证证件。
- 如果"域名所有者类型"正确,请检查上传的实名认证证件是否与"证件类 型"一致。
- 如果"证件类型"正确,请上传对应类型的实名认证证件。

#### 3. 检查"证件号码"与实名认证证件是否一致。

域名的"证件号码"需要与实名认证证件保持完全一致。

- 个人:个人有效证件的编码,例如身份证,需要填写"公民身份号码"。
- 企业:企业或组织名称有效证件编码,例如"统一社会信用代码"。

不同证件类型填写的"证件号码"请参考[信息模板实名认证填写示例\(个人用](https://support.huaweicloud.com/usermanual-domain/domain_ug_320003.html) [户\)](https://support.huaweicloud.com/usermanual-domain/domain_ug_320003.html)[和信息模板实名认证填写示例\(企业用户\)](https://support.huaweicloud.com/usermanual-domain/domain_ug_320010.html)。

如果"证件号码"与实名认证证件不一致,重新设置"证件号码"后提交重新认 证。

#### 说明

填写证件号码需遵循以下原则:

- 填写格式为半角字符。
- 证件中(如组织机构代码证)包含的副本编号,如"(1-1)",不需要填写。
- 注意区分数字"0"和字母"O",数字"1"和字母"l",数字"8"和字母"B" 等。
- 注意代码位数,不要漏填、多填。
- 4. 检查实名认证证件颁发日期。

新颁发证件需要在证件颁发日期10个自然日后再提交域名实名认证。

5. 检查用户是否处于户口转移中或者近期有过更名。

由于户口信息数据更新需要时间,您可以选择:

- 两周后再提交实名认证。
- 上传含有身份证号码的户口簿内页清晰完整照片进行实名认证。
- 6. 提交的实名认证证件为新颁发的证件,证件信息尚未同步至对应的管理中心。 如有问题,请选择如下处理方法:
	- 审核机构核验系统中暂未录入的新颁发证件数据,完成数据同步预计至少需 要10个自然日,请您在证件颁发日期10个自然日后重新提交审核申请。新颁 发证件信息是否同步到对应管理中心可通过以下方式查询:
		- 全国组织机构统一社会信用代码数据服务中心: 查询统一社会信用代 码。
		- 国家企业信用信息公示系统: 查询营业执照。
	- 提供上级主管部门加盖公章的证明资料或联系对应管理中心更新单位信息。 如:您在信息模板实名认证近期变动过户籍信息,则您需要上传加盖公章 (颁发户口本的单位公章)的户口本本人页及身份证照片进行实名认证审 核。

待证件信息可以查询到或已更新后,可以重新提交信息模板实名认证。

如果经过上述排查后,仍然实名认证失败,请<mark>提交工单</mark>寻求更多帮助。

## 可能原因二:注册者身份证明资料不清晰

当返回的实名认证失败原因为"注册者身份证明资料不清晰"时,您需要对照<mark>[信息模](https://support.huaweicloud.com/usermanual-domain/domain_ug_320002.html)</mark> [板实名认证填写规范](https://support.huaweicloud.com/usermanual-domain/domain_ug_320002.html)检查上传的实名认证材料是否符合要求,主要检查如下内容:

- 必须为证件原件的竖屏、彩色电子版照片,不允许使用黑白复印件照片或黑白照 片。
- 必须确保证件四角边框齐全。
- 必须确保照片无遮挡、无涂抹或马赛克,无水印( 含相机自带水印或自定义水 印)、无明显折痕。
- 必须确保照片无反光,请将证件放置在明亮、不反光的环境中拍照,避免信息不 清晰。
- 必须包含清晰完整的红色公章(颁证机关的公章),不需要加盖单位公章。
- 有国徽的证件,必须保证国徽为红色且清晰完整。

检查上传的实名认证材料是否上述问题,如有问题请按照规范要求重新扫描或拍照, 然后再提交实名认证。

如果经过上述排查后,仍然实名认证失败,请<mark>提交工单</mark>寻求更多帮助。

### 可能原因三:提交材料与注册人信息不符

当返回的实名认证失败原因为"提交材料与注册人信息不符"时,您需要对照<del>[信息模](https://support.huaweicloud.com/usermanual-domain/domain_ug_320002.html)</del> [板实名认证填写规范](https://support.huaweicloud.com/usermanual-domain/domain_ug_320002.html)开始如下检查:

#### 1. 检查"域名所有者"是否与上传的证件完全一致。

- 个人:个人真实姓名,与上传的实名认证证件中的"姓名"保持一致。
	- 图 **3-3** 域名所有者-个人

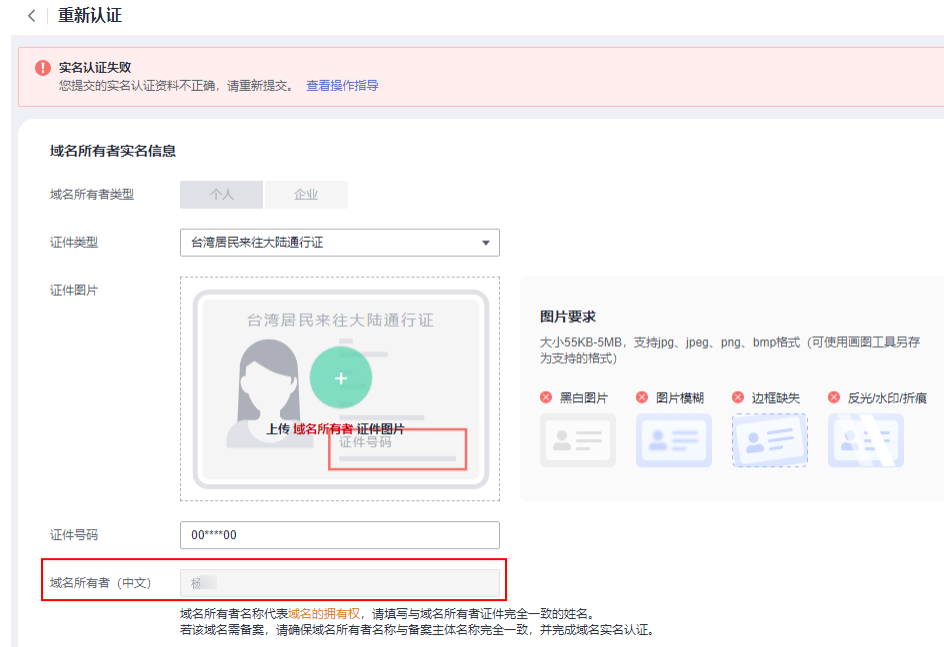

– 企业:企业或组织名称,与实名认证证件中的名称保持一致。

不同证件类型填写的"域名所有者"请参考<mark>信息模板实名认证填写示例(个人用</mark> [户\)](https://support.huaweicloud.com/usermanual-domain/domain_ug_320003.html)[和信息模板实名认证填写示例\(企业用户\)](https://support.huaweicloud.com/usermanual-domain/domain_ug_320010.html)。

如果"域名所有者"与要提交的实名认证证件上不一致,请参考<mark>修改域名资料</mark>进 行修改。

#### 2. 检查上传的实名认证证件是否与"证件类型"和"域名所有者类型"相匹配。

上传的实名认证证件必须与"证件类型"和"域名所有者类型"保持一致。

- "个人"和"企业"可提交的证件请参见<del>[信息模板实名认证材料的可上传证件有](#page-27-0)</del> [哪些?](#page-27-0)
- 如果上传的实名认证证件正确,但与"证件类型"或"域名所有者类型"不 匹配:
	- 请参考<mark>修改域名资料</mark>修改"域名所有者类型"。
	- 请根据上传的实名认证证件修改"证件类型"为对应的类型,并上传实 名认证证件。
- 如果"域名所有者类型"正确,请检查上传的实名认证证件是否与"证件类 型"一致。
- 如果"证件类型"正确,请上传对应类型的实名认证证件。

#### 3. 检查"证件号码"与实名认证证件是否一致。

域名的"证件号码"需要与实名认证证件保持完全一致。

- 个人:个人有效证件的编码,例如身份证,需要填写"公民身份号码"。
- 企业:企业或组织名称有效证件编码,例如"统一社会信用代码"。

不同证件类型填写的"证件号码"请参考[信息模板实名认证填写示例\(个人用](https://support.huaweicloud.com/usermanual-domain/domain_ug_320003.html) [户\)](https://support.huaweicloud.com/usermanual-domain/domain_ug_320003.html)[和信息模板实名认证填写示例\(企业用户\)](https://support.huaweicloud.com/usermanual-domain/domain_ug_320010.html)。

如果"证件号码"与实名认证证件不一致,重新设置"证件号码"后提交重新认 证。

#### 说明

填写证件号码需遵循以下原则:

- 填写格式为半角字符。
- 证件中(如组织机构代码证)包含的副本编号,如"(1-1)",不需要填写。
- 注意区分数字"0"和字母"O",数字"1"和字母"L",数字"8"和字母"B" 等。
- 注意代码位数,不要漏填、多填。
- 4. 检查上传的实名认证材料是否为镜像照片。 请检查拍摄的实名认证材料的照片是否为镜像,如果是的话建议重新更换拍照设 备。

准备好实名认证材料后请重新提交实名认证。

如果经过上述排查后,仍然实名认证失败,请<mark>提交工单</mark>寻求更多帮助。

## 可能原因四:注册者身份材料不清晰、不完整:注册者身份材料不清晰、不完整,请 重新上传清晰完整的材料。

当返回的实名认证失败原因为"注册者身份材料不清晰、不完整:注册者身份材料不 清晰、不完整,请重新上传清晰完整的材料。"时,您需要对照<mark>[信息模板实名认证填](https://support.huaweicloud.com/usermanual-domain/domain_ug_320002.html)</mark> [写规范](https://support.huaweicloud.com/usermanual-domain/domain_ug_320002.html)检查上传的实名认证材料是否符合要求,主要检查如下内容:

- 必须为证件原件的竖屏、彩色电子版照片,不允许使用黑白复印件照片或黑白照 片。
- 必须确保证件四角边框齐全。
- 必须确保照片无遮挡、无涂抹或马赛克,无水印( 含相机自带水印或自定义水 印)、无明显折痕。
- 必须确保照片无反光,请将证件放置在明亮、不反光的环境中拍照,避免信息不 清晰。
- 必须包含清晰完整的红色公章(颁证机关的公章),不需要加盖单位公章。
- 有国徽的证件,必须保证国徽为红色且清晰完整。

检查上传的实名认证材料是否有上述问题,如有问题,请按照规范要求重新扫描或拍 照,然后再提交实名认证。

如果经过上述排查后,仍然实名认证失败,请<mark>提交工单</mark>寻求更多帮助。

## 可能原因五:系统中填写的注册者名称或号码与证件信息不一致,或提交证件信息与 管理机构查询结果不一致,证件信息核验不合格。

当返回的实名认证失败原因为"系统中填写的注册者名称或号码与证件信息不一致, 或提交证件信息与管理机构查询结果不一致,证件信息核验不合格。"时,您需要对 [照信息模板实名认证填写规范](https://support.huaweicloud.com/usermanual-domain/domain_ug_320002.html)开始如下检查:

- 1. 检查"域名所有者"是否与上传的证件完全一致。
	- 个人:个人真实姓名,与上传的实名认证证件中的"姓名"保持一致。
		- 图 **3-4** 域名所有者-个人

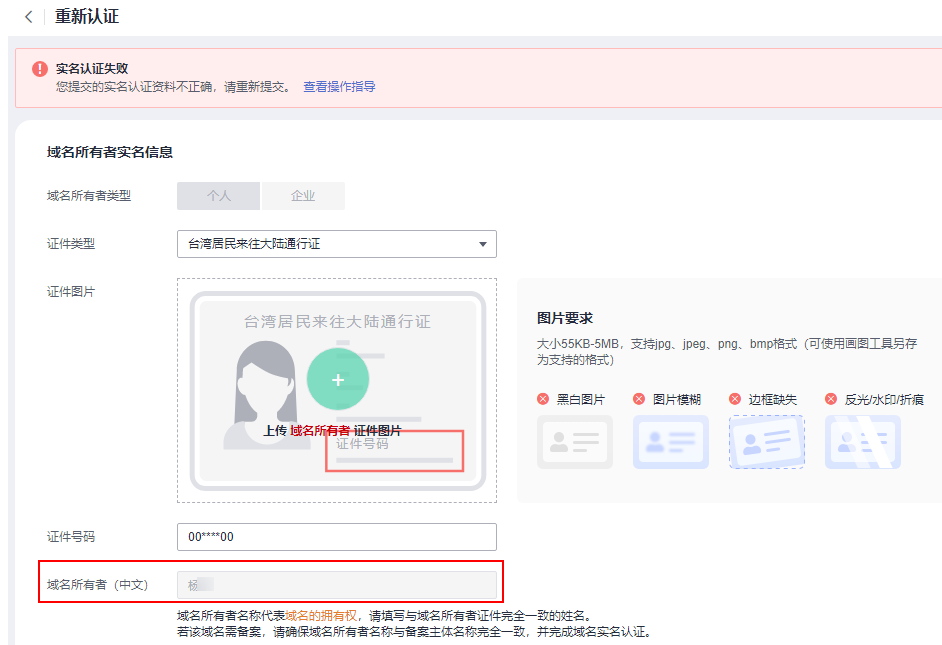

– 企业:企业或组织名称,与实名认证证件中的名称保持一致。

不同证件类型填写的"域名所有者"请参[考信息模板实名认证填写示例\(个人用](https://support.huaweicloud.com/usermanual-domain/domain_ug_320003.html) [户\)](https://support.huaweicloud.com/usermanual-domain/domain_ug_320003.html)[和信息模板实名认证填写示例\(企业用户\)](https://support.huaweicloud.com/usermanual-domain/domain_ug_320010.html)。

如果"域名所有者"与要提交的实名认证证件上不一致,请参考<mark>修改域名资料</mark>进 行修改。

2. 检查上传的实名认证证件是否与"证件类型"和"域名所有者类型"相匹配。

上传的实名认证证件必须与"证件类型"和"域名所有者类型"保持一致。

- "个人"和"企业"可提交的证件请参见<del>[信息模板实名认证材料的可上传证件有](#page-27-0)</del> [哪些?](#page-27-0)
- 如果上传的实名认证证件正确,但与"证件类型"或"域名所有者类型"不 匹配:
	- 请参考<mark>修改域名资料</mark>修改"域名所有者类型"。
	- 请根据上传的实名认证证件修改"证件类型"为对应的类型,并上传实 名认证证件。
- 如果"域名所有者类型"正确,请检查上传的实名认证证件是否与"证件类 型"一致。
- 如果"证件类型"正确,请上传对应类型的实名认证证件。

#### 3. 检查"证件号码"与实名认证证件是否一致。

域名的"证件号码"需要与实名认证证件保持完全一致。

- 个人: 个人有效证件的编码, 例如身份证, 需要填写"公民身份号码"。
	- 企业:企业或组织名称有效证件编码,例如"统一社会信用代码"。

不同证件类型填写的"证件号码"请参考[信息模板实名认证填写示例\(个人用](https://support.huaweicloud.com/usermanual-domain/domain_ug_320003.html) [户\)](https://support.huaweicloud.com/usermanual-domain/domain_ug_320003.html)[和信息模板实名认证填写示例\(企业用户\)](https://support.huaweicloud.com/usermanual-domain/domain_ug_320010.html)。

如果"证件号码"与实名认证证件不一致,重新设置"证件号码"后提交重新认 证。

#### 说明

填写证件号码需遵循以下原则:

- 填写格式为半角字符。
- 证件中(如组织机构代码证)包含的副本编号,如"(1-1)",不需要填写。
- 注意区分数字"0"和字母"O",数字"1"和字母"l",数字"8"和字母"B" 等。
- 注意代码位数,不要漏填、多填。
- 4. 检查实名认证证件颁发日期。

新颁发证件需要在证件颁发日期10个自然日后再提交域名实名认证。

5. 检查用户是否处于户口转移中或者近期有过更名。

由于户口信息数据更新需要时间,您可以选择:

- 两周后再提交实名认证。
- 上传含有身份证号码的户口簿内页清晰完整照片进行实名认证。
- 6. 提交的实名认证证件为新颁发的证件,证件信息尚未同步至对应的管理中心。 如有问题,请选择如下处理方法:
	- 审核机构核验系统中暂未录入的新颁发证件数据,完成数据同步预计至少需 要10个自然日,请您在证件颁发日期10个自然日后重新提交审核申请。新颁 发证件信息是否同步到对应管理中心可通过以下方式查询:
		- 全国组织机构统一社会信用代码数据服务中心: 查询统一社会信用代 码。
		- 国家企业信用信息公示系统:查询营业执照。
	- 提供上级主管部门加盖公章的证明资料或联系对应管理中心更新单位信息。 如:您在信息模板实名认证近期变动过户籍信息,则您需要上传加盖公章 (颁发户口本的单位公章)的户口本本人页及身份证照片进行实名认证审 核。

待证件信息可以查询到或已更新后,可以重新提交信息模板实名认证。

如果经过上述排查后,仍然实名认证失败,请<mark>提交工单</mark>寻求更多帮助。

## 可能原因六:提交注册者身份证明资料验证不合格。组织用户请提交组织机构代码证 或企业营业执照扫描件,自然人用户请提交大陆居民身份证或户籍证明扫描件,且请 提交盖有主管部门公章的证明资料或其他有效组织证明资料。

当返回的实名认证失败原因为"提交注册者身份证明资料验证不合格。组织用户请提 交组织机构代码证或企业营业执照扫描件,自然人用户请提交大陆居民身份证或户籍 证明扫描件,且请提交盖有主管部门公章的证明资料或其他有效组织证明资料。 时,表示进行信息模板实名认证的域名所有者身份有问题,比如有多个身份证。

此时,可以更换域名所有者,选择身份信息正常的用户的证件重新进行信息模板实名 认证。

如果重新提交后仍然实名认证失败,请<mark>提交工单</mark>寻求更多帮助。

#### 说明

如果注册局检测到您上传的身份证件涉及滥用等疑似问题,注册局需对您的身份进行二次核实 届时需要您将身份证正反面图片合入至一张图片中上传。请参见**如何将身份证正反面图片合入至** [一张图片中?](https://support.huaweicloud.com/domain_faq/domain_faq_040211.html)。

## 可能原因七:注册者营业执照验证失败:注册者名称与执照注册号经验证失败,请核 实确认;如确认无误,请补充提交其他有效身份凭证。

1. 检查"域名所有者"是否与上传的实名认证证件中的"名称"一致。 对于实名认证证件对应填写的"域名所有者"请参考<mark>信息模板实名认证填写示例</mark> [\(企业用户\)。](https://support.huaweicloud.com/usermanual-domain/domain_ug_320010.html)

如果"域名所有者"与要提交的实名认证证件上不一致,请参考<mark>修改域名资料</mark>进 行修改。

2. 检查"证件号码"与实名认证证件是否一致。

域名的"证件号码"需要与实名认证证件保持完全一致。

企业:企业或组织名称有效证件编码,例如"统一社会信用代码"。

不同证件类型填写的"证件号码"请参考信息模板实名认证填写示例 (企业用 [户\)。](https://support.huaweicloud.com/usermanual-domain/domain_ug_320010.html)

如果"证件号码"与实名认证证件不一致,请重新设置"证件号码"后提交重新 认证。

#### 说明

填写证件号码需遵循以下原则:

- 填写格式为半角字符。
- 证件中(如组织机构代码证)包含的副本编号,如"(1-1)",不需要填写。
- 注意区分数字"0"和字母"O",数字"1"和字母"L",数字"8"和字母"B" 等。
- 注意代码位数,不要漏填、多填。

#### 3. 检查实名认证证件颁发日期。

新颁发证件需要在证件颁发日期10个自然日后再提交域名实名认证。

## 4. 提交的实名认证证件为新颁发的证件,证件信息尚未同步至对应的管理中心。

- 如有问题,请选择如下处理方法:
	- 审核机构核验系统中暂未录入的新颁发证件数据,完成数据同步预计至少需 要10个自然日,请您在证件颁发日期10个自然日后重新提交审核申请。新颁 发证件信息是否同步到对应管理中心可通过以下方式查询:
		- 全国组织机构统一社会信用代码数据服务中心: 查询统一社会信用代 码。
		- 国家企业信用信息公示系统:查询营业执照。
	- 提供上级主管部门加盖公章的证明资料或联系对应管理中心更新单位信息。 如:您在信息模板实名认证近期变动过户籍信息,则您需要上传加盖公章 (颁发户口本的单位公章)的户口本本人页及身份证照片进行实名认证审 核。

待证件信息可以查询到或已更新后,可以重新提交信息模板实名认证。

如果经过上述排查后,仍然实名认证失败,请<mark>提交工单</mark>寻求更多帮助。

## 可能原因八:无法识别图片信息

当返回的实名认证失败原因为"无法识别图片信息"时,您需要对照<mark>[信息模板实名认](https://support.huaweicloud.com/usermanual-domain/domain_ug_320002.html)</mark> **[证填写规范](https://support.huaweicloud.com/usermanual-domain/domain_ug_320002.html)**检查上传的实名认证证件图片是否符合要求,主要检查如下内容:

- 必须为证件原件的竖屏、彩色电子版照片,不允许使用黑白复印件照片或黑白照 片。
- 必须确保证件四角边框齐全。
- 必须确保照片无遮挡、无涂抹或马赛克,无水印( 含相机自带水印或自定义水 印)、无明显折痕。
- 必须确保照片无反光,请将证件放置在明亮、不反光的环境中拍照,避免信息不 清晰。
- 必须包含清晰完整的红色公章(颁证机关的公章),不需要加盖单位公章。
- 有国徽的证件,必须保证国徽为红色且清晰完整。

检查上传的实名认证材料是否有上述问题,如有问题,请按照规范要求重新扫描或拍 照,然后再提交实名认证。

如果经过上述排查后,仍然实名认证失败,请<mark>提交工单</mark>寻求更多帮助。

## 可能原因九:注册者身份证明资料不完整

当返回的实名认证失败原因为"注册者身份证明资料不完整"时,您需要对照<mark>[信息模](https://support.huaweicloud.com/usermanual-domain/domain_ug_320002.html)</mark> [板实名认证填写规范](https://support.huaweicloud.com/usermanual-domain/domain_ug_320002.html)检查上传的实名认证材料是否符合要求,主要检查如下内容:

- 必须为证件原件的竖屏、彩色电子版照片,不允许使用黑白复印件照片或黑白照 片。
- 必须确保证件四角边框齐全。
- 必须确保照片无遮挡、无涂抹或马赛克,无水印(含相机自带水印或自定义水 印)、无明显折痕。
- 必须确保照片无反光,请将证件放置在明亮、不反光的环境中拍照,避免信息不 清晰。
- 必须包含清晰完整的红色公章(颁证机关的公章),不需要加盖单位公章。
- 有国徽的证件,必须保证国徽为红色目清晰完整。

检查上传的实名认证材料是否上述问题,如有问题请按照规范要求重新扫描或拍照, 然后再提交实名认证。

如果经过上述排查后,仍然实名认证失败,请<mark>提交工单</mark>寻求更多帮助。

## 可能原因十:未提交注册者身份证明资料或未提交合格的注册者身份证明资料,个人 请提交带有姓名和身份证号的身份证件(建议提交身份证),组织请提交组织机构代 码证或者营业执照扫描件。

当返回的实名认证失败原因为"未提交注册者身份证明资料或未提交合格的注册者身 份证明资料,个人请提交带有姓名和身份证号的身份证件(建议提交身份证),组织 请提交组织机构代码证或者营业执照扫描件。"时,表示进行信息模板实名认证的域 名所有者身份有问题,比如有多个身份证。

此时,可以更换域名所有者,选择身份信息正常的用户的证件重新进行信息模板实名 认证。

如果重新提交后仍然实名认证失败,请**提交工单**寻求更多帮助。

#### 说明

如果注册局检测到您上传的身份证件涉及滥用等疑似问题,注册局需对您的身份进行二次核实, 届时需要您将身份证正反面图片合入至一张图片中上传。请参见**如何将身份证正反面图片合入至** [一张图片中?](https://support.huaweicloud.com/domain_faq/domain_faq_040211.html)。

## 可能原因十一: 注册人授权材料错误

当返回的实名认证失败原因为"注册人授权材料错误"时,您需要对[照信息模板实名](https://support.huaweicloud.com/usermanual-domain/domain_ug_320002.html) [认证填写规范开](https://support.huaweicloud.com/usermanual-domain/domain_ug_320002.html)始如下检查:

#### 1. 检查"域名所有者"是否与上传的证件完全一致。

– 个人:个人真实姓名,与上传的实名认证证件中的"姓名"保持一致。

图 **3-5** 域名所有者-个人

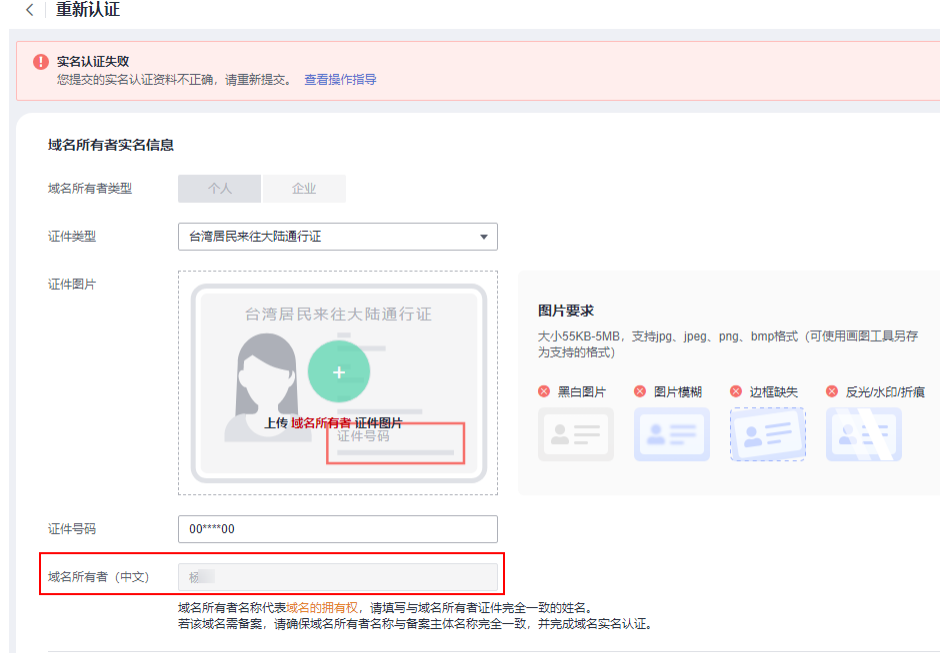

– 企业:企业或组织名称,与实名认证证件中的名称保持一致。

不同证件类型填写的"域名所有者"请参考**信息模板实名认证填写示例(个人用** [户\)](https://support.huaweicloud.com/usermanual-domain/domain_ug_320003.html)[和信息模板实名认证填写示例\(企业用户\)](https://support.huaweicloud.com/usermanual-domain/domain_ug_320010.html)。

如果"域名所有者"与要提交的实名认证证件上不一致,请参考<mark>修改域名资料</mark>进 行修改。

2. 检查上传的实名认证证件是否与"证件类型"和"域名所有者类型"相匹配。 上传的实名认证证件必须与"证件类型"和"域名所有者类型"保持一致。 "个人"和"企业"可提交的证件请参见<del>[信息模板实名认证材料的可上传证件有](#page-27-0)</del> [哪些?](#page-27-0)

如果上传的实名认证证件正确,但与"证件类型"或"域名所有者类型"不 匹配:

- 请参考<mark>修改域名资料</mark>修改"域名所有者类型"。
- 请根据上传的实名认证证件修改"证件类型"为对应的类型,并上传实 名认证证件。
- 如果"域名所有者类型"正确,请检查上传的实名认证证件是否与"证件类 型"一致。
- 如果"证件类型"正确,请上传对应类型的实名认证证件。
- 3. 检查"证件号码"与实名认证证件是否一致。

域名的"证件号码"需要与实名认证证件保持完全一致。

- 个人:个人有效证件的编码,例如身份证,需要填写"公民身份号码"。
- 企业:企业或组织名称有效证件编码,例如"统一社会信用代码"。

不同证件类型填写的"证件号码"请参考[信息模板实名认证填写示例\(个人用](https://support.huaweicloud.com/usermanual-domain/domain_ug_320003.html) [户\)](https://support.huaweicloud.com/usermanual-domain/domain_ug_320003.html)[和信息模板实名认证填写示例\(企业用户\)](https://support.huaweicloud.com/usermanual-domain/domain_ug_320010.html)。

如果"证件号码"与实名认证证件不一致,重新设置"证件号码"后提交重新认 证。

#### 说明

填写证件号码需遵循以下原则:

- 填写格式为半角字符。
- 证件中(如组织机构代码证)包含的副本编号,如"(1-1)",不需要填写。
- 注意区分数字"0"和字母"O",数字"1"和字母"l",数字"8"和字母"B" 等。
- 注意代码位数,不要漏填、多填。
- 4. 检查实名认证证件颁发日期。

新颁发证件需要在证件颁发日期10个自然日后再提交域名实名认证。

#### 5. 检查用户是否处于户口转移中或者近期有过更名。

由于户口信息数据更新需要时间,您可以选择:

- 两周后再提交实名认证。
- 上传含有身份证号码的户口簿内页清晰完整照片进行实名认证。
- 6. 提交的实名认证证件为新颁发的证件,证件信息尚未同步至对应的管理中心。 如有问题,请选择如下处理方法:
	- 审核机构核验系统中暂未录入的新颁发证件数据,完成数据同步预计至少需 要10个自然日,请您在证件颁发日期10个自然日后重新提交审核申请。新颁 发证件信息是否同步到对应管理中心可通过以下方式查询:
		- 全国组织机构统一社会信用代码数据服务中心: 查询统一社会信用代 码。
		- 国家企业信用信息公示系统: 查询营业执照。
	- 提供上级主管部门加盖公章的证明资料或联系对应管理中心更新单位信息。 如:您在信息模板实名认证近期变动过户籍信息,则您需要上传加盖公章 (颁发户口本的单位公章)的户口本本人页及身份证照片进行实名认证审 核。

待证件信息可以查询到或已更新后,可以重新提交信息模板实名认证。

如果经过上述排查后,仍然实名认证失败,请<mark>提交工单</mark>寻求更多帮助。

## 可能原因十二:证件类型选择错误或证件号码位数不正确

当返回的实名认证失败原因为"注册者证件类型选择错误或证件号码位数不正确" 时,您需要对照<mark>域名实名认证填写规范</mark>开始如下检查:

- 1. 检查上传的实名认证证件是否与"证件类型"和"域名所有者类型"相匹配。 上传的实名认证证件必须与"证件类型"和"域名所有者类型"保持一致。 "个人"和"企业"可提交的证件请参见<mark>[信息模板实名认证材料的可上传证件有](#page-27-0)</mark> [哪些?](#page-27-0)
	- 如果上传的实名认证证件正确,但与"证件类型"或"域名所有者类型"不 匹配:
		- 请参考<mark>修改域名资料</mark>修改"域名所有者类型"。
		- 请根据上传的实名认证证件修改"证件类型"为对应的类型,并上传实 名认证证件。
	- 如果"域名所有者类型"正确,请检查上传的实名认证证件是否与"证件类 型"一致。
	- 如果"证件类型"正确,请上传对应类型的实名认证证件。

#### 2. 检查"证件号码"与实名认证证件是否一致。

域名的"证件号码"需要与实名认证证件保持完全一致。

- 个人:个人有效证件的编码,例如身份证,需要填写"公民身份号码"。
- 企业:企业或组织名称有效证件编码,例如"统一社会信用代码"。

不同证件类型填写的"证件号码"请参考[信息模板实名认证填写示例\(个人用](https://support.huaweicloud.com/usermanual-domain/domain_ug_320003.html) [户\)](https://support.huaweicloud.com/usermanual-domain/domain_ug_320003.html)[和信息模板实名认证填写示例\(企业用户\)](https://support.huaweicloud.com/usermanual-domain/domain_ug_320010.html)。

如果"证件号码"与实名认证证件不一致,重新设置"证件号码"后提交重新认 证。

#### 说明

填写证件号码需遵循以下原则:

- 填写格式为半角字符。
- 证件中(如组织机构代码证)包含的副本编号,如"(1-1)",不需要填写。
- 注意区分数字"0"和字母"O",数字"1"和字母"l",数字"8"和字母"B" 等。
- 注意代码位数,不要漏填、多填。

如果经过上述排查后,仍然实名认证失败,请<mark>提交工单</mark>寻求更多帮助。

## 可能原因十三:提交资料显示为海外用户

当返回的实名认证失败原因为"提交资料显示为海外用户"时,您需要对照**信息模板** [实名认证填写规范开](https://support.huaweicloud.com/usermanual-domain/domain_ug_320002.html)始如下检查:

● "域名所有者类型"为"个人"

请检查上传的实名认证证件是否为**护照或外国人永久居留身份证**。如果是,请更 换为其他证件再重新提交实名认证。

● "域名所有者类型"为"企业" 请检查上传的实名认证证件是否为**外国(地区)企业常驻代表机构登记证或外国** 在华文化中心登记证或外国政府旅游部门常驻代表机构批准登记表或国外机构证 件。如果是,请更换为其他证件再重新提交实名认证。

如果经过上述排查后,仍然实名认证失败,请<mark>提交工单</mark>寻求更多帮助。

## 可能原因十四:注册者证明资料上的名称与系统中的注册者名称不一致

当返回的实名认证失败原因为"注册者证明资料上的名称与系统中的注册者名称不一 致"时,您需要对照**信息模板实名认证填写规范**开始如下检查:

#### 检查"域名所有者"是否与上传的证件完全一致。

● 个人:个人真实姓名,与上传的实名认证证件中的"姓名"保持一致。

#### 图 **3-6** 域名所有者-个人

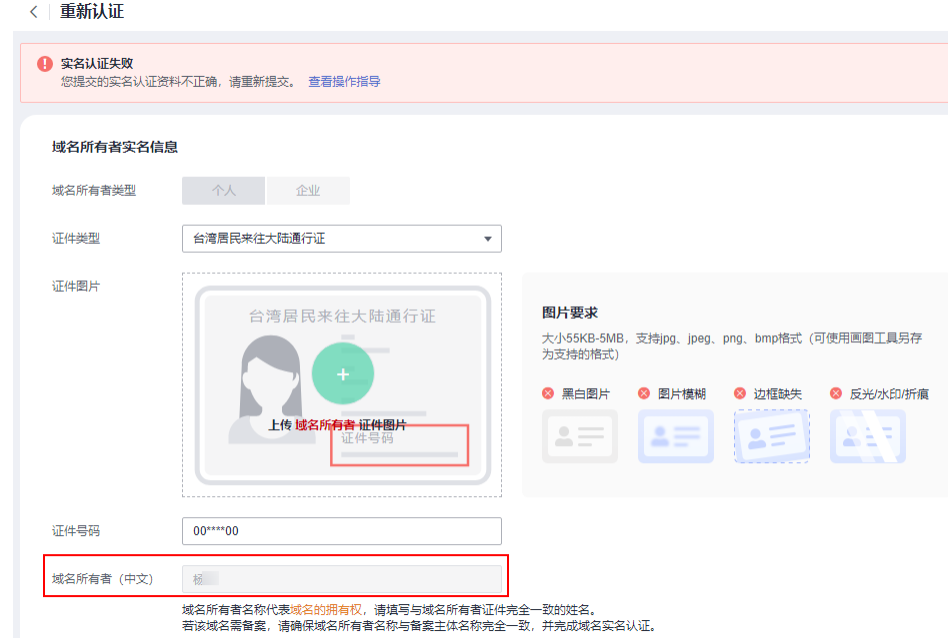

#### ● 企业:企业或组织名称,与实名认证证件中的名称保持一致。

不同证件类型填写的"域名所有者"请参[考信息模板实名认证填写示例\(个人用户\)](https://support.huaweicloud.com/usermanual-domain/domain_ug_320003.html) [和信息模板实名认证填写示例\(企业用户\)](https://support.huaweicloud.com/usermanual-domain/domain_ug_320010.html)。

如果"域名所有者"与要提交的实名认证证件上不一致,请参考<mark>[修改域名资料进](https://support.huaweicloud.com/usermanual-domain/domain_ug_330006.html)</mark>行修 改。

如果经过上述排查后,仍然实名认证失败,请<mark>提交工单</mark>寻求更多帮助。

## 可能原因十五:域名信息不完整或格式错误,请先修改域名信息再提交审核

当返回的实名认证失败原因为"域名信息不完整或格式错误,请先修改域名信息再提 交审核"时,您需要参[考创建信息模板并实名认证\(个人\)或](https://support.huaweicloud.com/usermanual-domain/domain_ug_340002.html)[创建信息模板并实名认](https://support.huaweicloud.com/usermanual-domain/domain_ug_340003.html) [证\(企业\)](https://support.huaweicloud.com/usermanual-domain/domain_ug_340003.html)中的参数填写要求检查。

- 检查中文模板信息是否按要求填写 检查联系人(中文)、所属区域、通讯地址(中文)、电子邮箱、邮编、联系方 式是否正确且按要求填写。
- 检查英文模板信息自动生成是否正确 检查域名所有者(英文)、联系人(英文)、通讯地址(英文)是否正确。

以上信息, 如需修改, 请参考<mark>修改信息模板</mark>。

## <span id="page-49-0"></span>可能原因十六:非 **PC** 端操作

华为云不支持通过华为云APP进行域名实名认证,请选择PC完成实名认证操作。

## 可能原因十七:实名认证材料不合格

如果在上传实名认证材料时失败,则可能是由于实名认证材料不合格导致的,主要检 查如下内容:

- 1. 检查实名认证材料大小是否在55KB~5MB之间,如果不符合要求,请使用绘图工 具调整实名认证材料大小。
- 2. 检查实名认证材料是否为要求的jpg、jpeg、png、bmp格式,如果不符合要求, 请使用绘图工具打开实名认证材料并另存为要求的格式。
- 3. 注册局检测到您上传的身份证件涉及滥用等疑似问题,注册局需对您的身份进行 <sup>二</sup>次核实,届时需要您将身份证正反面图片合入至一张图片中上传。请参见<mark>如何</mark> [将身份证正反面图片合入至一张图片中?。](https://support.huaweicloud.com/domain_faq/domain_faq_040211.html)

如果仍然无法正常提交信息模板实名认证,请<mark>提交工单</mark>寻求更多帮助。

## 可能原因十八:显示"实名认证审核中"已超过 **5** 个工作日

如果信息模板的"认证状态"显示为"实名认证审核中"已超过5个工作日,说明提交 的信息模板实名认证信息异常,请<mark>提交工单</mark>寻求更多帮助。

#### 可能原因十九:显示"已实名认证",但域名状态仍为"**serverHold**"

如果信息模板的"认证状态"显示为"已实名认证"但"域名状态"仍为 "serverHold",这是由于注册局信息更新有延迟,请等待1~2个工作日后再次查看域 名状态。

如果域名状态仍然异常,请<mark>提交工单</mark>寻求更多帮助。

## **3.3** 域名信息模板实名认证信息与备案主体不一致如何处理?

如果域名用于部署在中国大陆节点的网站,则在域名信息模板实名认证审核通过后还 需要进行网站备案。

备案时,要求域名信息模板实名认证信息(域名所有者、证件类型、证件号码)与备 案主体信息必须保持一致。

您可以通过变更域名实名认证信息,使其与备案主体信息一致。

- 1. 根据备案主体信息, 创建信息模板。 详细内容请参[见创建信息模板并实名认证\(个人用户\)](https://support.huaweicloud.com/usermanual-domain/domain_ug_340002.html)[和创建信息模板并实名认](https://support.huaweicloud.com/usermanual-domain/domain_ug_340003.html) [证\(企业用户\)](https://support.huaweicloud.com/usermanual-domain/domain_ug_340003.html)。
- 2. 待信息模板实名认证审核通过后,将域名过户到该模板上。 详细内容请参见<mark>域名过户</mark>。

更多与域名信息模板实名认证相关的备案问题,请参考**[提示"注册商不存在该域名注](https://support.huaweicloud.com/icp_faq/icp_05_0009.html)** [册人信息"或"域名不存在"](https://support.huaweicloud.com/icp_faq/icp_05_0009.html)。

## **3.4** 如何修改"实名认证审核中"的信息模板?

在提交信息模板的实名认证后,发现信息填写有误,想要<mark>修改信息模板</mark>。若信息模板 的"认证状态"为"实名认证审核中",则不支持修改。

此时,您可以参考[创建信息模板并实名认证\(个人用户\)](https://support.huaweicloud.com/usermanual-domain/domain_ug_340002.html)或[创建信息模板并实名认证](https://support.huaweicloud.com/usermanual-domain/domain_ug_340003.html) [\(企业用户\)重](https://support.huaweicloud.com/usermanual-domain/domain_ug_340003.html)新创建一个信息模板并对其进行实名认证。

对于之前已提交实名认证的信息模板,可以待实名认证审核完成后删除。

## **3.5** 实名认证审核能加急处理吗?

信息模板实名认证的审核主体为注册局,一般1个工作日内即可完成审核(部分需要 3~5个工作日),不支持加急处理,建议您耐心等待。

若超讨3~5个工作日,信息模板仍然处于"实名认证审核中",请<mark>提交工单</mark>寻求更多帮 助。

## **3.6** 域名所有者实名认证截图

域名信息模板实名认证页面一般需要包含以下信息:域名、域名持有者、证件号码、 证件类型。

#### 说明

- 域名信息模板实名认证的信息,不是指<mark>域名证书</mark>。
- 域名信息模板实名认证的信息需要与备案的主体单位名称、证件类型和证件号码保持一致。
- 如果无法获取到同时包含域名、域名持有者、证件号码、证件类型信息的页面,请在域名系 统中截取基本信息界面。 例如页面中仅显示域名、域名持有者信息,没有证件号码、证件类型信息,则截取包含域 名、域名持有者信息的页面。
- 如果您是在华为云购买的域名,可按照如下方式获取信息:
	- a. 登录管理控制台。
	- b. 单击管理控制台左上角的 ——, 选择"域名与网站 > 域名注册"。
	- c. 在左侧导航栏,选择"域名注册 > 域名列表"。 您可以在域名列表栏查看已通过实名认证的域名信息,单击域名名称查看详 情,并进行截图。

#### 图 **3-7** 域名所有者实名认证截图示例

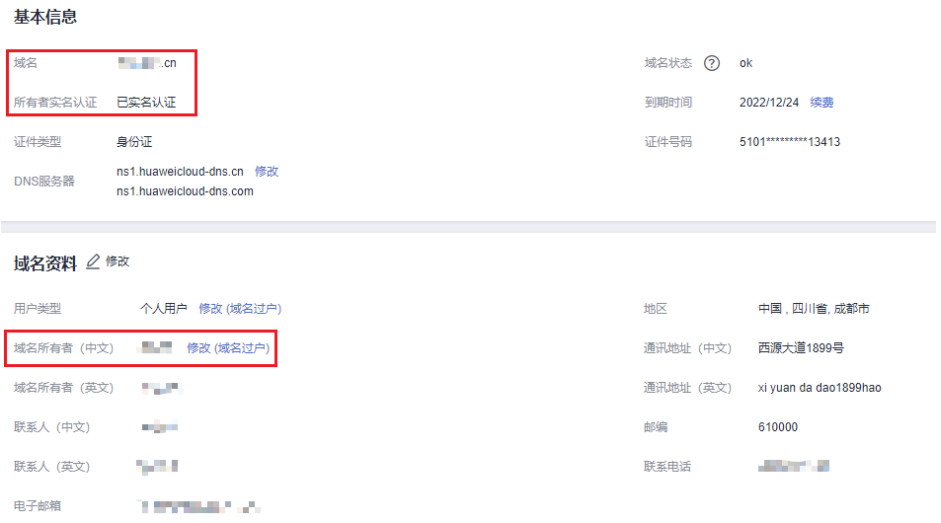

如果您是在非华为云购买的域名,请到实际购买域名的服务商处获取实名认证的 域名信息及详情,并进行截图,类似**图 域名所有者实名认证截图示例**所示,具体 以服务商的实际环境为准。

#### 说明

在涉及证件号码的位置,系统通常会以\*取代,无法显示完整的证件号码。带\*号的域名所 有者实名认证截图不会影响备案的审核,请放心使用。

示例:

实名认证证件号码:1101\*\*\*\*\*\*\*\*\*\*0123

## **3.7** 域名实名认证与信息模板实名认证有什么区别?

域名实名认证的主体是域名,信息模板实名认证的主体是信息模板,两者有以下关 联:

- 域名后缀为".com"、".cn"、".net"以及".中国"等类型,支持关联信息模 板的实名认证状态:
	- 域名注册时选择"已实名认证"状态的信息模板,则注册完成后,域名状态 为"已实名认证",无需进行域名实名认证。
	- 域名注册时创建信息模板,则注册完成后,域名和信息模板的状态均为"未 实名认证"。此时,需要提交域名的实名认证。

待域名实名认证审核通过后,域名及其对应的信息模板的状态均为"已实名 认证"。

- 当域名后缀为".com"、".cn"、".net"以及".中国"之外的类型,不支持关 联信息模板的实名认证状态:
	- 域名注册时选择"已实名认证"状态的信息模板,则注册完成后,域名状态 为"未实名认证",需要进行域名实名认证。
	- 域名注册时创建信息模板,则注册完成后,域名和信息模板的状态均为"未 实名认证"。此时,需要提交域名的实名认证。

待域名实名认证审核通过后,域名的状态为"已实名认证",对应的信息模 板的状态仍为"未实名认证"。

## **3.8** 信息模板实名异常状态?

信息模板实名异常状态原因为信息模板创建时间较早,中途实名信息有过变更等情 况,故信息模板状态为实名异常。建议您新建信息模板,[创建信](https://support.huaweicloud.com/usermanual-domain/domain_ug_340003.html)息模板请参见<mark>创建信</mark> [息模板并实名认证。](https://support.huaweicloud.com/usermanual-domain/domain_ug_340003.html)

## **3.9** 已绑定域名的信息模板需要删除如何处理?

已绑定域名的信息模板和域名有关联关系,不支持删除操作,需先解除关联关系。请 [先新建模板](https://support.huaweicloud.com/usermanual-domain/domain_ug_340001.html)等待实名完成,再操[作域名过户](https://support.huaweicloud.com/usermanual-domain/domain_ug_350002.html)绑定新的信息模板之后,再尝试删除旧的 信息模板。删除操作请参见<mark>删除信息模板</mark>。

## **4** 域名续费和赎回

## **4.1** 域名首年注册和续费价格为什么不一致?

域名首年注册的价格是由注册局统一制定的优惠价格,续费时则恢复原价,因此不一 致。

同时,域名的价格是随市场波动的,所以并不是固定不变的。因此,对于需要长期使 用的域名,建议您在注册域名时一次注册多年。

## **4.2** 域名续费价格是多少?

域名续费价格信息请参[见价格计算器的](https://www.huaweicloud.com/pricing.html#/domains)"价格详情"页签。

#### 图 **4-1** 域名续费价格

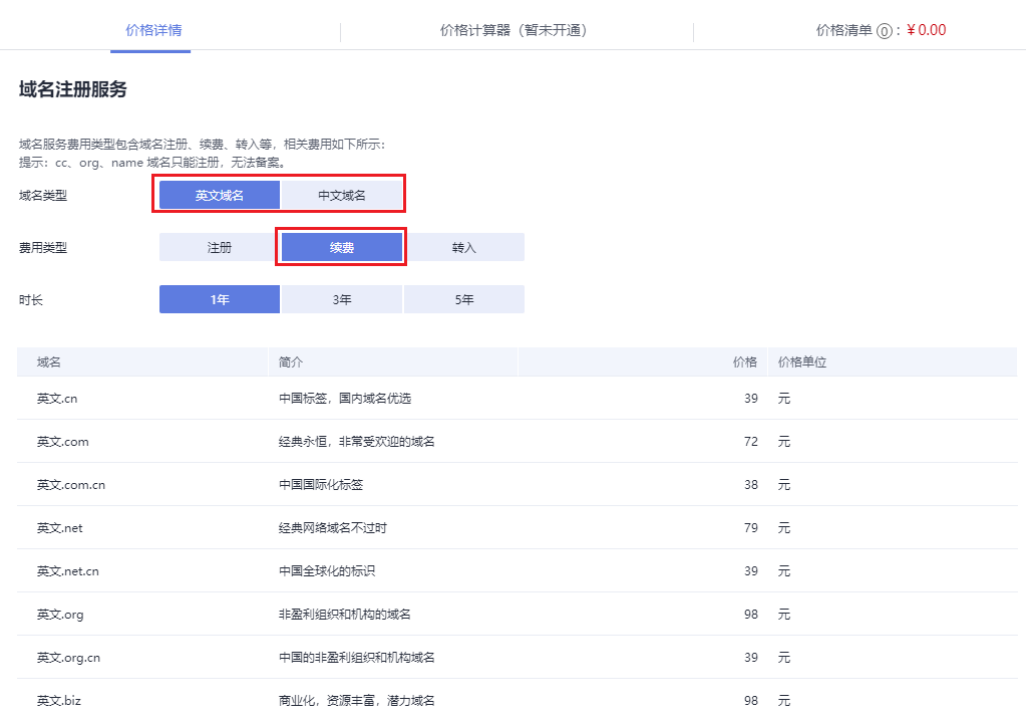

## **4.3** 域名续费后多久可以恢复解析?

受运营商Local DNS的TTL设置的限制,域名续费成功后,大约需要24~48小时可以恢 复域名的解析。

## **4.4** 域名赎回价格是多少?

域名在注册、续费、转入等操作时的价格不同,具体价格请参考<mark>[价格计算器](https://www.huaweicloud.com/pricing.html#/domains)</mark>的"价格 详情"页签。

如图**4-2**所示。

#### 图 **4-2** 域名赎回价格

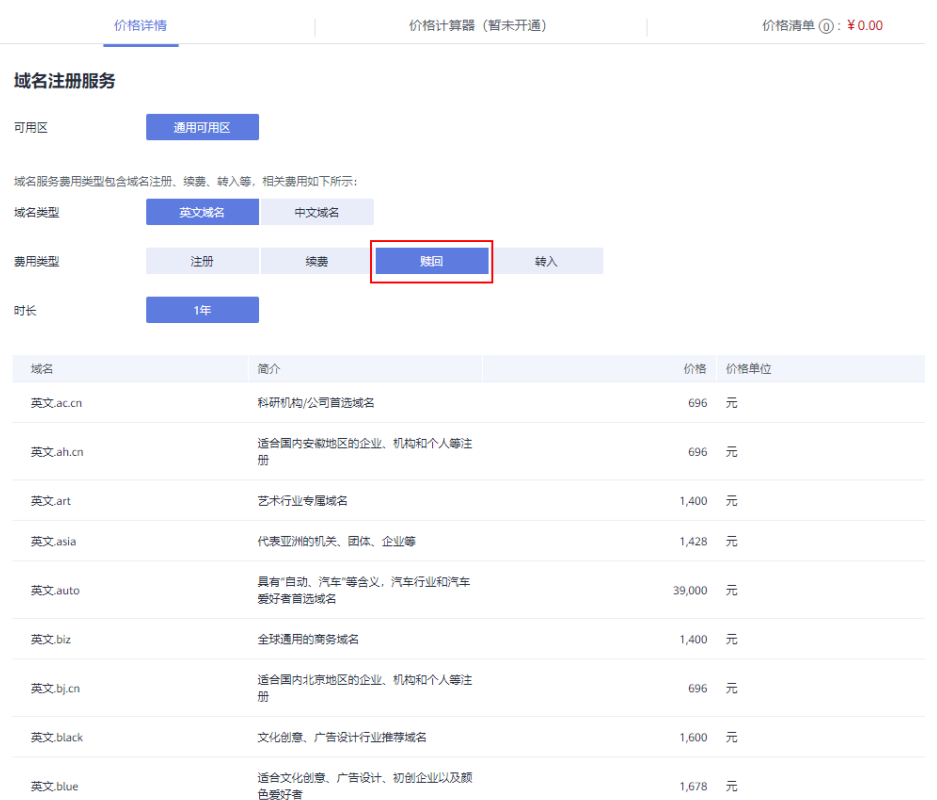

## **4.5** 不同后缀类型域名的续费宽限期和赎回期是多久?

对于不同后缀类型的域名,其续费宽限期时长、赎回期时长存在差异,详细内容如<mark>[表](#page-55-0)</mark> **[4-1](#page-55-0)**和表**[4-2](#page-55-0)**所示,具体价格请参[考价格计算器的](https://www.huaweicloud.com/pricing.html#/domains)"价格详情"页签。

#### <span id="page-55-0"></span>表 **4-1** 域名续费和赎回时长(英文后缀)

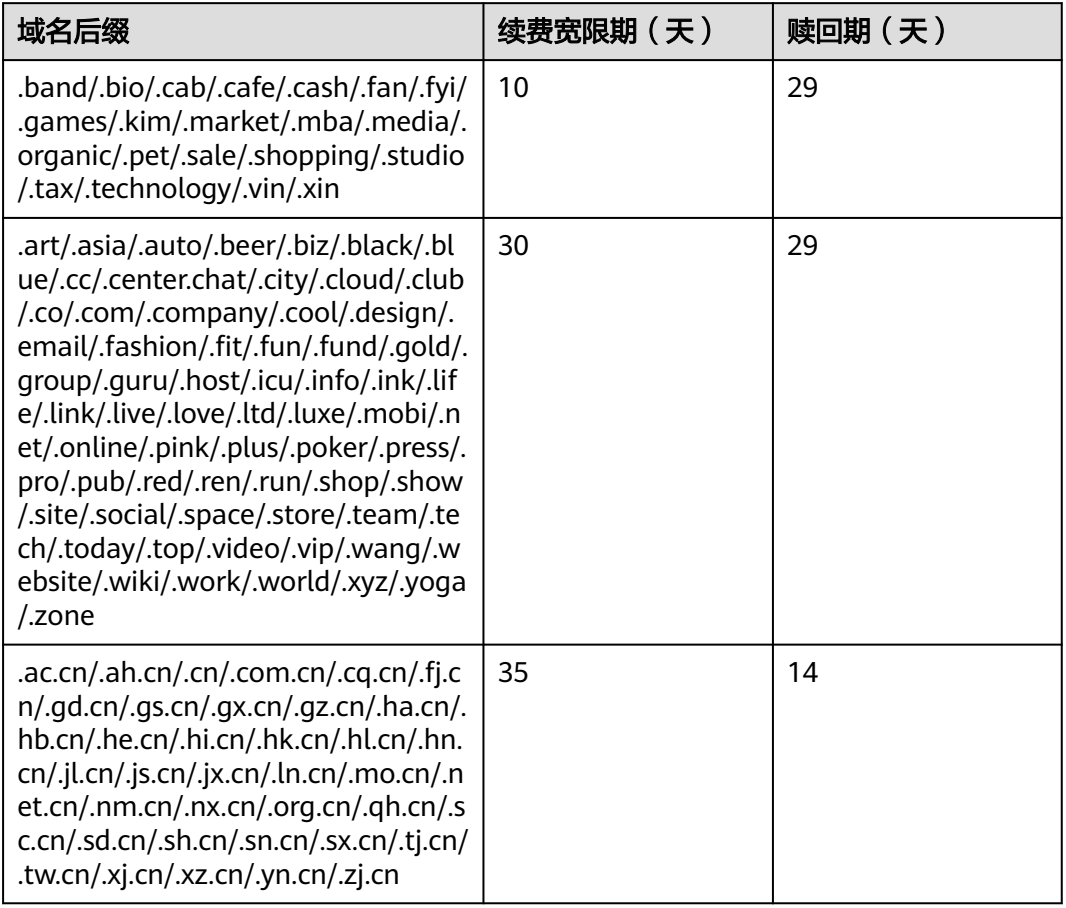

## 表 **4-2** 域名续费和赎回时长(中文后缀)

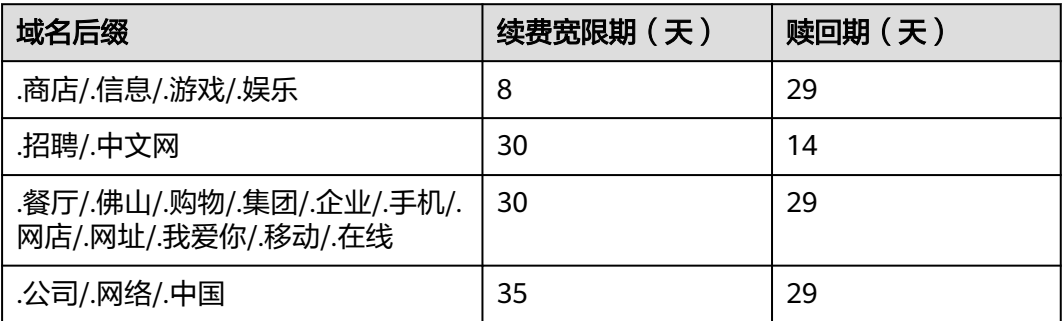

## 相关操作

- [域名续费](https://support.huaweicloud.com/usermanual-domain/domain_ug_330008.html)
- [域名批量续费](https://support.huaweicloud.com/usermanual-domain/domain_ug_370002.html)
- [域名赎回](https://support.huaweicloud.com/usermanual-domain/domain_ug_330009.html)

## **4.6** 如果未及时续费域名会怎么样?

通过华为云注册的域名,在到期后,其NS会被置为过期NS,对该域名的访问会被挟持 到一个特定的页面。待域名续费后会自动恢复访问。

域名挟持是指通过将域名解析到错误的IP地址,使用户无法正常访问目标网站。为了 不影响域名的访问,请您在域名到期前及时续费,以免影响域名的正常访问。

受运营商Local DNS的TTL的限制,域名续费成功后,域名解析并不会立即更新,大约 需要24~48小时才可以恢复域名的正常解析。

TTL是解析记录在Local DNS中的缓存时间。 更多关于TTL的介绍,请参[考什么是](https://support.huaweicloud.com/dns_faq/dns_faq_013.html)**TTL** [值?。](https://support.huaweicloud.com/dns_faq/dns_faq_013.html)

## **4.7** 是否支持域名自动续费?

支持。

域名续费支持以下操作类型:

- **手动续费**:域名到期前,华为云会通过邮件、短信等方式向您发送提醒通知,请 注意查收并及时为域名续费。
- **自动续费**: 为避免域名到期未及时续费, 导致域名不可用, 用户可以为单个域名 设置开通自动续费功能。

系统将提前7天进行续费,若续费失败,系统将在域名到期前一天再次进行续费, 请您确保余额充足。如您在域名到期前7天之内开通自动续费功能,系统将在域名 到期前一天进行续费。

如需取消自动续费,请您在域名到期前七天手动关闭"自动续费"功能。

## **4.8** 消息通知说明

域名资源到期消息通知说明如表**1**所示。

#### 表 **4-3** 域名消息通知说明

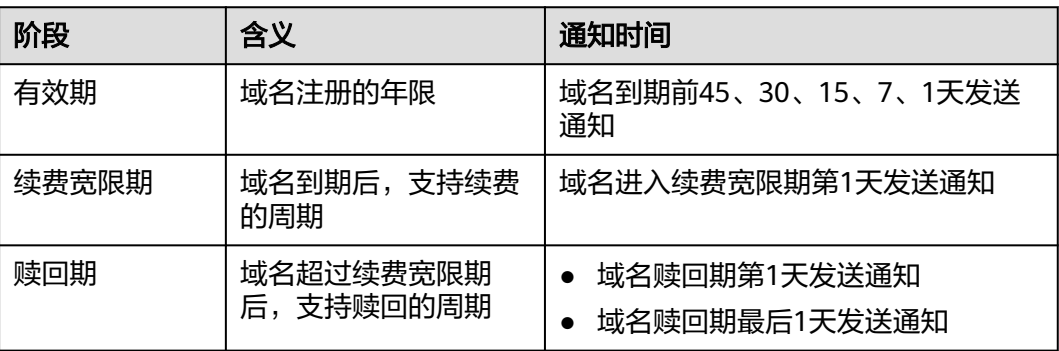

## 须知

● 为避免域名资源到期影响业务,请您注意查收到期提醒。

# **5**

## **5.1** 哪些场景可以进行域名过户?

域名过户是指在同一个华为帐号中,变更域名的所有者或者域名所有者类型。域名过 户可以应用于如下场景:

- "个人A"用户变更为"个人B"用户
- "企业A"用户变更为"企业B"用户
- "个人"用户变更为"企业"用户
- "企业"用户变更为"个人"用户
- 域名信息填写错误,需要修改"域名所有者"或者"域名所有者类型"
- 实现将域名与某一指定信息模板绑定

域名过户具体操作请参见<mark>域名过户</mark>。

## **5.2** 域名过户是否影响 **DNS** 解析?

域名过户不影响域名的DNS解析。

[域名过户是](https://support.huaweicloud.com/usermanual-domain/domain_ug_350002.html)指域名所有者类型以及域名所有者的变更,不改变域名的"DNS服务器" 设置以及域名的解析记录,因此,不影响域名的正常解析。

## **5.3** 域名过户需要多久?

域名过户资料由注册局负责审核,大约需要1~3个工作日。

## **5.4** 域名过户时无法接收验证码怎么办?

域名过户时"身份认证"环节的"联系电话"与登录管理控制台的帐号关联,若无法 接收验证码,可以单击"修改手机号码"进行修改。

## 图 **5-1** 身份认证

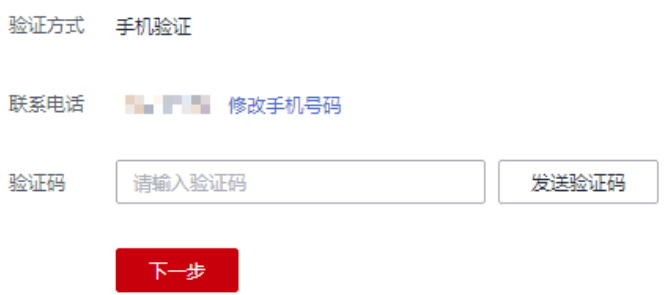

# **6** 域名转入**/**转出

## **6.1** 哪些后缀类型的域名支持转入华为云?

您可以在华为[云价格计算器的](https://www.huaweicloud.com/pricing.html#/domains)"价格详情"页签中查看支持转入的域名后缀类型。若 域名后缀类型包含在转入价格列表中,则表示支持转入华为云,否则不支持转入华为 云。

## 图 **6-1** 支持转入华为云的域名后缀类型

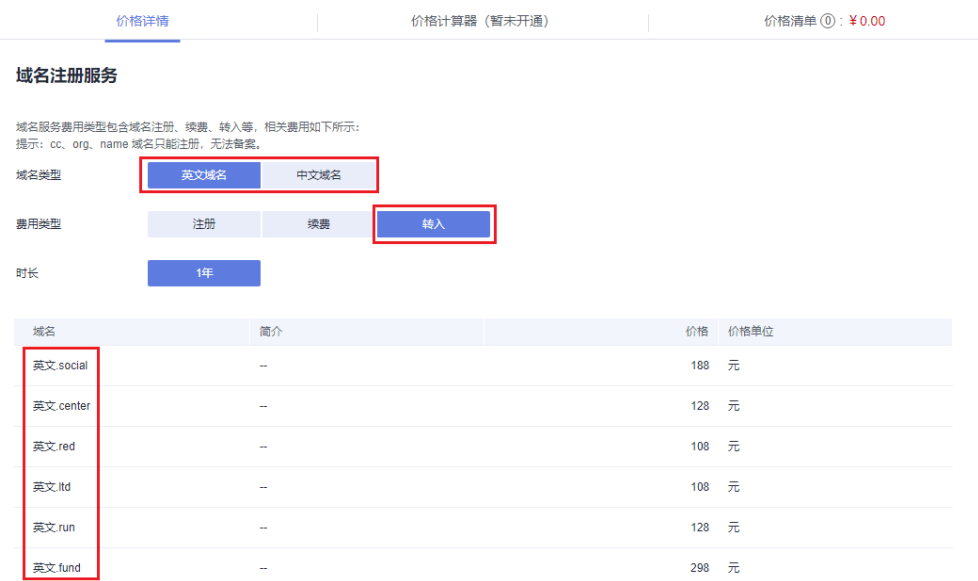

## **6.2** 域名转入规则有哪些?

域名转入华为云即转入新网或西数,需符合以下转入规则:

- 域名真实存在且符合命名规范。
- 距域名注册成功超过60天。
- 距域名最近一次转移成功超过60天。
- 如果是国内域名(.中国和.cn),则距域名到期超过15天。
- 最多支持二级域名(example.com)的转入,不支持三级以上域名的转入(例 如,abc.example.com )。
- 域名转入需支付域名续费1年的费用。 域名转入是免费的,但根据注册局规定,转入时需在原期限上续费1年,因此,需 支付域名续费1年的费用。

说明

域名的最长购买年限是10年,当前不支持转入有效期年限9年以上的域名。

- 域名状态正常,不存在如下情况:
	- 域名处于纠纷、仲裁中或法院限制转出
	- 域名状态为禁止转移(clientTransferProhibited/serverTransferProhibited)
	- 域名状态为注册商设置暂停解析(clienthold)
	- 域名处于转移中状态
- 不支持转入白金域名(或称溢价域名)。
- 域名转入不影响域名的DNS解析。

域名转入是指将域名的管理权转入华为云,该操作是针对域名的管理权,不改变 域名的"DNS服务器"设置以及域名的解析记录,因此,不影响域名的正常解 析。

说明

- 某些域名注册商不提供单独的DNS服务,例如GoDaddy,在域名转出后会删除原有的 域名解析数据。因此,从GoDaddy转入华为云的域名,其解析会失效。
- 在域名转移期间,不支持修改域名的"DNS服务器"设置,即不支持进行解析的迁移。
- 针对这种情况,为了保证在域名转入时,域名的解析不受影响,建议您在域名转入操作前 先将域名的解析迁移至华为云,待解析迁移完成后再进行域名转入操作。详细指导,请参 见[迁移域名到华为云进行解析。](https://support.huaweicloud.com/usermanual-dns/dns_usermanual_0001.html)
- 如您需要接入备案,请参考<mark>备案流程</mark>。

## **6.3** 域名转入需要多长时间?

域名转入成功取决于域名原注册商确认转出的时间,如果原注册商确认较快,域名转 入华为云也会很快。

通常情况,5~7 天可以转入成功。

## **6.4** 域名转入收费吗?

域名转入是免费的,但根据注册局规定,转入时需在原期限上续费1年,因此,需支付 域名续费1年的费用。

不同后缀类型的域名续费价格有区别,详细请参考域名注册服务**[价格计算器](https://www.huaweicloud.com/pricing.html#/domains)**的"价格 详情"页签。

#### 说明

域名的最长购买年限是10年,如果您的域名在转入前的使用年限已经超过9年,则域名转入后无 法增加完整的1年年限。

## 6.5 为什么域名转入续费时, "立即购买"按钮显示为灰色?

域名转入时,如果没有为域名设置信息模板,或者设置了未实名认证的信息模板,则 会导致"立即购买"的按钮为灰色,无法操作。

因此,在域名转入前,需要先创建并实名认证信息模板,否则,会导致域名转入不成 功。

## **6.6** 域名转入后有哪些状态?

域名转入操作完成后,域名状态如表**6-1**所示。

表 **6-1** 域名状态及后续操作

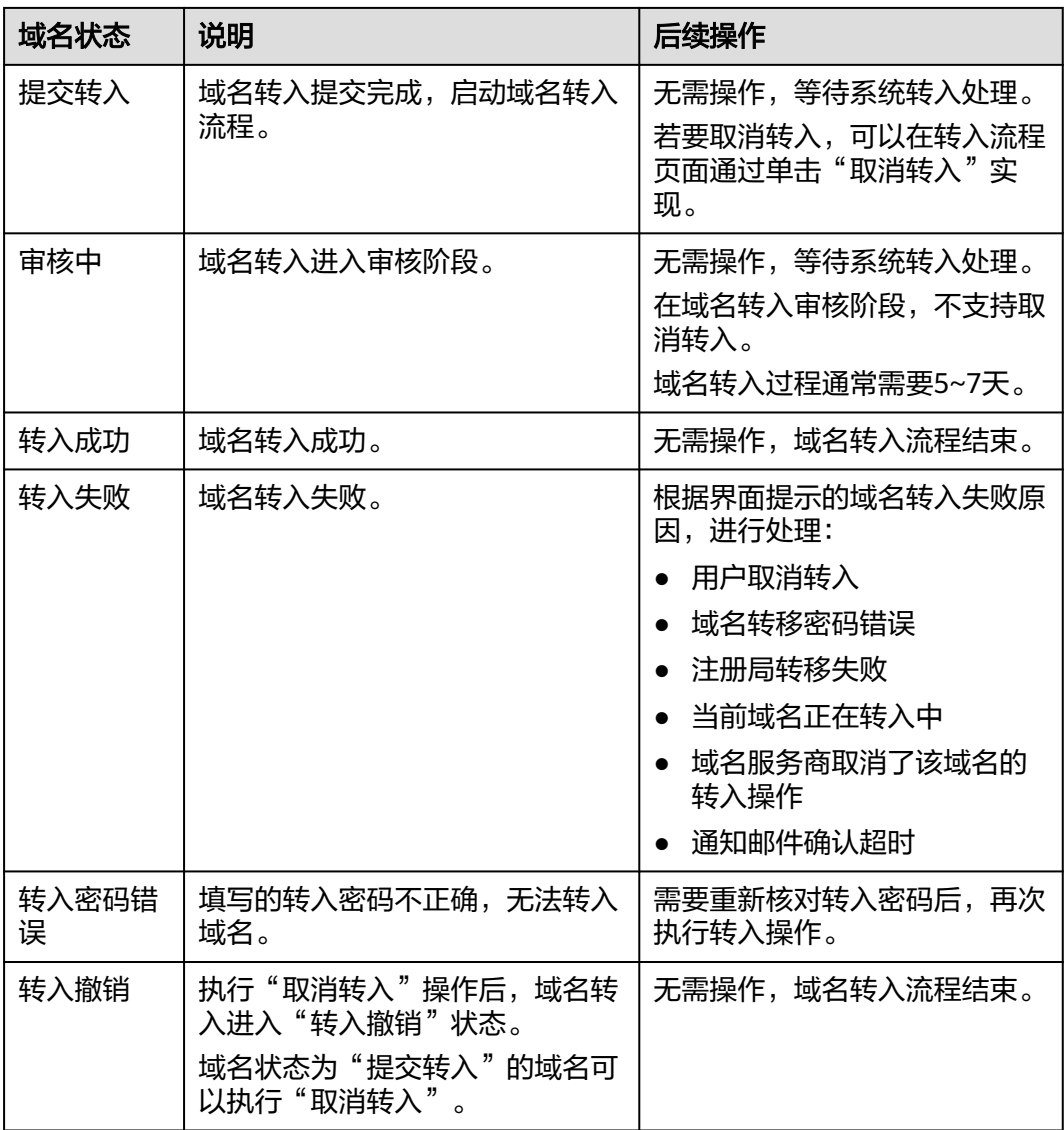

## **6.7** 域名转入**/**转出是否影响 **DNS** 解析?

域名转入和域名转出一般不影响域名的DNS解析。

**[域名转入和](https://support.huaweicloud.com/usermanual-domain/zh-cn_topic_0122928851.html)[域名转出](https://support.huaweicloud.com/usermanual-domain/domain_ug_350004.html)**是指将域名的管理权转入或者转出华为云,该操作是针对域名的 管理权,不改变域名的"DNS服务器"设置以及域名的解析记录,一般不影响域名的 正常解析。

#### 说明

- 某些域名注册商不提供单独的DNS服务,例如GoDaddy,在域名转出后会删除原有的域名解 析数据。因此,从GoDaddy转入华为云的域名,其解析会失效。
- 在域名转移期间,不支持修改域名的"DNS服务器"设置,即不支持进行解析的迁移。

针对这种情况,为了保证在域名转入时,域名的解析不受影响,建议您在域名转入操作前先将域 名的解析迁移至华为云,待解析迁移完成后再进行域名转入操作。详细指导,请参见<mark>迁移域名到</mark> [华为云进行解析](https://support.huaweicloud.com/usermanual-dns/dns_usermanual_0001.html)。

## **6.8** 为什么域名转入时只能选择已实名认证的信息模板?

域名转入时选择已实名认证的信息模板是为了保证转入后域名的使用不受影响,可以 正常被访问。

域名转入是将域名从第三方服务商转入华为云进行管理。根据工信部的要求,所有域 名都必须通过实名认证,否则将被注册局暂停解析。

域名转入华为云之后无法继续使用原有的用户信息,需要在华为云重新设置域名的用 户信息。域名转入时,需选择已有的信息模板设置域名的用户信息,在转入成功后不 影响域名解析状态,域名可以正常被访问。

## **6.9** 如果原注册商不让转出怎么办?

如果原注册商擅自限制或拒绝域名转出,域名所有者可以按照以下方式进行投诉:

国际域名投诉地址:**[https://reports.internic.net/cgi/registrars/problem](https://reports.internic.net/cgi/registrars/problem-report.cgi)[report.cgi](https://reports.internic.net/cgi/registrars/problem-report.cgi)**

国内域名投诉方式: 投诉邮箱为supervise@cnnic.cn;投诉电话为 010-58813000。

## **6.10** 域名从第三方服务商转入华为云后,之前剩余的年限还 能用吗?

根据ICANN规定域名最长年限是10年,新购或者续费域名都以年为单位,且有效期总 年限不能超过10年。比如域名还有半年到期,最长可以续费9年,续费后有效期9.5 年。

根据域名注册局规定,域名从某个服务商转移到另外一个服务商,需要在新服务商续 费一年,转入后的域名有效期就是原服务商有效期基础上累加一年。比如在原服务商 还有2年到期,转入后有效期就是3年,但是如果原服务商有效期是9.5年,转入后需要 支付一年续费订单,但是有效期可能不会累加1年。

## **6.11** 怎样获取域名转移密码?

在华为云提交域名转入前,需向原注册商索取域名转移密码,此密码为域名转入成功 的关键。

域名转移密码请在原注册商处获取;以华为云域名服务为例,获取转移密码操作请参 [考域名转出华为云。](https://support.huaweicloud.com/usermanual-domain/domain_ug_350004.html)

## **6.12** 为什么国际域名转入前要确保域名所有者邮箱可用?

国际域名(.com/net/等)转入前需要域名所有者邮箱授权同意,您在转入前要确保域 名所有者邮箱(Registrant Email)是您常用的邮箱且可以正常收信,您需要到此邮箱 中确认域名要转入华为云。

## **6.13** 域名快要过期了,还能转入吗?

域名转入时间约为5-7天,所以请在到期前的5-7天转入,以免影响域名的使用。 另外,国内域名(.中国和.cn)到期前15天不能转入。

## **6.14** 域名刚续费,能做转入**/**转出吗?

域名续费之后60天再做转入/转出,以避免转入/转出后年数不生效的情况发生。

## **6.15** 域名转入失败或者取消,是否会退回已支付费用?

域名转入的订单支付完成后,如果域名转入失败,或者取消了域名转入操作,则会自 动全额退费至原华为帐号,请及时查收。

#### 说明

- 域名转入是免费的,但根据注册局规定,转入时需在域名原期限上续费1年,因此,需支付 域名续费1年的费用。
- 无论域名续费订单采用哪种支付方式,都会退费至域名转入所使用的华为帐号。

## **6.16** 域名转出规则有哪些?

域名转出华为云需符合以下转出规则:

- 域名转出时距离域名申请日 ( 域名注册日期 ) 60天以上。
- .中国和.cn后缀的域名转出时距离该域名到期日大于15天。
- 域名转出时处于正常状态(不能是禁止转出状态),不欠费、不处于任何仲裁及 法律程序中、不存在该域名所有者的身份不清楚或者存在争议。
- 建议在距离该域名到期30天以前办理域名转出,避免在操作转移过程中域名过 期,给您的管理带来不便。
- 在域名最后一次续费的60天后办理域名转出,避免您的域名的注册年限可能在转 出到其他服务商后不能延长一年,从而损失一年的续费费用。

● 域名转出过程中,不允许对域名执行过户操作。

## **6.17** 域名转入**/**转出能加急处理吗?

不能。域名转入过程通常需要5~7天,请您耐心等待。

## **6.18** 域名转入时填写的承接注册服务机构是什么?

华为云的域名注册服务是与新网和西数合作,因此,域名在转入华为云时,填写的转 入承接注册服务机构全称是"北京新网数码信息技术有限公司"或"成都西维数码科 技有限公司"或"四川域趣网络科技有限公司"。

#### 说明

"四川域趣网络科技有限公司"是西数域名注册通道之一。

## **6.19** 域名转入是否影响备案信息?

域名转入并不影响备案信息。您没有主动注销备案信息或不被接入商注销就有效。

# **7** 域名帐号间转移

## **7.1** 域名帐号间转移是否影响 **DNS** 解析?

域名账号间转移不影响域名的DNS解析。

#### 表 **7-1** 账号间转移方式说明

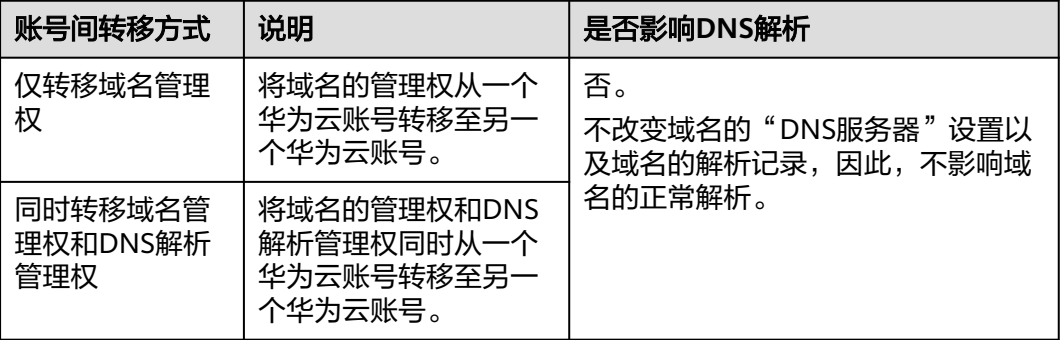

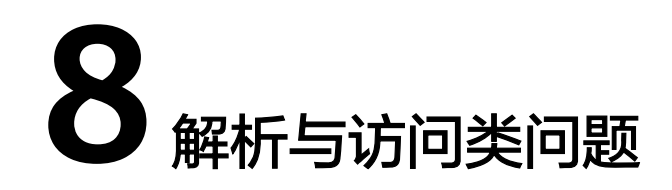

## **8.1** 域名无法访问如何排查?

## 问题描述

域名的访问与域名的状态、解析(是否生效、解析配置、DNS服务器配置)、网站备 案状态、网站本地网络、网站云服务器的配置(网络配置、端口通信、防火墙配置、 安全组配置等)等多个环节相关联。任意一个环节出现问题,都会导致域名无法访 问。本章节介绍域名无法访问时的排查思路。

## 排查思路

- 1. **查询域名注册信息**: 检查域名是否过期、状态是否正常、是否通过华为云DNS解 析。
- 2. [查看域名解析是否生效:](#page-69-0) 检查域名解析是否生效。
- 3. [查看域名解析配置:](#page-70-0)检查域名解析配置是否正确。
- 4. 检查**DNS**[服务器配置](#page-71-0):如果网站弹性云服务器部署在中国大陆外,可检查是否是 DNS服务器配置导致访问卡顿或丢包。
- 5. [查看域名备案状态:](#page-71-0)对于部署在中国大陆区域的网站,检查是否通过备案审核。
- 6. [检查本地网络:](#page-71-0)检查网站本地网络环境是否正常。
- 7. [查看弹性云服务器运行是否正常:](#page-72-0)检查网站弹性云服务器是否正常运行。
- 8. [检查云服务器](#page-72-0)**CPU**利用率:检查网站弹性云服务器的带宽和CPU利用率是否过 高。
- 9. [检查端口通信问题:](#page-72-0)确保服务进程和端口正常工作,处于LISTEN状态。
- 10. <mark>[检查防火墙配置](#page-73-0)</mark>: 检查网站弹性云服务器是否开启防火墙并放行服务端口。
- 11. [查看弹性云服务器内部网络配置是否正确:](#page-74-0) 检查网站弹性云服务器网卡是否已正 确分配到IP地址。
- 12. [查看网站弹性云服务器绑定的](#page-75-0)**EIP**状态:检查网站弹性云服务器绑定的EIP是否被 冻结。
- 13. 查看**EIP**[是否绑定弹性云服务器主网卡](#page-75-0):检查EIP是否绑定在网站弹性云服务器的 主网卡上。
- 14. <mark>检查云服务器路由配置(多网卡场景</mark>): 检查网站弹性云服务器是否存在默认路 由;且如果使用非主网卡通信,需检查是否配置了策略路由。
- <span id="page-68-0"></span>15. <mark>检查云服务器路由配置</mark>: 确保0.0.0.0的默认路由指向网关,且网站弹性云服务器 使用的IP和网关在相同网段。
- 16. <del>[检查安全组规则](#page-78-0)</del>:检查网站弹性云服务器对应的安全组中是否添加放行服务端口 的规则。
- 17. [检查网络](#page-78-0)**ACL**规则:检查网站弹性云服务器所在子网是否关联了网络ACL并放通了 服务端口。
- 18. <mark>提交工单</mark>: 如果上述检查全部没有问题,网站仍然无法访问,请提交工单寻求更 多帮助。

#### 查询域名注册信息

通过华为云的WHOIS平台,可以查询域名的注册商、注册周期、状态、DNS服务器等 注册信息。

查询域名注册信息的步骤如下:

- 1. 打开https://www.huaweicloud.com/whois.html,进入"域名注册信息查询 (WHOIS)"页面。
	- 图 **8-1** 域名注册信息查询(WHOIS)

#### 域名注册信息查询 (WHOIS)

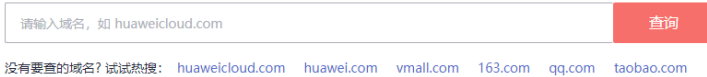

- 2. 在输入框中,输入待查询的域名名称,。
- 3. 单击"查询",显示域名的注册信息。

#### 图 **8-2** 域名 example.com 注册信息

#### 域名●■■■■■■建册信息

域名所有者 **Registrant Name** 

请联系当前域名注册商获取

联系邮箱 Registrant E-mail

请联系当前域名注册商获取

XinNet Technology Corporation

注册商 Sponsoring Registrar

注册日期 Registration Date

到期日期 **Expiration Date** 

2020-08-14T08:58:06Z

了解域名状态码含义

ok https://icann.org/epp#OK

2019-08-14T08:58:06Z

域名状态 Domain Statu

DNS服务器 **DNS** Server

ns1.hwclouds-dns.com.ns1.hwclouds-dns.net

<span id="page-69-0"></span>根据域名注册相关信息的查询结果,可以定位网站无法访问的原因是否与域名相 关。

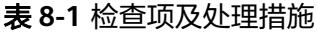

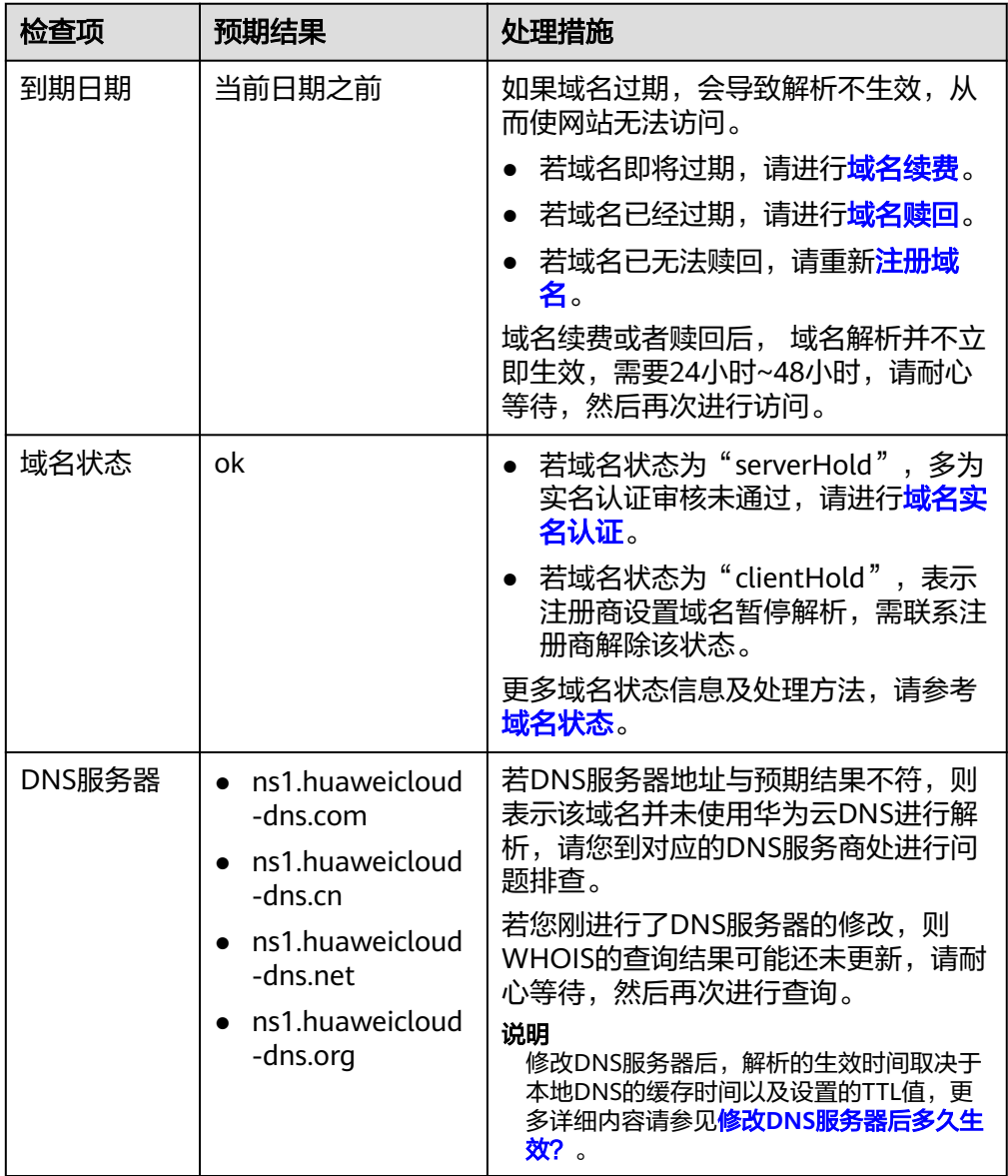

## 查看域名解析是否生效

通过域名成功访问网站的其中一个条件是,域名到IP地址的解析生效。因此,您需要 查看域名的解析是否生效。

- **ping** 域名
- **nslookup -qt=**类型 域名

具体操作请参[考怎样测试域名解析是否生效?。](https://support.huaweicloud.com/dns_faq/dns_faq_015.html)

更多解析不生效的排查方法请参考<mark>解析不生效怎么办?</mark>

<span id="page-70-0"></span>如果域名的解析记录刚经过了修改,有可能还未生效,各种域名解析记录的生效时间 请参考:

- [添加解析记录后多久生效?](https://support.huaweicloud.com/dns_faq/dns_faq_017.html)
- [修改或删除解析后多久生效?](https://support.huaweicloud.com/dns_faq/dns_faq_018.html)

## 查看域名解析配置

解析记录配置错误会导致无法将域名解析到正确的IP地址,从而导致网站无法访问。 查看域名解析记录的步骤如下:

- 1. 登录管理控制台。
- 2. 将鼠标悬浮于页面左侧的"  $\overline{\phantom{m}}\equiv$  ", 在服务列表中,选择" 网络 > 云解析服 务"。

进入"云解析"页面。

- 3. 在左侧树状导航栏,选择"公网域名"。 进入"公网域名"页面。
- 4. 在域名列表页面,单击域名名称,进入"解析记录"页面。

说明

如果在"域名列表"中,未找到网站对应的域名,则表示未配置该域名的解析记录,请参 考[配置网站解析配](https://support.huaweicloud.com/qs-dns/dns_qs_0002.html)置解析记录。

#### 图 **8-3** 域名解析记录

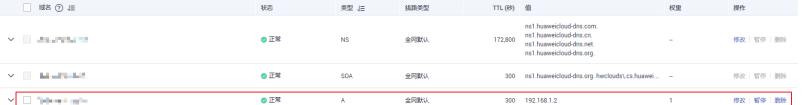

根据域名解析记录的查询结果,可以定位网站无法访问的原因是否与域名解析配 置相关。

#### 表 **8-2** 检查项及处理措施

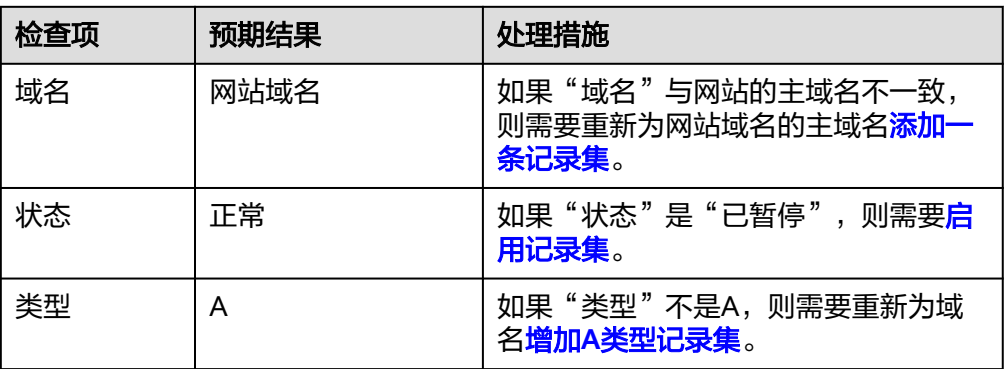

<span id="page-71-0"></span>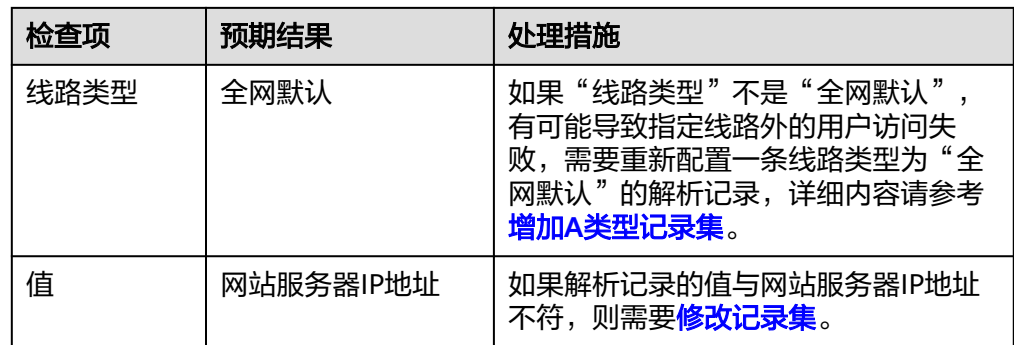

5. 在左侧树状导航栏,选择"内网域名"。

进入"内网域名"页面。

6. 在域名列表中,检查有相同域名的内网解析记录,如果有,则删除该内网域名及 其解析记录。

当DNS上同时添加了域名的公网解析记录与内网解析记录时,对该域名的访问请 求,会直接通过内网DNS进行解析。当解析不成功时,内网DNS会返回解析记录 不存在,并不再转发到公共DNS进行公网解析。

说明

在查看并处理完成域名的解析配置后,可以再次<mark>查看域名解析是否生效</mark>。如果仍然不生 效,需要继续进行排查。

## 检查 **DNS** 服务器配置

如果网站服务器部署在中国大陆外,可以通过以下方式检查DNS服务器配置。

如果ping *域名*显示找不到主机可能是DNS服务器速度慢,导致的访问卡顿,建议您参 考案例: [弹性云服务器访问中国大陆外网站时加载缓慢怎么办?进](https://support.huaweicloud.com/trouble-ecs/zh-cn_topic_0138914423.html)行优化。

## 查看域名备案状态

根据《互联网信息服务管理办法》(国务院292号令)、《非经营性互联网信息服务备 案管理办法》(工信部33号令)等法律法规的规定,在中华人民共和国境内提供互联 网信息服务,应当依法履行备案手续,取得工信部备案号。

对于服务器部署在中国大陆区域的网站,如果未进行备案,或者备案审核未通过,则 会导致网站访问网站被阻断。

- 如果您未对网站进行备案,请参考<mark>快速完成网站备案</mark>提交网站备案审核。
- 如果您已经提交了备案申请,请参考<mark>怎么了解备案进度</mark>查看备案审核结果。
- 如果您的备案已经通过,仍然无法访问网站,请参[考为什么网站无法访问?](https://support.huaweicloud.com/icp_faq/icp_05_0138.html)进行 处理。

## 检查本地网络

若域名状态正常、解析生效、网站备案审核通过,网站仍然无法访问,需要进一步查 看本地网络。

尝试ping其他可以访问的域名,检查是否可以ping通。

● 若可以ping通,则排除本地网络问题。
● 若不能ping通,则表示本地网络故障,请联系宽带运营商解决网络故障问题。

## 查看弹性云服务器运行是否正常

检查您的弹性云服务器是否正常运行。

弹性云服务器运行状态如果不是运行状态,请尝试启动/重启弹性云服务器。

#### 图 **8-4** 检查弹性云服务器状态

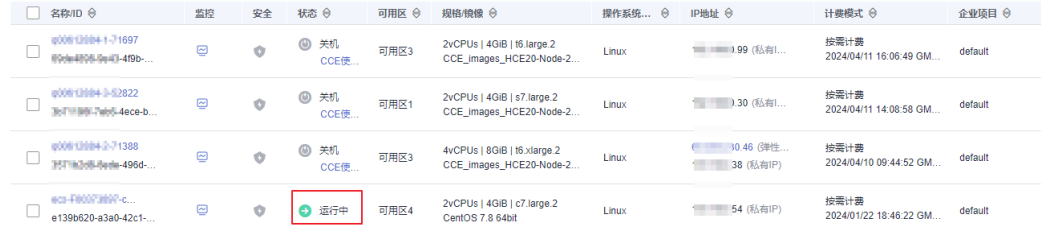

# 检查云服务器 **CPU** 利用率

云服务器的带宽和CPU利用率过高可能导致网站无法访问。如果您已经通过云监控服 [务创建过告警任务,](https://support.huaweicloud.com/usermanual-ces/zh-cn_topic_0084572213.html) 当CPU或带宽利用率高时, 系统会自动发送告警给您。

- 1. 定位影响云服务器带宽和CPU利用率高的进程。
	- Windows操作系统本身提供了较多工具可以定位问题,包括任务管理器、性 能监视器(Performance Monitor)、资源监视器(Resource Monitor)、 Process Explorer、Xperf (Windows server 2008 以后)和抓取系统Full Memory Dump检查。
	- Linux操作系统执行**top**命令查看当前系统的运行状态。
- 2. 问题处理:排查进程是否正常,并分类进行处理。
	- 正常进程: 优化程序,或参考<mark>变更规格通用操作</mark>变更云服务器配置。
	- 异常进程:建议您手动关闭进程,您也可以借助第三方工具关闭进程。

#### 检查端口通信问题

确保服务进程和端口正常工作,处于LISTEN状态。表**[8-3](#page-73-0)**为常见TCP状态。

Linux操作系统弹性云服务器端口通信问题排查 使用**netstat -antp**命令检查服务的状态,确认端口是否正常监听。 例如:**netstat -ntulp |grep 80**

图 **8-5** 查看端口监听状态\_linux

**LISTEN** 7178/sshd

- 如果端口被正常监听,请执行 [检查安全组规则。](#page-78-0)
- 如果端口没有被正常监听,请检查Web服务进程是否启动或者正常配置。
- Windows操作系统弹性云服务器端口通信问题排查 使用远程端口检测命令:
- <span id="page-73-0"></span>a. 打开CMD命令行窗口。
- b. 执行netstat -ano | findstr "*端口*"命令查看进程使用的端口号。 例如:**netstat -ano | findstr** "**80**"

图 **8-6** 查看端口监听状态\_windows

|                 |                       | C:\Users\Administrator>netstat -ano ¦findstr "80" |                  |                    |
|-----------------|-----------------------|---------------------------------------------------|------------------|--------------------|
|                 | TCP <b>0.0.0.0.80</b> | 0.0.0.0.0                                         | <b>LISTENING</b> | $\overline{\bf 4}$ |
|                 | ТСР 0.0.0.0:49155     | 0.0.0.0.0                                         | <b>LISTENING</b> | 880                |
| TCP             | [::1:80               | [::] : 0                                          | <b>LISTENING</b> | $\overline{4}$     |
| TCP             | [::1:49155            | [1:1:0]                                           | <b>LISTENING</b> | 880                |
| <b>UDP</b>      | 0.0.0.0:123           | *:*                                               |                  | 808                |
| $_{\text{IDP}}$ | [::1:1:123            | *:*                                               |                  | 808                |

- 如果端口被正常监听,请执行 <mark>检查安全组规则</mark> 。
- 如果端口没有被正常监听,请检查Web服务进程是否启动或者正常配 置。

#### 表 **8-3** 常见 TCP 状态

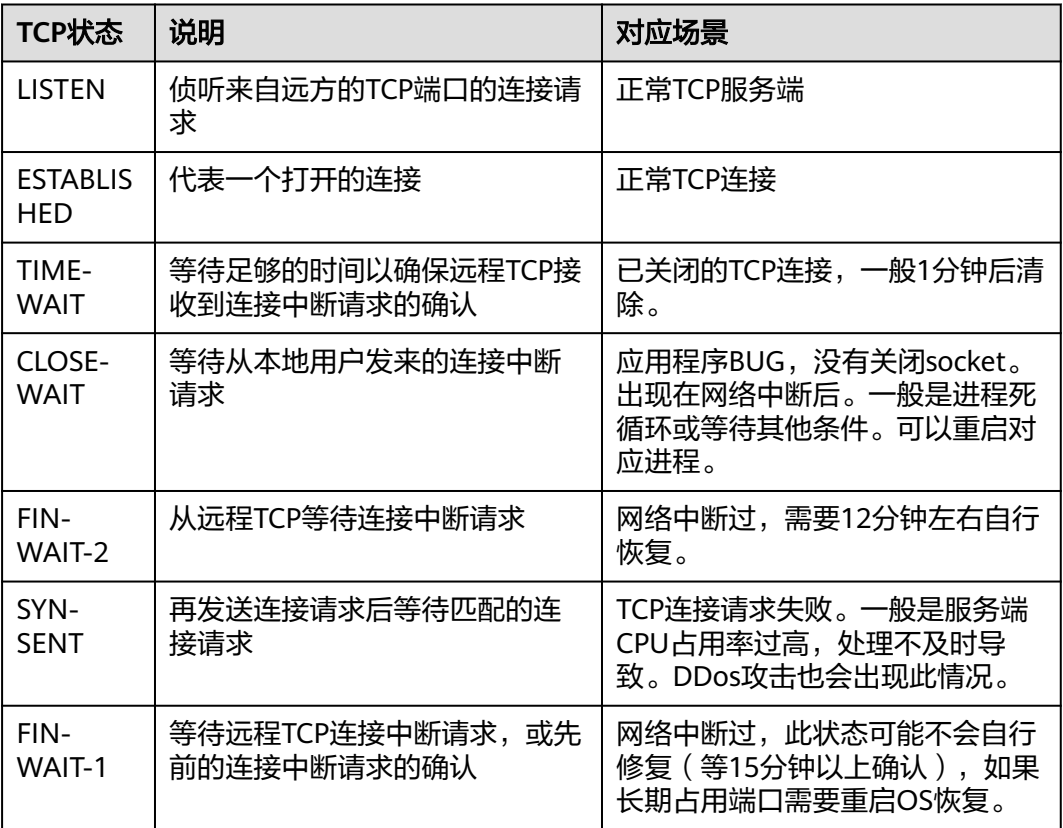

### 检查防火墙配置

- Linux操作系统云服务器,关闭防火墙后测试是否可以正常访问。 以CentOS 6.8操作系统80端口为例。
	- a. 使用**iptables -nvL --line-number**命令查看已配置的防火墙策略。

b. 依次执行以下命令放行80端口。

**iptables -A INPUT -p tcp --dport 80 -j ACCEPT**

**iptables -A OUTPUT -p tcp --sport 80 -j ACCEPT**

- c. 使用**service iptables save**命令保存添加的规则。
- d. 使用**service iptables restart**命令重启iptables。
- e. 使用**iptables -nvL --line-number**命令查看增加的规则是否生效。
- f. 关闭防火墙后,重新测试网站访问是否正常。
- Windows操作系统云服务器,关闭防火墙后测试是否可以正常访问。
	- a. 登录Windows云服务器。
	- b. 单击桌面左下角的Windows图标,选择"控制面板 > Windows防火墙"。

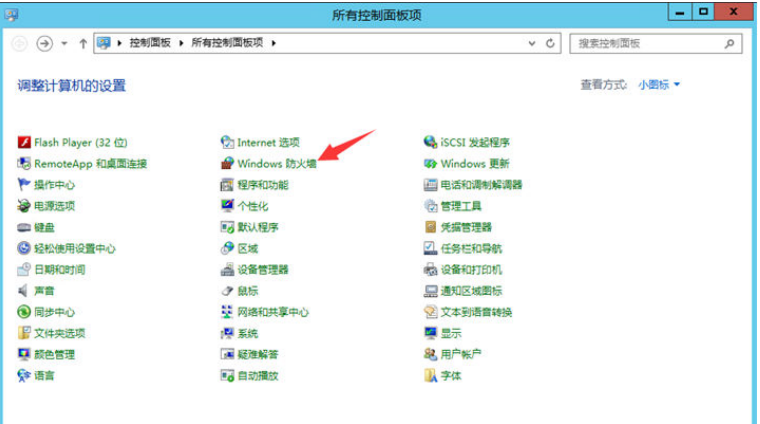

c. 单击"启用或关闭Windows防火墙"。

查看并设置防火墙的具体状态:开启或关闭。

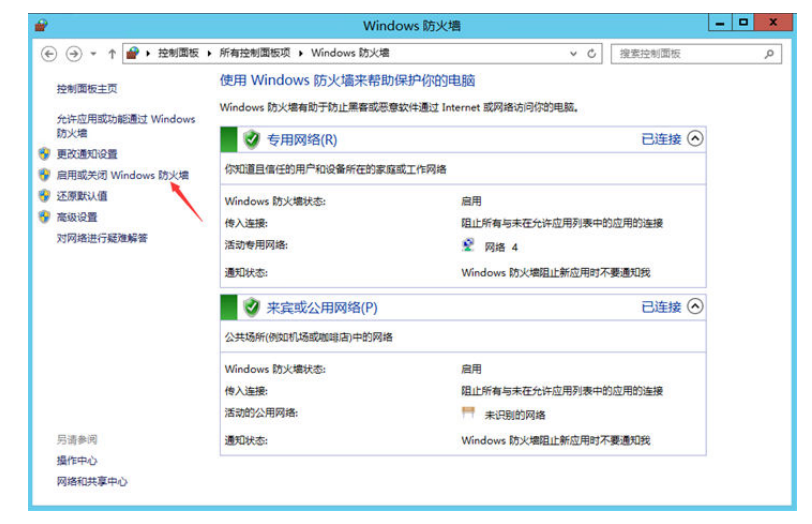

d. 关闭防火墙后,重新测试网站访问是否正常。

## 查看弹性云服务器内部网络配置是否正确

1. 确认弹性云服务器网卡已经正确分配到IP地址。

登录弹性云服务器内部,使用命令**ifconfig**或**ip address**查看网卡的IP信息。

如果弹性云服务器配置了扩展网卡,且主网卡和扩展网卡均绑定了EIP,则需检查 是否配置了策略路由。如未配置策略路由,请参考为多网卡**Linux**[云服务器配置策](https://support.huaweicloud.com/usermanual-vpc/vpc_nic_0016.html) 略路由 **[\(IPv4/IPv6\)](https://support.huaweicloud.com/usermanual-vpc/vpc_nic_0016.html)**。

注:Windows弹性云服务器可以在命令行中执行**ipconfig**查看。

2. 确认虚拟IP地址已经正确配置在网卡上。

当您使用了虚拟IP,需要确认虚拟IP是否正确配置在网卡上。

登录弹性云服务器内部,使用命令**ifconfig**或**ip address**查看网卡的IP信息。如果 没有虚拟IP地址,可以使用命令**ip addr add** 虚拟**IP**地址 **eth0**给弹性云服务器添 加正确的配置。

图 **8-7** 查看网卡的虚拟 IP 地址

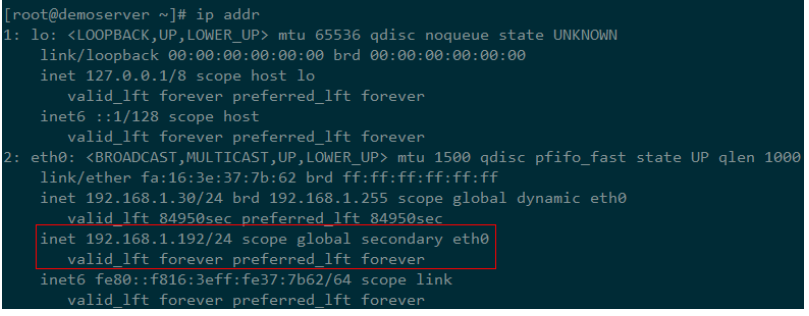

查看是否有默认路由信息,如果没有,则可以通过**ip route add**添加路由。

#### 图 **8-8** 查看默认路由

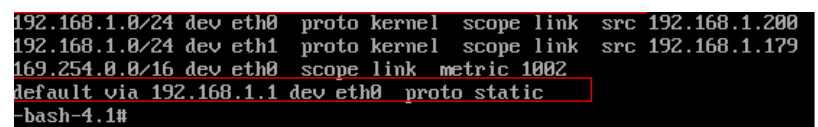

## 查看网站弹性云服务器绑定的 **EIP** 状态

查看网站弹性云服务器绑定的EIP是否被冻结。

- 1. 登录管理控制台。
- 2. 选择"计算 > 弹性云服务器"。
- 3. 在弹性云服务器列表,单击目标弹性云服务器"IP地址"列的EIP。
- 4. 进入EIP列表页,查看EIP的状态是否为"冻结"。

如果EIP被冻结,请参考**EIP**[资源在什么情况下会被冻结,如何解除被冻结的](https://support.huaweicloud.com/eip_faq/faq_eip_0026.html)**EIP**资源? 处理。

## 查看 **EIP** 是否绑定弹性云服务器主网卡

检查您的EIP是否绑定在弹性云服务器的主网卡。若未绑定主网卡,需绑定至弹性云服 务器的主网卡上。

您可以在弹性云服务器详情页的网卡页签下进行查看,默认列表第一条为主网卡。

如<mark>图</mark>所示,EIP绑定在主网卡上。

<span id="page-76-0"></span>图 **8-9** 查看 EIP 是否绑定主网卡

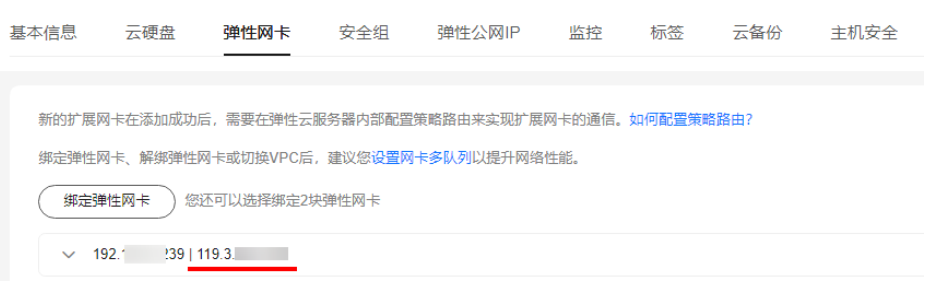

# 检查云服务器路由配置(多网卡场景)

一般操作系统的默认路由优先使用主网卡,如果出现使用扩展网卡导致网络不通现象 通常是路由配置问题。

- 如果云服务器配置了多网卡,请确认云服务器内默认路由是否存在。
	- a. 登录云服务器,执行如下命令,查看是否存在默认路由。

**ip route**

图 **8-10** 查看默认路由

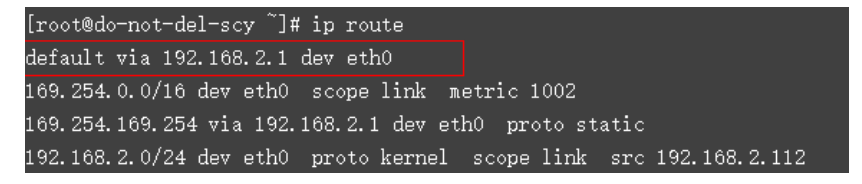

b. 若没有该路由,执行如下命令,添加默认路由。

**ip route add default via XXXX dev eth0**

说明

XXXX表示网关IP。

如果云服务器配置了多网卡,且弹性公网IP绑定在非主网卡上,需要在云服务器 内部配置策略路由来实现非主网卡的通信。

详细操作请参[考如何为配置了多网卡的弹性云服务器配置策略路由?](https://support.huaweicloud.com/vpc_faq/vpc_faq_0079.html)

#### 检查云服务器路由配置

- Linux操作系统云服务器
	- a. 使用**route**命令查看路由策略,确保0.0.0.0的默认路由指向网关,使用的IP和 网关在相同网段,如下图第1行和第3行所示。

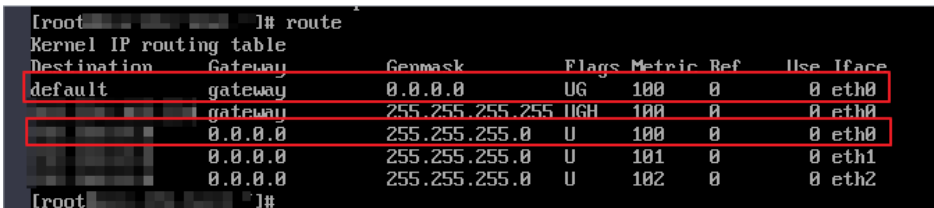

b. 使用**ifconfig**或者**ip addr**命令查看实例的IP地址。

#### 图 **8-11** ifconfig 命令查看 IP 地址

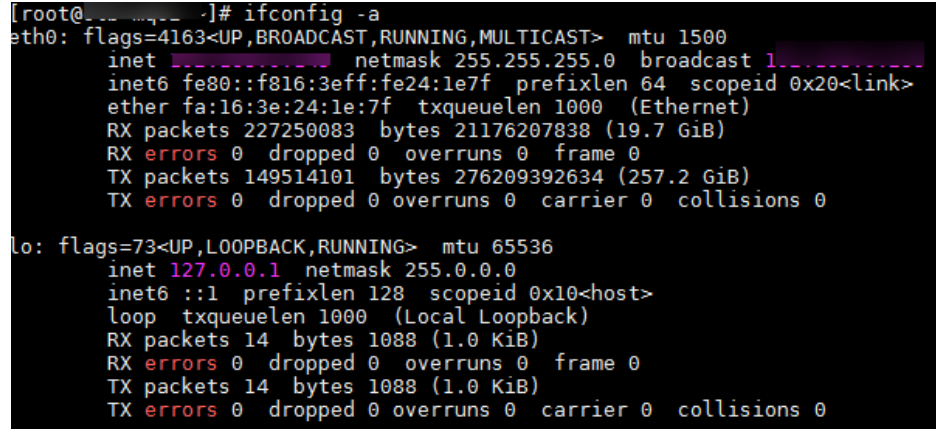

图 **8-12** ip addr 命令查看 IP 地址

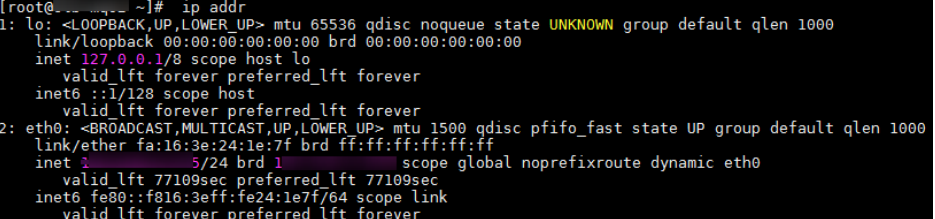

c. 使用**route -n**命令通过路由表查看网关。

图**8-13**为示例,具体以云服务器网关实际地址为准。

图 **8-13** route -n 命令查看网关

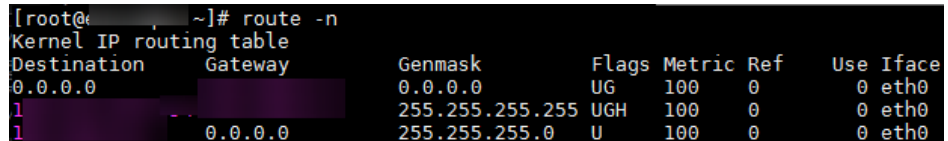

- Windows操作系统云服务器
	- a. 打开CMD命令行窗口。
	- b. 执行**ipconfig**命令查看实例的IP地址。

图 **8-14** ipconfig 命令查看 IP 地址

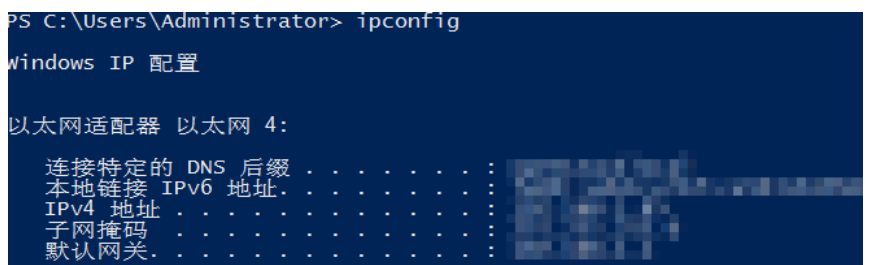

c. 执行**route print**命令通过路由表查看网关。

<span id="page-78-0"></span>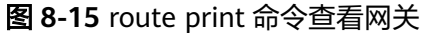

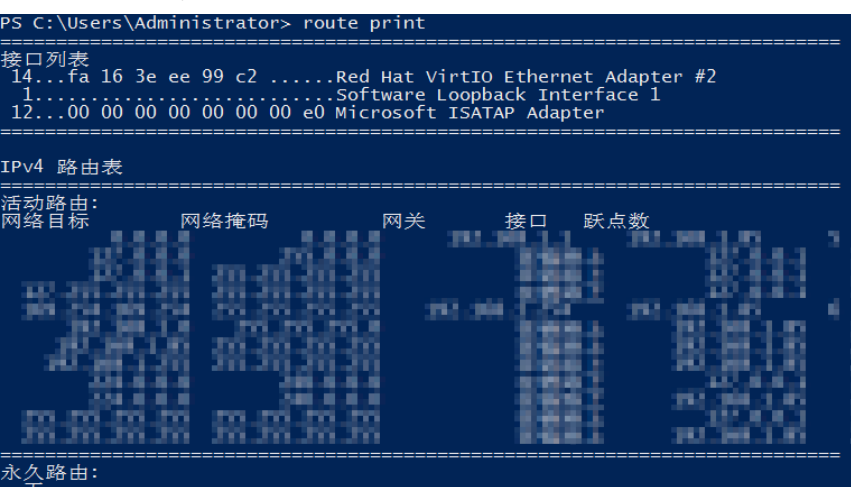

## 检查安全组规则

如果安全组没有网站访问使用的端口,需要在云服务器实例对应的安全组中添加放行 该端口的规则。

- 1. 登录管理控制台。
- 2. 选择"计算 > 弹性云服务器"。
- 3. 在弹性云服务器列表,单击待变更安全组规则的弹性云服务器名称。
- 4. 选择"安全组"页签,展开安全组规则。
- 5. 单击"更改安全组规则"
- 6. 根据网站使用的端口配置新的安全组规则,放行网站使用的端口。 放行端口的详细操作,请参见<mark>配置安全组规则</mark>。

# 检查网络 **ACL** 规则

VPC默认没有网络ACL,如果关联了网络ACL,请检查"网络ACL"规则。

1. 查看云服务器对应的子网是否关联了网络ACL。 如显示具体的网络ACL名称说明已关联网络ACL。

#### 图 **8-16** 网络 ACL

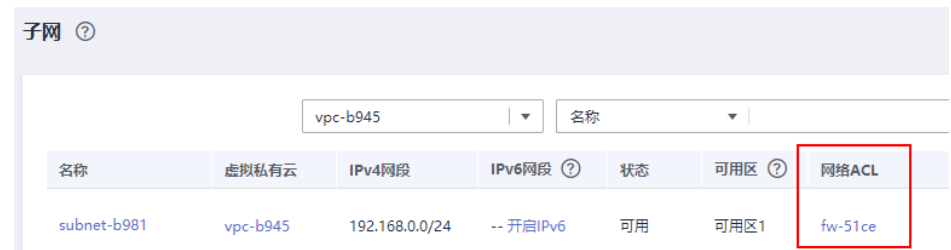

2. 单击网络ACL名称查看网络ACL的状态。

图 **8-17** 网络 ACL 开启状态

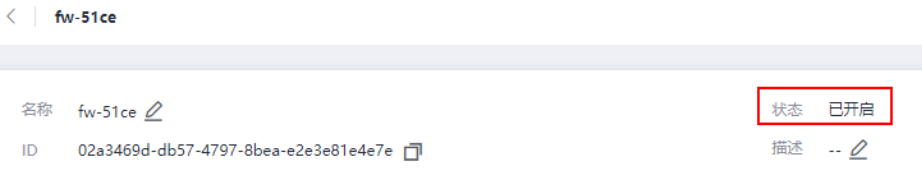

3. 若"网络ACL"为"开启"状态,需要添加放通规则进行端口流量放通。

#### 说明

需要注意"网络ACL"的默认规则是丢弃所有出入方向的包,若关闭"网络ACL"后,其默 认规则仍然生效。

# 提交工单

如果上述检查全部没有问题,网站仍然无法访问,请<mark>提交工单</mark>寻求更多帮助。

# **8.2** 什么是自定义 **DNS** 服务器?

自定义DNS是指使用当前域名创建自己的DNS服务器,由自己创建的DNS服务器提供 解析服务;创建DNS需要用户具备专业技术基础,否则不建议自己创建。

# **8.3** 自定义 **DNS** 服务器名称如何填写?

自定义DNS服务器名称的填写规则如下:

- 支持含英文字母(a~z,不区分大小写)、数字(0~9)、圆点(.)以及连字符 (-),且圆点和连字符不能出现在开头和结尾。
- 不支持使用空格及以下特殊字符: !\$&?
- 最长支持80个字符。

# **8.4** 自定义 **DNS** 服务器名称可以修改吗?

自定义DNS服务器名称不支持修改。

# **8.5** 自定义 **DNS** 服务器 **IP** 地址可以修改和删除吗?

IP地址支持修改和删除,但最少要保留一个IP地址。

# **8.6** 自定义 **DNS** 服务器创建成功后是否可以删除?

可以删除。

# **8.7** 在 **DNS** 控制台找不到公网域名如何解决?

**账号间转移域名时未同步转移DNS**: 您的域名在操作域名账号间转移时, 转移方 式选择了"仅转移域名注册",因此域名解析管理权并没有转移到新账号。请参

[考是否支持将解析的域名从账号](https://support.huaweicloud.com/dns_faq/dns_faq_035.html)**A**转移到账号**B**?,将域名的DNS解析转移到新账 号。

- 域名转入华为云自动创建域名解析失败:一般情况下,转入华为云的域名支持在 DNS控制台自动创建公网域名,如未自动创建成功,请参[考创建公网域名](https://support.huaweicloud.com/usermanual-dns/zh-cn_topic_0035467702.html)手动创 建,手动创建失败时请<mark>提交工单</mark>联系客服解决。
- 新注册域名自动创建失败:一般情况下,通过华为云域名注册服务注册的域名将 在DNS控制台自动创建公网域名,如未自动创建成功,请参考<mark>创建公网域名</mark>手动 创建,手动创建失败时请<mark>提交工单</mark>联系客服解决。

# **9** 修订记录

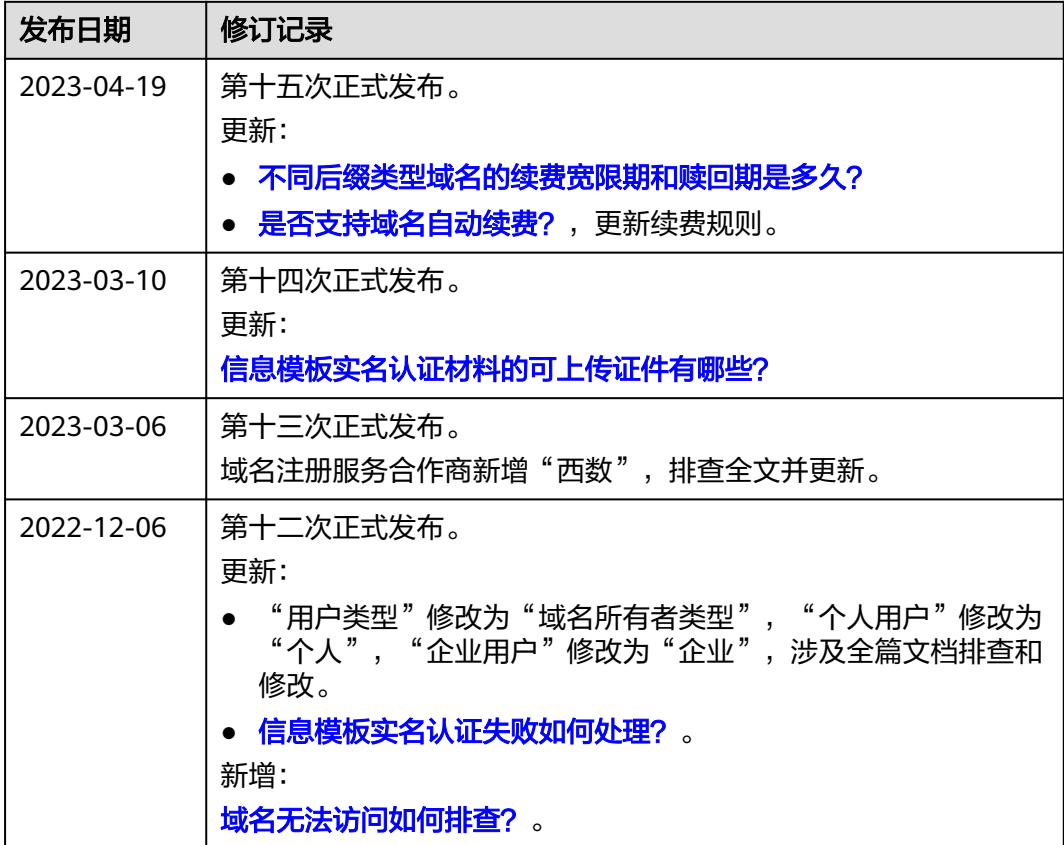

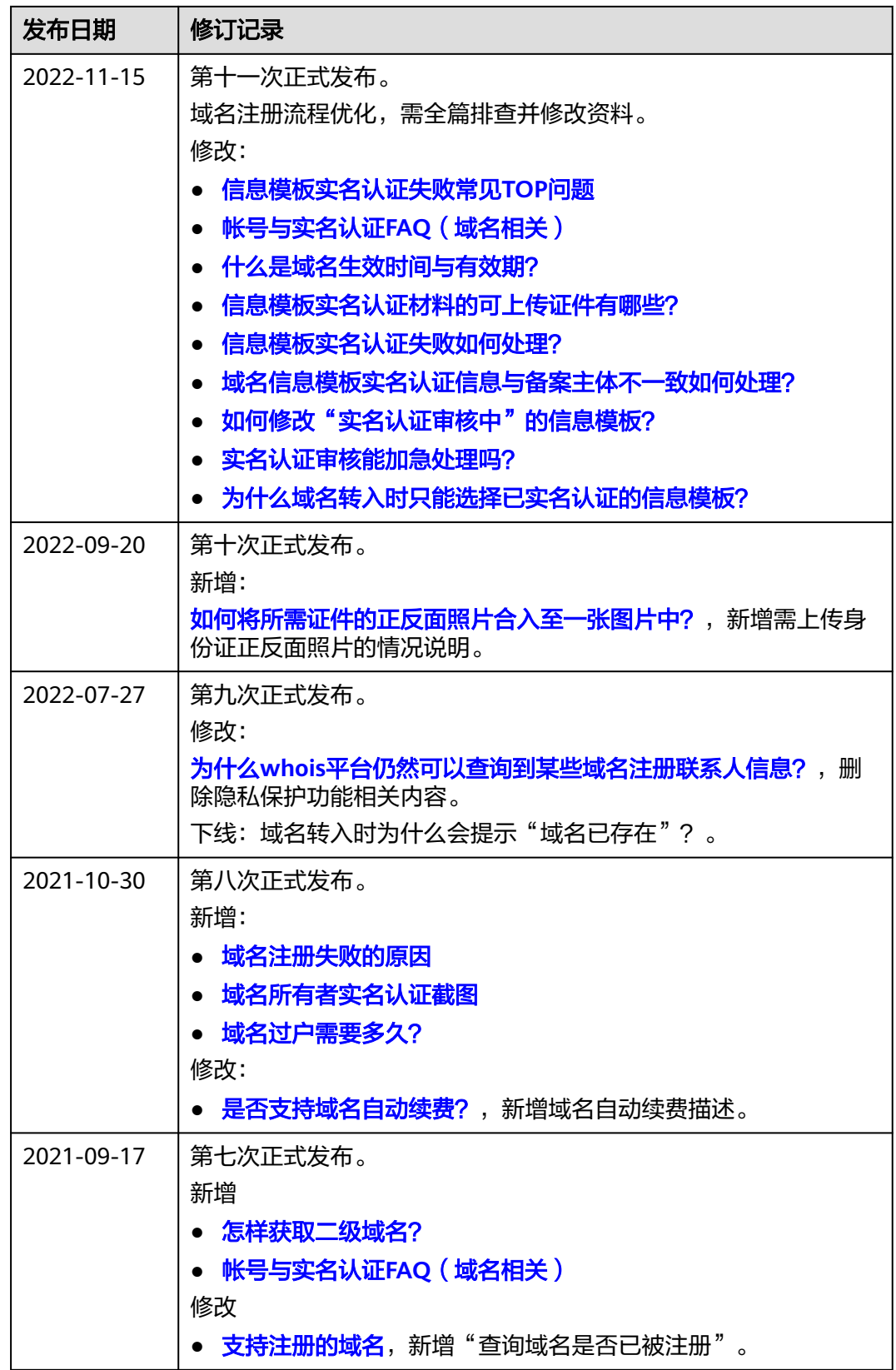

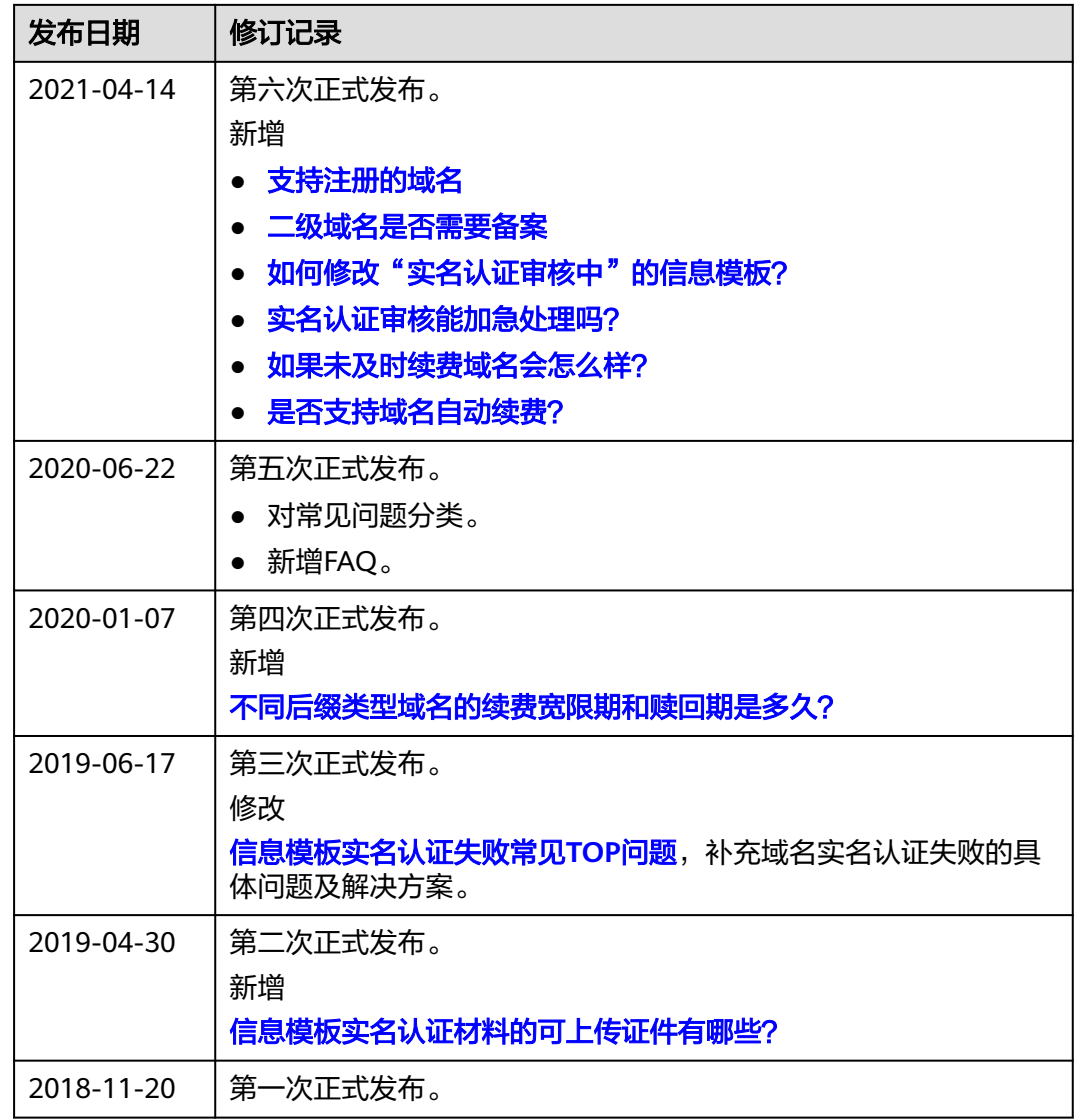